# SIEMENS

# SIMATIC

# Industrial PC SIMATIC IPC377E

Operating Instructions

## [Preface](#page-2-0)

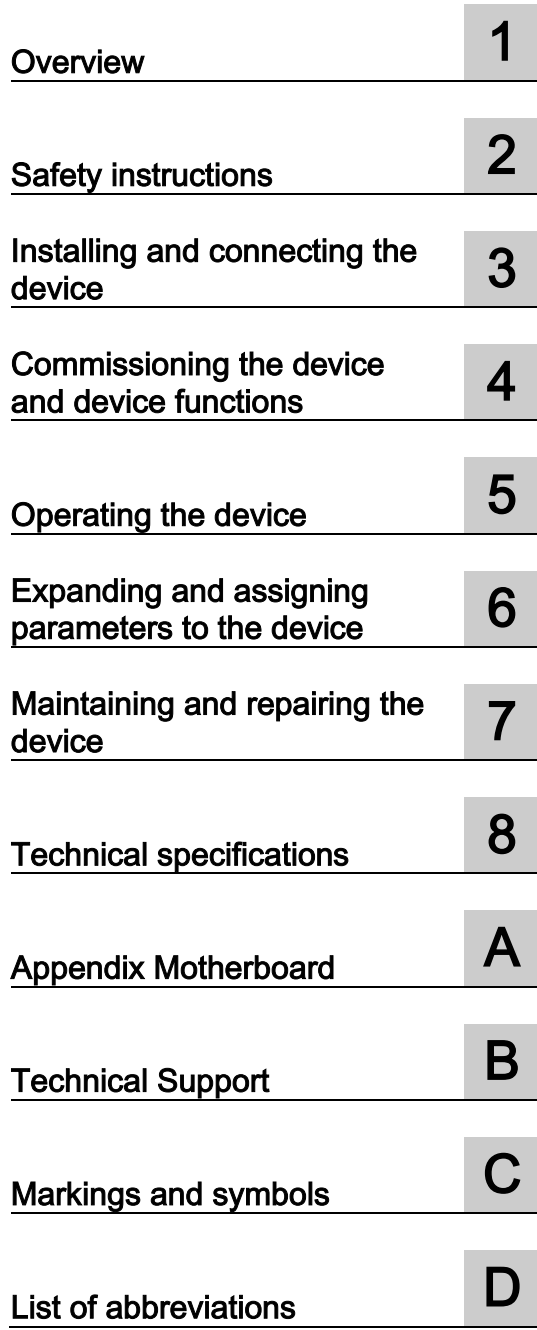

## Legal information

## Warning notice system

This manual contains notices you have to observe in order to ensure your personal safety, as well as to prevent damage to property. The notices referring to your personal safety are highlighted in the manual by a safety alert symbol, notices referring only to property damage have no safety alert symbol. These notices shown below are graded according to the degree of danger.

## **A** DANGER

indicates that death or severe personal injury will result if proper precautions are not taken.

## **AWARNING**

indicates that death or severe personal injury may result if proper precautions are not taken.

## $\spadesuit$  CAUTION

indicates that minor personal injury can result if proper precautions are not taken.

## **NOTICE**

indicates that property damage can result if proper precautions are not taken.

If more than one degree of danger is present, the warning notice representing the highest degree of danger will be used. A notice warning of injury to persons with a safety alert symbol may also include a warning relating to property damage.

#### Qualified Personnel

The product/system described in this documentation may be operated only by personnel qualified for the specific task in accordance with the relevant documentation, in particular its warning notices and safety instructions. Qualified personnel are those who, based on their training and experience, are capable of identifying risks and avoiding potential hazards when working with these products/systems.

#### Proper use of Siemens products

Note the following:

## WARNING

Siemens products may only be used for the applications described in the catalog and in the relevant technical documentation. If products and components from other manufacturers are used, these must be recommended or approved by Siemens. Proper transport, storage, installation, assembly, commissioning, operation and maintenance are required to ensure that the products operate safely and without any problems. The permissible ambient conditions must be complied with. The information in the relevant documentation must be observed.

## **Trademarks**

All names identified by ® are registered trademarks of Siemens AG. The remaining trademarks in this publication may be trademarks whose use by third parties for their own purposes could violate the rights of the owner.

## Disclaimer of Liability

We have reviewed the contents of this publication to ensure consistency with the hardware and software described. Since variance cannot be precluded entirely, we cannot guarantee full consistency. However, the information in this publication is reviewed regularly and any necessary corrections are included in subsequent editions.

## <span id="page-2-0"></span>Preface

These operating instructions contain all the information you need for commissioning and operating the SIMATIC IPC377E.

It is intended both for programming and testing personnel who commission the device and connect it with other units (automation systems, programming devices), as well as for service and maintenance personnel who install add-ons or carry out fault/error analyses.

#### Basic knowledge required

A solid background in personal computers and Microsoft operating systems is required to understand this manual. General knowledge in the field automation control engineering is recommended.

#### Scope of validity of this documentation

These operating instructions are valid for all versions of the SIMATIC IPC377E.

#### Scope of this documentation

The documentation for SIMATIC IPC377E consists of:

- Product information, e.g. "Important notes on your device"
- Quick Install Guide SIMATIC IPC377E
- SIMATIC IPC377E operating instructions in English and Chinese

The PDF version of the documentation is supplied with the device on the "Documentation and Drivers" CD/DVD.

## **Conventions**

The terms "PC" or "device" are used in place of the product name SIMATIC IPC377E in these operating instructions.

In these operating instructions, "Windows 7" is used as an abbreviation for "Windows 7 Ultimate".

## History

The following earlier release versions of these operating instructions have been published:

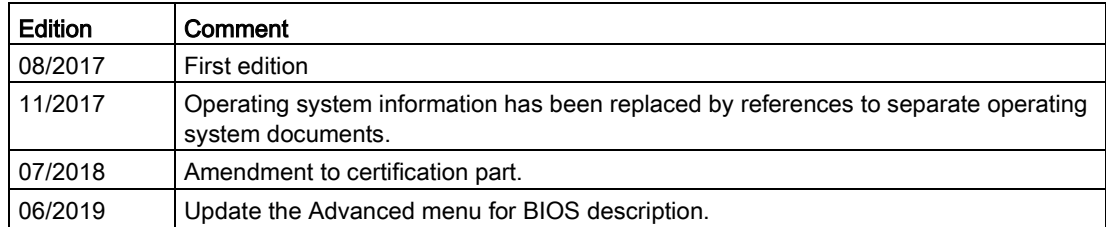

# **Table of contents**

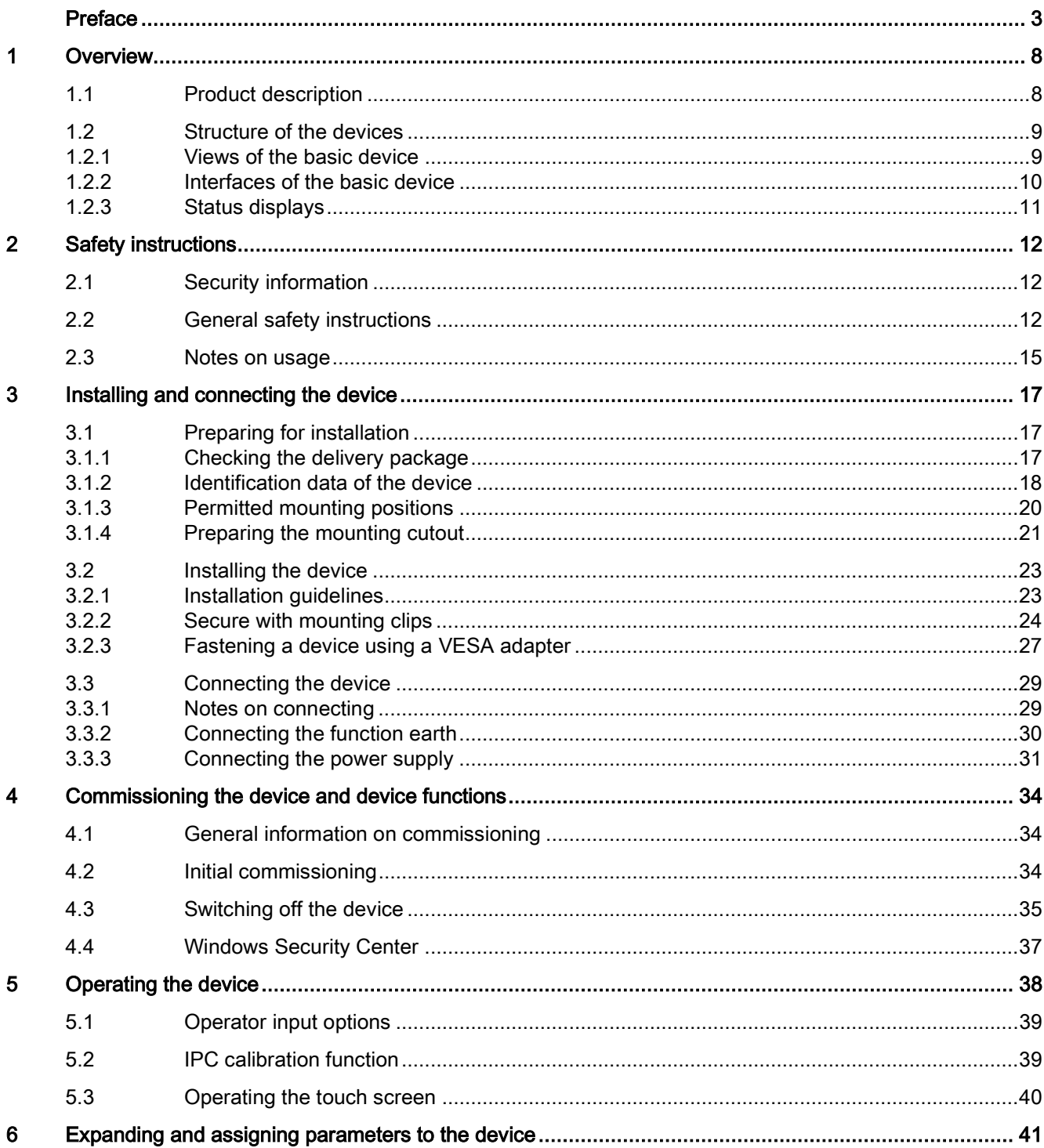

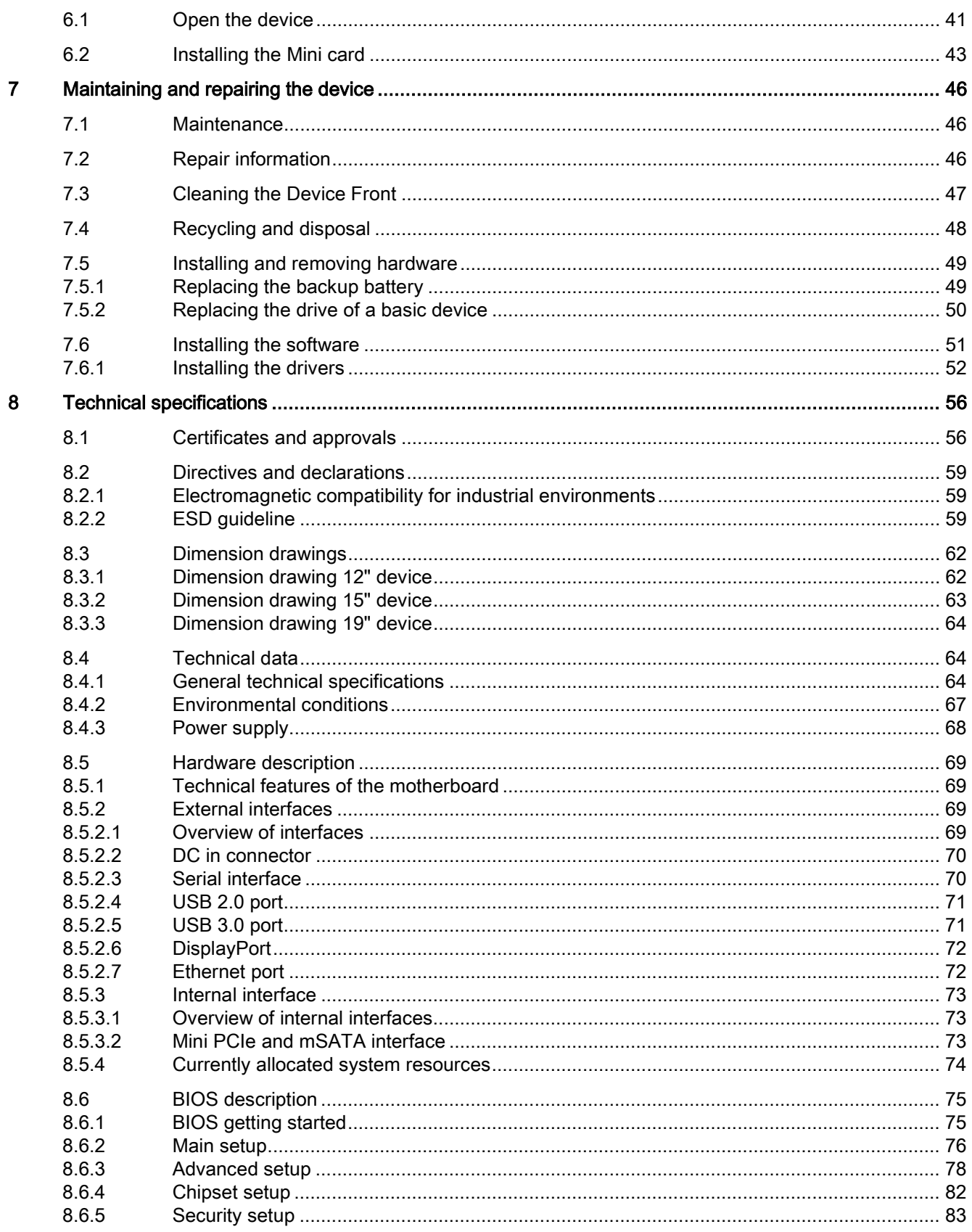

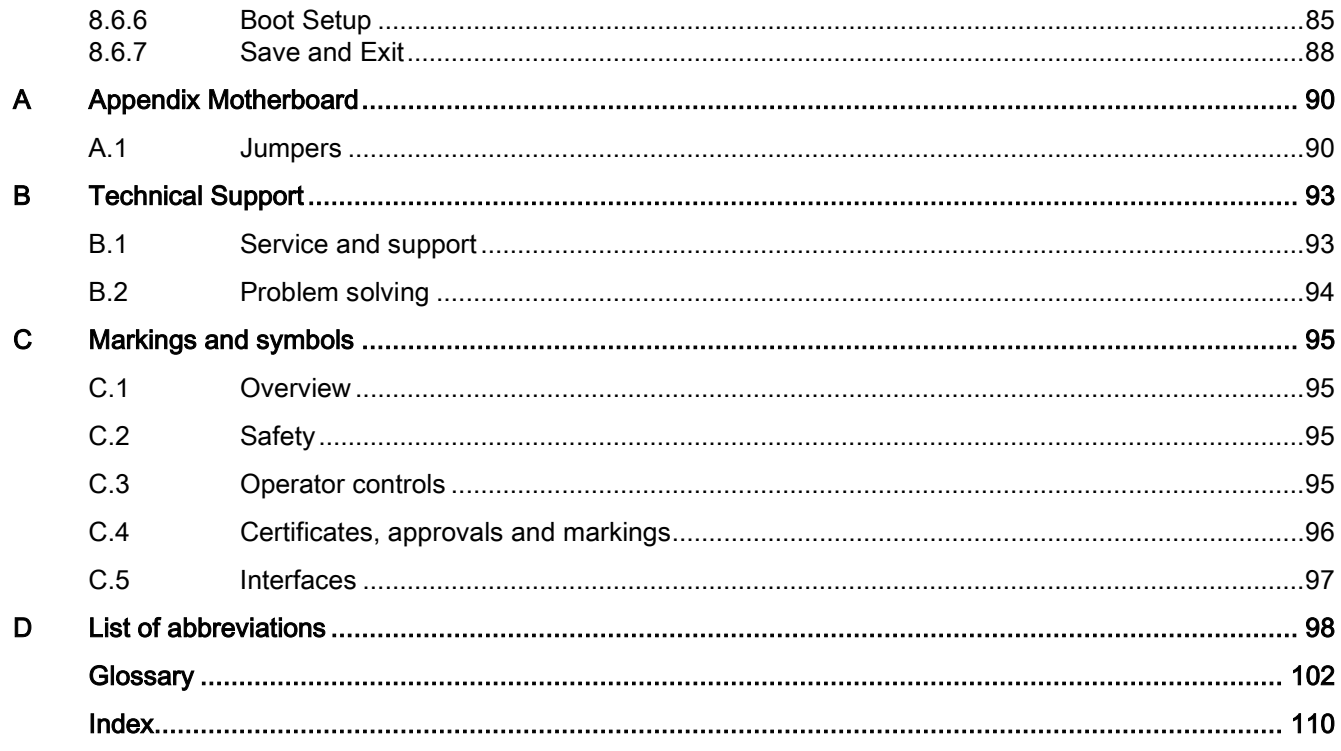

# <span id="page-7-0"></span>Overview **1**

## <span id="page-7-1"></span>1.1 Product description

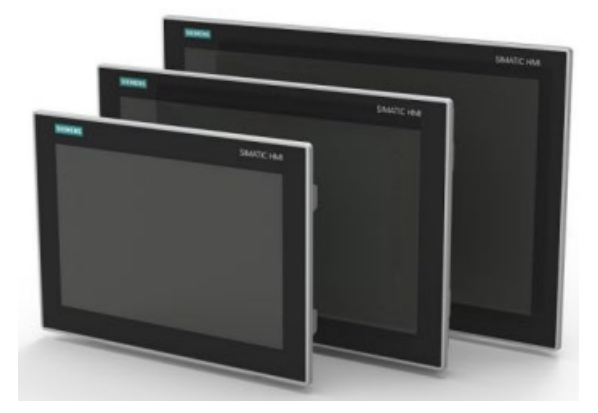

SIMATIC IPC377E provides high-level industrial functionality.

- Compact design
- Rugged
- Maintenance-free operation possible

SIMATIC IPC377E is available with various operating units that differ with regard to the display size. This display is a color display with a backlit "wide-screen" format TFT color display.

Displays are available for the SIMATIC IPC377E:

- 12" touch
- 15" touch
- 19" touch

## <span id="page-8-1"></span><span id="page-8-0"></span>1.2 Structure of the devices

## 1.2.1 Views of the basic device

## Front and side view

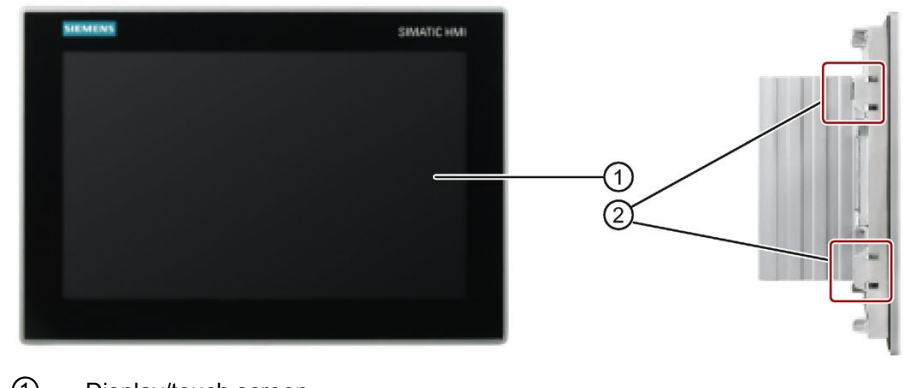

- ① Display/touch screen
- ② Recesses for mounting clips

## Rear view

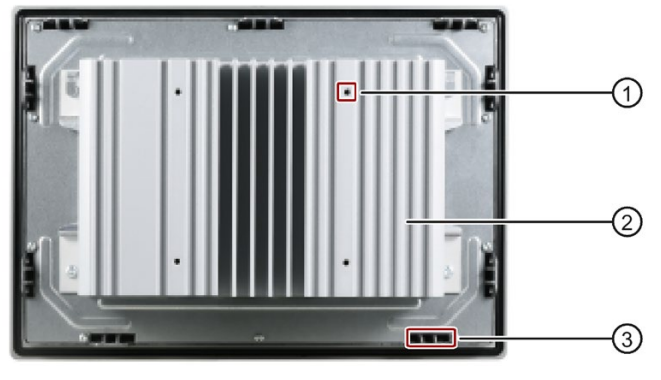

- ① Recesses hole for VESA mounting
- ② Cooling fin
- ③ Recesses for mounting clips

#### **Overview**

1.2 Structure of the devices

## Bottom view

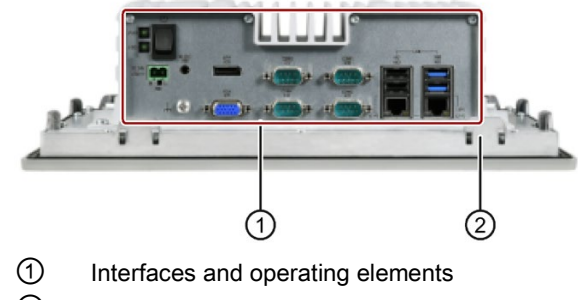

Recesses for mounting clips

## Top view

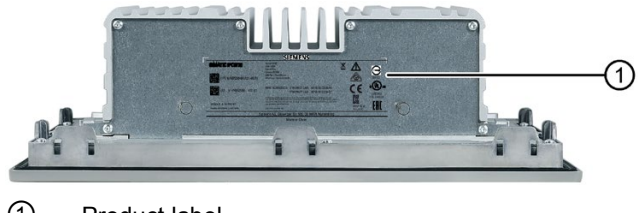

Product label

## <span id="page-9-0"></span>1.2.2 Interfaces of the basic device

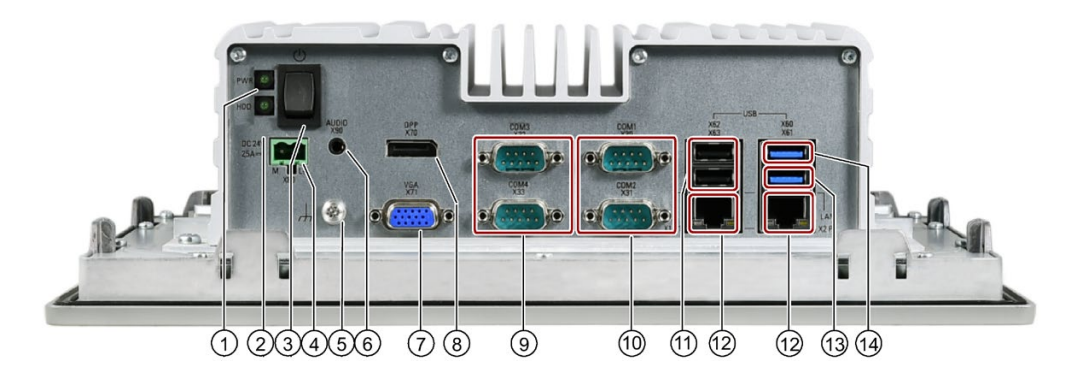

- Power status display
- HDD status display
- On/off switch.
- Connection for a 24 VDC power supply
- Function earth
- Connection for analog audio source and speaker
- VGA interface
- ⑧ Display Port connection
- ⑨ Serial interface, 9-pin
	- RS-232
- ⑩ Serial interface, 9-pin
	- RS-232
	- RS-422
	- RS-485
- ⑪ USB 2.0, high current
- ⑫ RJ45 Ethernet connection for 10/100/1000 Mbps
- ⑬ USB 3.0 port 2, high current
- ⑭ USB 3.0 port 1, high current

Observe the printing on the rear of the device.

## <span id="page-10-0"></span>1.2.3 Status displays

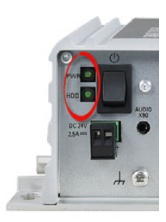

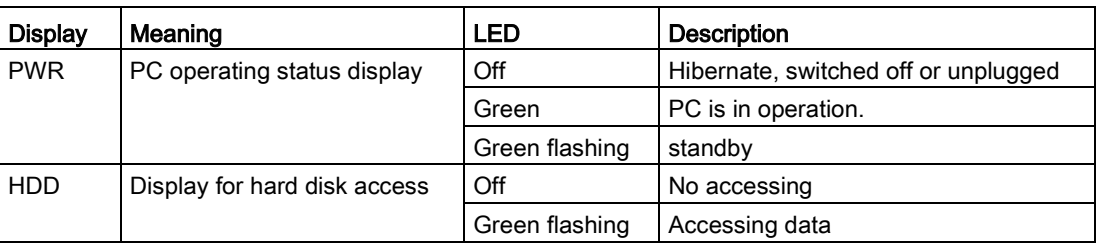

# <span id="page-11-0"></span>Safety instructions 2

## <span id="page-11-1"></span>2.1 Security information

Siemens provides products and solutions with industrial security functions that support the secure operation of plants, systems, machines and networks.

In order to protect plants, systems, machines and networks against cyber threats, it is necessary to implement – and continuously maintain – a holistic, state-of-the-art industrial security concept. Siemens' products and solutions constitute one element of such a concept.

Customers are responsible for preventing unauthorized access to their plants, systems, machines and networks. Such systems, machines and components should only be connected to an enterprise network or the internet if and to the extent such a connection is necessary and only when appropriate security measures (e.g. firewalls and/or network segmentation) are in place.

For additional information on industrial security measures that may be implemented, please visit [\(https://www.siemens.com/industrialsecurity\)](https://www.siemens.com/industrialsecurity).

Siemens' products and solutions undergo continuous development to make them more secure. Siemens strongly recommends that product updates are applied as soon as they are available and that the latest product versions are used. Use of product versions that are no longer supported, and failure to apply the latest updates may increase customers' exposure to cyber threats.

To stay informed about product updates, subscribe to the Siemens Industrial Security RSS Feed visit [\(https://www.siemens.com/industrialsecurity\)](https://www.siemens.com/industrialsecurity).

## <span id="page-11-2"></span>2.2 General safety instructions

## WARNING

## Life-threatening voltages are present with an open control cabinet

When you install the device in a control cabinet, some areas or components in the open control cabinet may be carrying life-threatening voltages.

If you touch these areas or components, you may be killed by electric shock.

Switch off the power supply to the cabinet before opening it.

## System expansions

## **NOTICE**

#### Damage through system expansions

Device and system expansions may be faulty and can affect the entire machine or plant.

The installation of expansions can damage the device, machine or plant. Device and system expansions may violate safety rules and regulations regarding radio interference suppression. If you install or exchange system expansions and damage your device, the warranty becomes void.

Note the following for system expansions:

- Only install system expansion devices designed for this device. Contact your technical support team or where you purchased your PC to find out which system expansion devices may safely be installed.
- Observe the information on [electromagnetic compatibility](#page-58-1) (Page [59\)](#page-58-1).

# WARNING

## Risk of fire

For vertical installation in upright format, observe the following:

Install the device in an enclosure that meets the requirements of paragraphs 4.6 and 4.7.3 of the standards EN 60950-1:2006 and IEC/UL/EN/DIN-EN 60950-1.

## **NOTICE**

## "Open Type" UL61010-2-201

Note that the device is classified as "Open Type" for use in the area of Industrial Control Equipment (UL61010-2-201). A UL61010-2-201 conform enclosure is therefore a mandatory requirement for approval or operation according to UL61010-2-201.

## **Battery**

## **A** WARNING

#### Risk of explosion and release of harmful substances

Improper handling of lithium batteries can result in an explosion of the batteries.

Explosion of the batteries and the released pollutants can cause severe physical injury. Worn batteries jeopardize the function of the device.

Note the following when handling lithium batteries:

- Replace used batteries in good time; see the section ["Replacing the backup battery](#page-48-1) (Page [49\)](#page-48-1)" in the operating instructions.
- Replace the lithium battery only with an identical battery or types recommended by the manufacturer (type: CR2032).
- For any requirements on product maintenance, contact Siemens [Technical support.](#page-92-1) (Page [93\)](#page-92-1)
- Do not throw lithium batteries into fire, do not solder on the cell body, do not recharge, do not open, do not short-circuit, do not reverse polarity, do not heat above 100°C, and protect from direct sunlight, moisture and condensation.

## Strong high-frequency radiation

## **NOTICE**

## Observe immunity to RF radiation

The device has an increased immunity to RF radiation according to the specifications on electromagnetic compatibility in the technical specifications.

Radiation exposure in excess of the specified immunity limits can impair device functions, result in malfunctions and therefore injuries or damages.

Read the information on immunity to RF radiation in the technical specifications.

## ESD Guideline

Electrostatic sensitive devices can be labeled with an appropriate symbol.

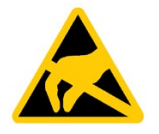

## **NOTICE**

#### Electrostatic sensitive devices (ESD)

When you touch electrostatic sensitive components, you can destroy them through voltages that are far below the human perception threshold.

If you work with components that can be destroyed by electrostatic discharge, observe the [ESD Guideline](#page-58-2) (Page [59\)](#page-58-2).

## <span id="page-14-0"></span>2.3 Notes on usage

## WARNING

#### Risks associated with the unprotected machine or plant

According to the results of a risk analysis, certain hazard potentials associated with the unprotected machine exist. These hazards could lead to personal injury.

Avoid such hazards by taking the following precautions in accordance with the risk analysis:

- Installation of additional safety equipment on the machine or plant. In particular, the programming, parameter assignment and wiring of the inserted I/O must be executed in accordance with the safety performance identified by the necessary risk analysis (SIL, PL or Cat.).
- Use as intended must be validated for the device by means of a function test on the plant. These tests help you to identify programming, parameter assignment and wiring errors.
- Documentation of the test results that you can enter in the relevant safety verification documents, if necessary.

## **Environment**

## **NOTICE**

## Ambient conditions and chemical resistance

Unsuitable environmental conditions have a negative impact on device operation. Chemical substances such as cleaners or fuels may alter the color, shape and structure of the device surface, for example, the front panel.

The device may be damaged. possibly resulting in malfunctions.

For this reason, please observe the following precautions:

- Always operate the device in closed rooms. All warranties shall be void in the case of noncompliance.
- Operate the device only in accordance with the ambient conditions specified in the technical specifications.
- Protect the device against dust, moisture and heat.
- Do not expose the device to direct sunlight or to other strong sources of light.
- Without additional safety measures, such as a supply of clean air, the device may not be used in locations with harsh operating conditions caused by acidic vapors or gases.
- Always use suitable cleaning agents. Read the information about chemical resistance in the Internet, see "SIMATIC IPC after-sales information system [\(http://www.siemens.com/asis\)](http://www.siemens.com/asis)".

#### Note

#### Use in an industrial environment without additional protective measures

The device has been designed for use in a normal industrial environment in accordance with IEC 60721-3-3 (pollutant class 3C2 for chemical influences, 3S2 for sand and dust).

## TFT displays

#### **NOTICE**

#### Burn-in effect and backlighting

A permanent picture with bright screen objects leads to a burn-in effect. The longer the same screen contents are displayed, the longer it will take for the burn-in effect to disappear. Screensavers (for example, "starfield simulation") for the backlit active black mode reduce the burn-in effect. The brightness of the backlighting deteriorates over the course of the screen's life cycle.

The service life of the screen and backlighting is extended by the following measures:

- Switch on the screensaver. The backlight brightness is reduced while the screensaver is active.
- You should also reduce the backlighting.
- Observe the backlighting operating time.

## Defective pixels in the display

At present, the manufacturing process of modern displays does not guarantee that all pixels of the display will be perfect. A small number of defective pixels in the display is therefore unavoidable. This does not present a functional problem as long as the defective pixels are not bunched in one location.

Additional information is available in the section ["Technical specifications](#page-55-0) (Page [56\)](#page-55-0)".

## <span id="page-16-1"></span><span id="page-16-0"></span>Installing and connecting the device

## <span id="page-16-2"></span>3.1 Preparing for installation

## 3.1.1 Checking the delivery package

## Procedure

- 1. When accepting a delivery, please check the packaging for visible transport damage.
- 2. If any transport damage is present at the time of delivery, lodge a complaint at the shipping company in charge. Have the shipper confirm the transport damage immediately.
- 3. Unpack the device at its installation location.
- 4. Keep the original packaging in case you have to transport the unit again.

#### **Note**

#### Damage to the device during transport and storage

If a device is transported or stored without packaging, shocks, vibrations, pressure and moisture may impact the unprotected unit. A damaged packaging indicates that ambient conditions have already had a massive impact on the device.

The device may be damaged.

Do not dispose of the original packaging. Pack the device during transportation and storage.

- 5. Check the contents of the packaging and any accessories you may have ordered for completeness and damage.
- 6. If the contents of the packaging are incomplete, damaged or do not match your order, inform the responsible delivery service immediately.

## **A**WARNING

#### Electric shock and fire hazard due to damaged device

A damaged device can be under hazardous voltage and trigger a fire in the machine or plant. A damaged device has unpredictable properties and states.

Death or serious injury could occur.

Make sure that the damaged device is not inadvertently installed and put into operation. Label the damaged device and keep it locked away. Send off the device for immediate repair.

#### **NOTICE**

#### Damage from condensation

If the device is subjected to low temperatures or extreme fluctuations in temperature during transportation, for example in cold weather, moisture could build up on or inside the device.

Moisture causes a short circuit in electrical circuits and damages the device.

In order to prevent damage to the device, proceed as follows:

- Store the device in a dry place.
- Bring the device to room temperature before starting it up.
- Do not expose the device to direct heat radiation from a heating device.
- If condensation develops, wait approximately 12 hours or until the device is completely dry before switching it on.
- 7. Please keep the enclosed documentation in a safe place. It belongs to the device. You need the documentation when you commission the device for the first time.
- 8. Write down the identification data of the device.

## <span id="page-17-0"></span>3.1.2 Identification data of the device

The device can be clearly identified with the help of this identification data in case of repairs or theft.

Enter the identification data in the following table:

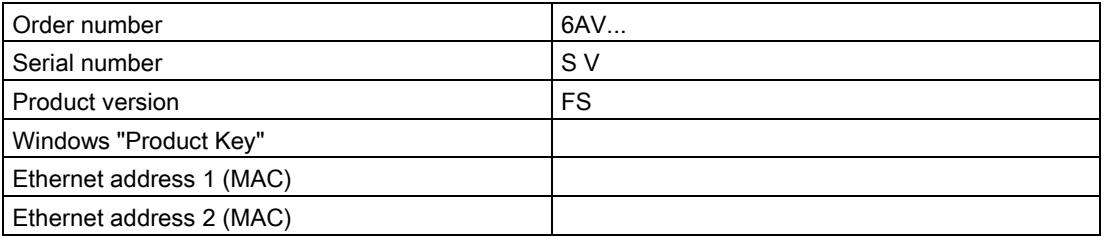

You can find this information on the product label and COA label. The product label is located on the back of the unit. The COA label is only available with pre-installed Windows operating systems and is affixed to the rear of the device.

## Procedure

1. Get the information of order number, serial number, production version (FS), and Ethernet addresses from the product label. Below is an example of a product label.

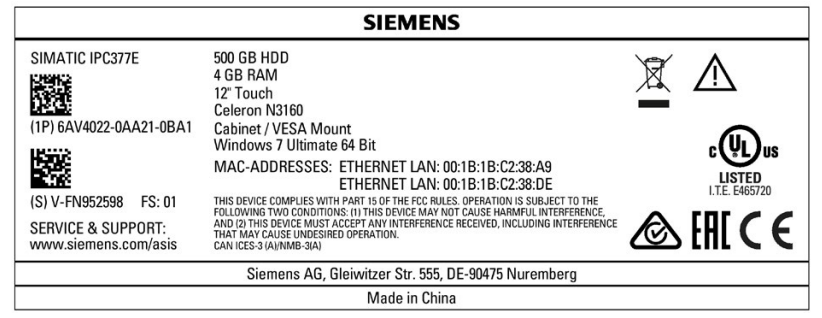

## **Note**

#### Replacement device without storage media

When you order a replacement device, remove all the storage media from your device, for example HDD. Insert the storage media in the replacement device.

2. Take down the Windows "Product Key" from the COA label.

## Example of a COA label

Microsoft Windows "Product Key" on the "Certificate Of Authenticity" (COA): The COA label is only attached to the rear of the device containing a preinstalled and activated Windows operating system.

● COA label of a device with Windows operating system

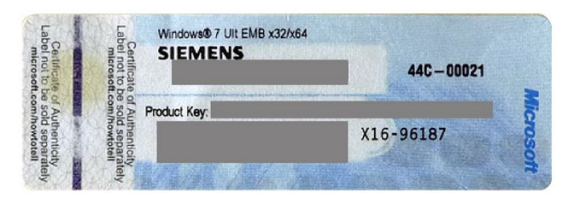

3.1 Preparing for installation

## <span id="page-19-0"></span>3.1.3 Permitted mounting positions

The device may be mounted in the following positions:

● Standard position: Vertical installation in horizontal format

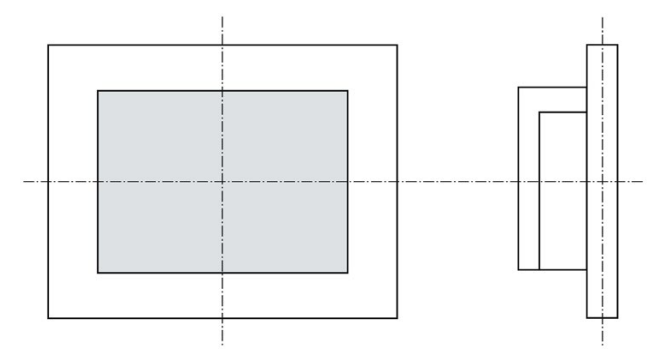

For vertical installation in horizontal format, the following ambient temperatures are permitted:

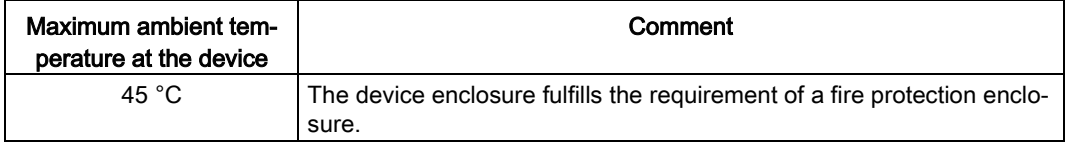

● Inclined installation in horizontal format with a vertical inclination of maximum ±45 °

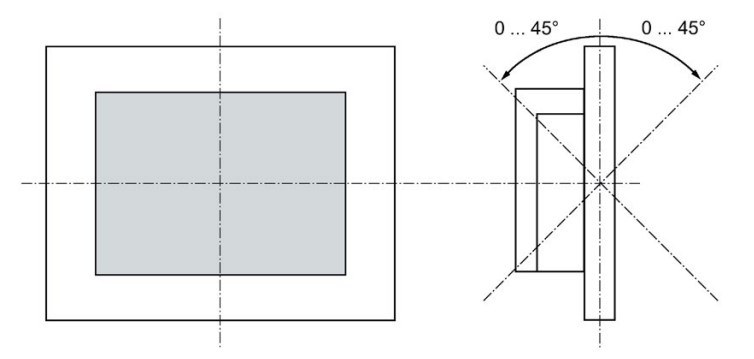

For inclined installation in horizontal format, the following ambient temperatures are permitted:

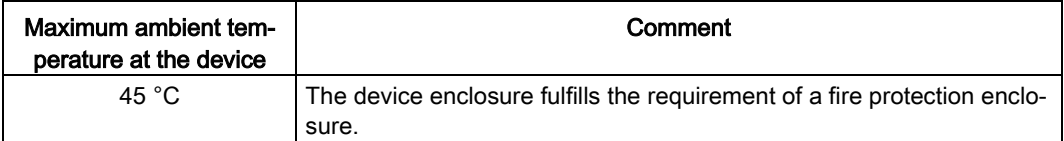

● Vertical installation in upright format, display turned through ±90 ° compared with the standard position

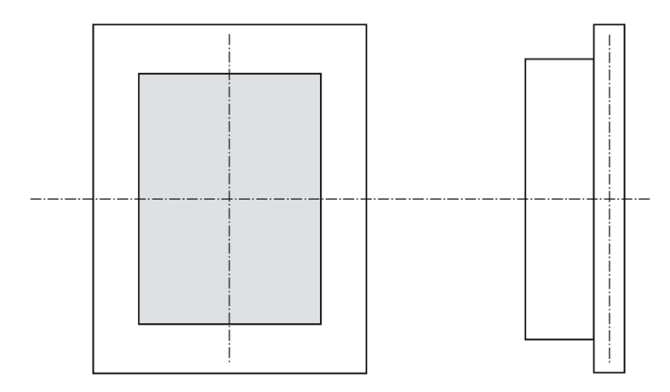

For vertical installation in upright format, the following ambient temperatures are permitted:

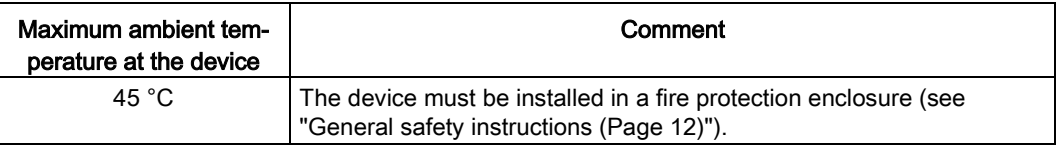

## <span id="page-20-0"></span>3.1.4 Preparing the mounting cutout

#### **Note**

## Stability of the mounting cutout

The material in the area of the mounting cutout must provide sufficient strength to guarantee the enduring and safe mounting of the device.

To achieve the degrees of protection described below, it must be ensured that deformation of the material cannot occur due to the force of the mounting clips or operation of the device.

## Degrees of protection

The degrees of protection of the device can only be guaranteed if the following requirements are met:

- In order to achieve IP65 protection degree or NEMA type4X/type12, the material thickness for the mounting cutout should be: 2 mm to 6 mm
- Permissible deviation from plane at the mounting cutout: ≤ 0.5 mm

This condition must be fulfilled for the mounted device.

• Permissible surface roughness in the area of the seal:  $\leq$  120 µm (Rz 120)

3.1 Preparing for installation

## Dimensions of the mounting cutout

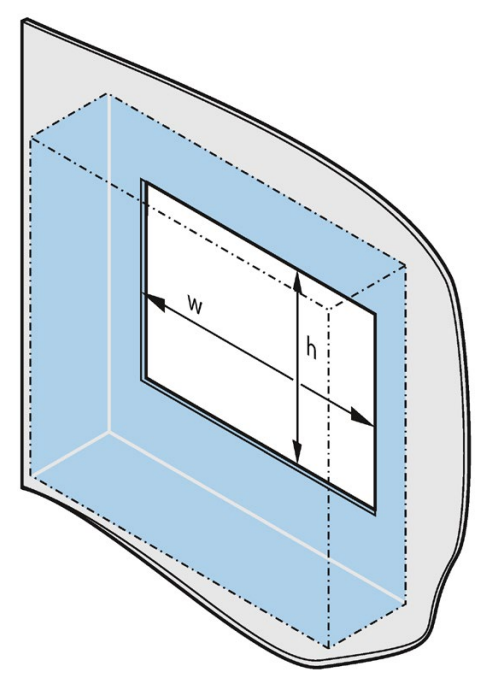

The following table shows the dimensions of the required mounting cutout:

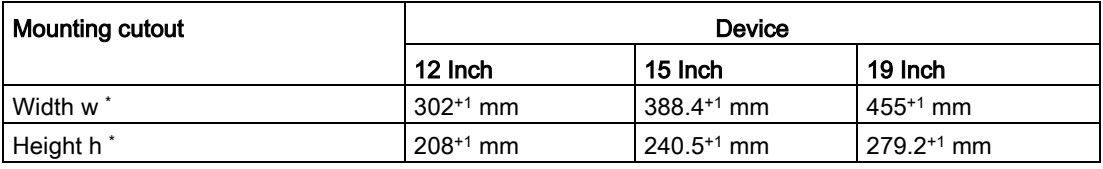

\* Width and height should be reversed accordingly when mounting in vertical format.

## <span id="page-22-1"></span><span id="page-22-0"></span>3.2 Installing the device

## 3.2.1 Installation guidelines

The installer of the plant is responsible for proper installation of the device.

## WARNING

#### Dangerous voltage in control cabinet

A high voltage may be present in the switchgear cabinet and could cause a dangerous electric shock.

It may result in death or serious physical injury.

Isolate the power supply to the control cabinet before opening it. Ensure that the power to the control cabinet cannot be turned on accidentally.

## **NOTICE**

## Risk of fire

If you install the device in an unapproved mounting position or if you do not observe the ambient conditions, the device can overheat.

Overheating can cause a fire. Proper functioning of the device is no longer guaranteed.

Before you install the device, note the following general installation information.

## **Note**

In the standard installation position, the device meets the requirements for fire protection enclosures in accordance with EN 60950-1. It can therefore be installed without an additional fire protection covering.

## Note

If the equipment is used in manner not specified by the manufacture, the protection provided by the equipment may be impaired.

- Install the device only in one of the permitted mounting positions, and it is approved for operation indoor only.
- For installation in a control cabinet, observe the applicable country-specific regulations.
- Ensure that the device is classified as "Open Type" when using it in the area of Industrial Control Equipment (UL61010-2-201). A UL61010-2-201 conform enclosure is therefore a mandatory requirement for approval or operation according to UL61010-2-201.
- Provide adequate volume in the control cabinet for air circulation and heat transport. Keep at least 5 cm distance between the device and control cabinet.
- Equip the control cabinet with struts for stabilizing the mounting cut-out. Install struts where necessary.
- All the external circuit of the device should be SELV circuit.

## IP65 degree of protection

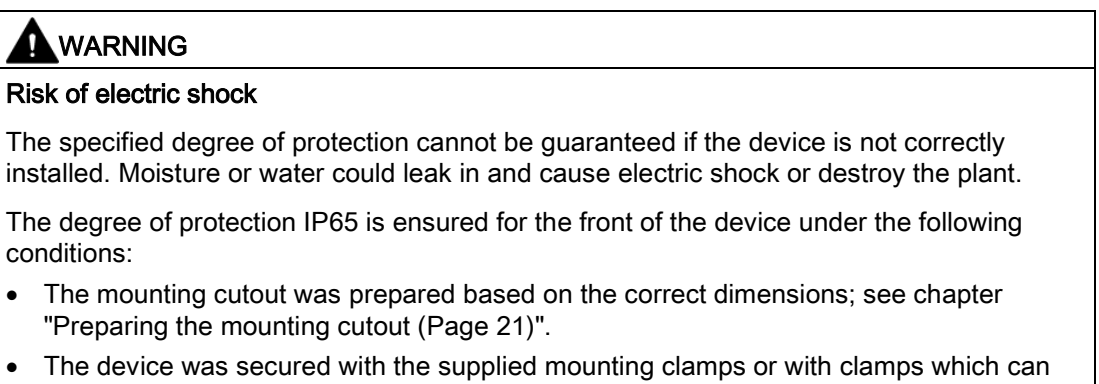

- be optionally ordered.
- The mounting seal is undamaged.

## <span id="page-23-0"></span>3.2.2 Secure with mounting clips

## Positions of the mounting clips

To achieve the degree of protection for the device, the positions for the mounting clips shown below must be adhered to.

The positions of the mounting clips are marked by stamps on the cutouts. Fit the mounting clips in all the stamped cutouts.

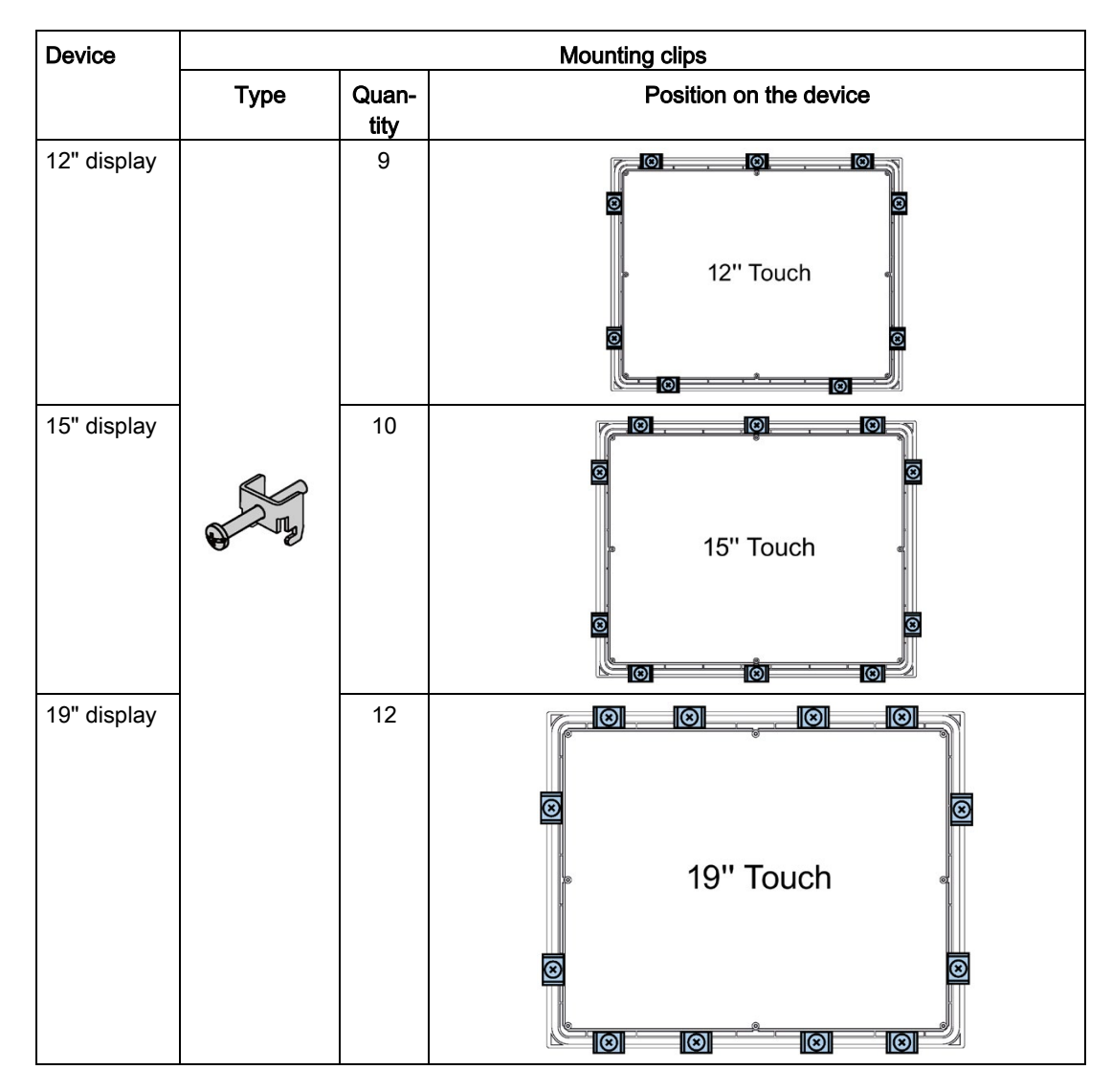

The following table shows the type, number, and position of the mounting clips needed for the respective devices.

## Requirement

- All packaging components and protective films should be removed from the device.
- To install the panel, you need the mounting clips from the accessories kit.

3.2 Installing the device

## Procedure

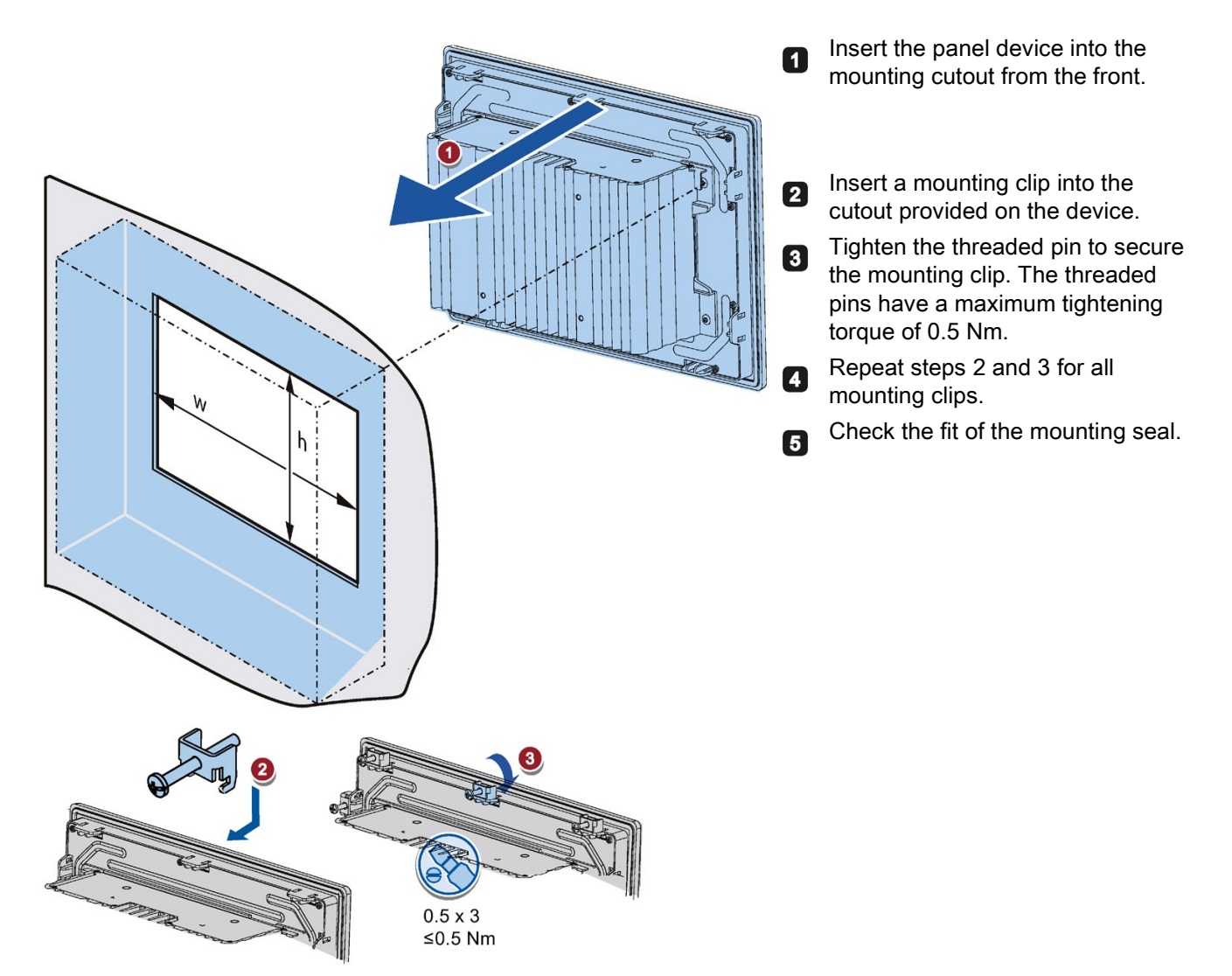

## Result

The device is mounted and the relevant degree of protection is ensured at the front.

## <span id="page-26-0"></span>3.2.3 Fastening a device using a VESA adapter

You can also fasten the SIMATIC IPC377E using a VESA (Video Electronics Standards Association) adapter.

Different models of VESA adapters are offered by third-party manufacturers.

## **Note**

To meet UL requirements, the type of VESA adapter must be an UL1678 listed device.

When fastening the VESA adapter, shock or vibration is not permitted.

## **NOTICE**

## Degree of protection for overall device

If you are fastening the device via a VESA adapter, degree of protection of the device will be lost. Spray and water jets as well as penetrating substances can then damage the device.

## **NOTICE**

#### Dimensioning of the VESA adapter

When selecting the VESA adapter, make sure that it is designed for at least four times the weight of the device.

## WARNING

## The device must be mounted securely

Inadequately dimensioned fastening material may cause the device to fall down. Serious bodily injury may result.

Make sure that fasteners are adequately dimensioned during installation of the device. Make sure to consider the weight of the device and the forces acting on the device when dimensioning the fasteners. This applies in particular to dynamic load of the device. All fasteners including mounting surfaces, support arm systems, and fastening elements such as screws must be able to carry at least four times the weight of the device.

Observe any further statutory specifications applying at the location of use of the device and further applicable regulations with regard to the fastening of the device.

IPC377E is VESA compliant and can be mounted on all kinds of applications utilizing the standard VESA100 mounting interfaces.

Fasten the VESA adapter with the designated screws (M4).

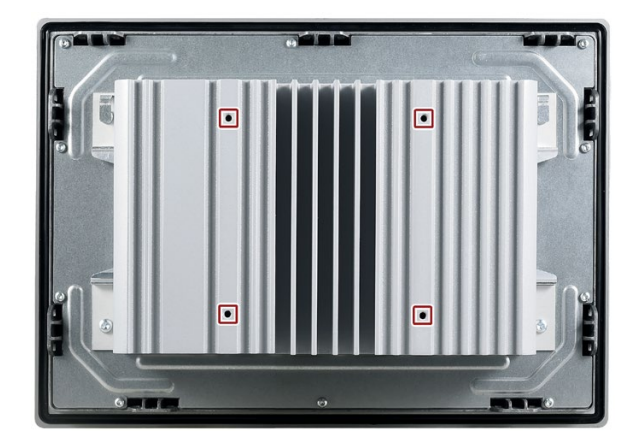

## **Requirements**

- All packaging components and protective films have been removed.
- VESA support application (for example, an arm or a stand) from a third party

## Procedure

#### **Note**

Make sure your support application is VESA100 compliant. Otherwise, you cannot use it to support IPC377E.

#### Note

## Observe the torques

If you use too much torque to tighten the screws of the screws for fastening the device to a support arm or stand, the support arm may be damaged. If you tighten the screws with a torque that is too low, the device is not sealed.

Tighten the screws with the following torques, which may not be exceeded.

Adhere to the torque specifications of the third-party vendors:

1.5 Nm for connecting the device and the VESA mounting interface.

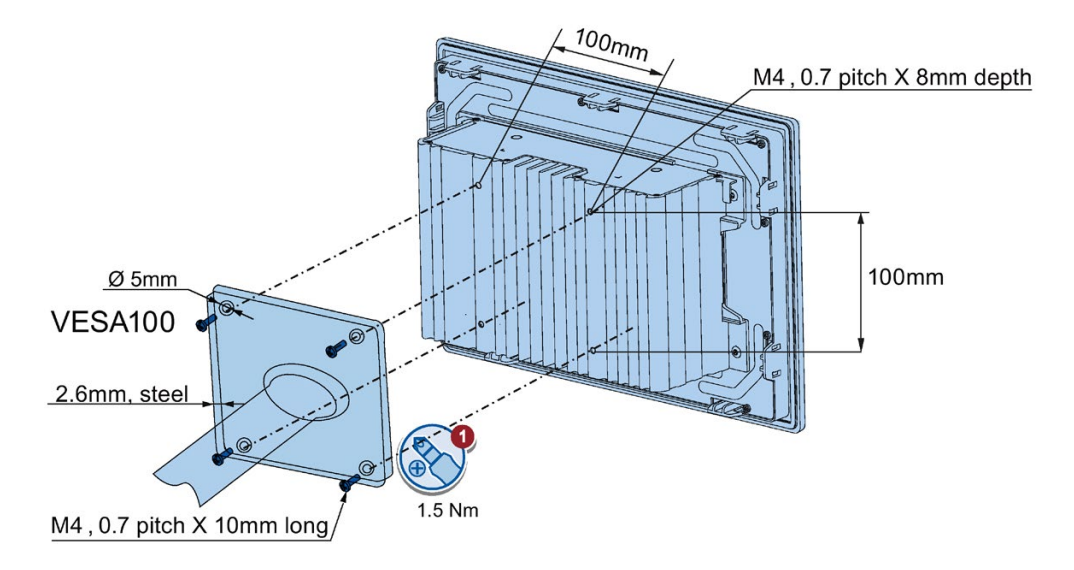

Secure the device to the mounting interface with four M4 x 10 screws.

## <span id="page-28-1"></span><span id="page-28-0"></span>3.3 Connecting the device

## 3.3.1 Notes on connecting

## WARNING

## Risk of fire and electric shock

The on/off switch does not isolate the device from the power supply. Risk of electric shock if the device is opened incorrectly or defective. There is also a risk of fire if the device or connecting lines are damaged. Death or serious bodily injury can result.

You should therefore protect the device as follows:

- Always pull out the power plug when you are not using the device or if the device is defective. The power plug must be freely accessible.
- Use a central power isolating switch for cabinet installation.

#### 3.3 Connecting the device

## WARNING

## Risk of lightning strikes

A lightning flash may enter the mains cables and data transmission cables and jump to a person.

Death, serious injury and burns can be caused by lightning.

Take the following precautions:

- Disconnect the device from the power supply in good time when a thunderstorm is approaching.
- Do not touch mains cables and data transmission cables during a thunderstorm.
- Keep a sufficient distance from electric cables, distributors, systems, etc.

## <span id="page-29-0"></span>3.3.2 Connecting the function earth

A connected function earth discharges hazardous electric charges from the metal enclosure. The current flowing through the function earth when such a fault occurs triggers an upstream protective device that disconnects the machine from the power supply.

The function earth also improves the discharge of interference generated by external power cables, signal cables or cables for I/O modules to ground.

The connection for the function earth is labeled with the following symbol:

$$
\mathbb{A}_{\mathbb{Z}}
$$

#### **Note**

The function earth cannot connect hazard live parts.

## WARNING

#### Electric shock and risk of fire

High voltage may be present in a defective device, which can cause fire or an electric shock if touched. Death and serious bodily injury can result.

- Connect the device to the function earth before you put it into operation.
- The FE terminal on the device must be connected to the function conductor of the control cabinet or system in which the device is installed.
- Never operate the device without function earth.
- If a device is defective, remove it from operation without delay and label it accordingly.

## Requirement

- PH2 screwdriver
- Cable lug for M4
- Function earth with a minimum cross-section of 2.5 mm<sup>2</sup> copper cable

## **Procedure**

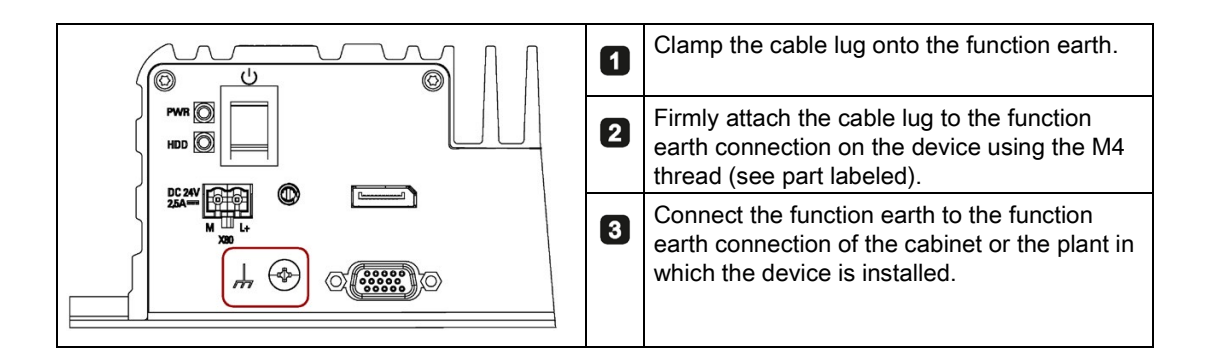

## <span id="page-30-0"></span>3.3.3 Connecting the power supply

## **Note**

The device should only be connected to a 24 VDC power supply which meets the requirements of safe extra low voltage (SELV) according to IEC/EN/DIN EN/UL 60950-1.

The power supply must meet the requirement NEC Class 2 or LPS according to the IEC/EN/DIN EN/UL 60950-1.

## **Note**

The 24 V DC power supply must be adapted to the input data of the device (see [Technical](#page-55-0)  [specifications](#page-55-0) (Page [56\)](#page-55-0)).

## Requirement

- The function earth is connected.
- You are using the supplied terminal.
- A two-core cable with a cable cross-section of 0.75 mm<sup>2</sup> to 2.5 mm<sup>2</sup> for the 24 VDC connection.
- A slotted screwdriver with approx. 3 mm blade.

3.3 Connecting the device

## Procedure

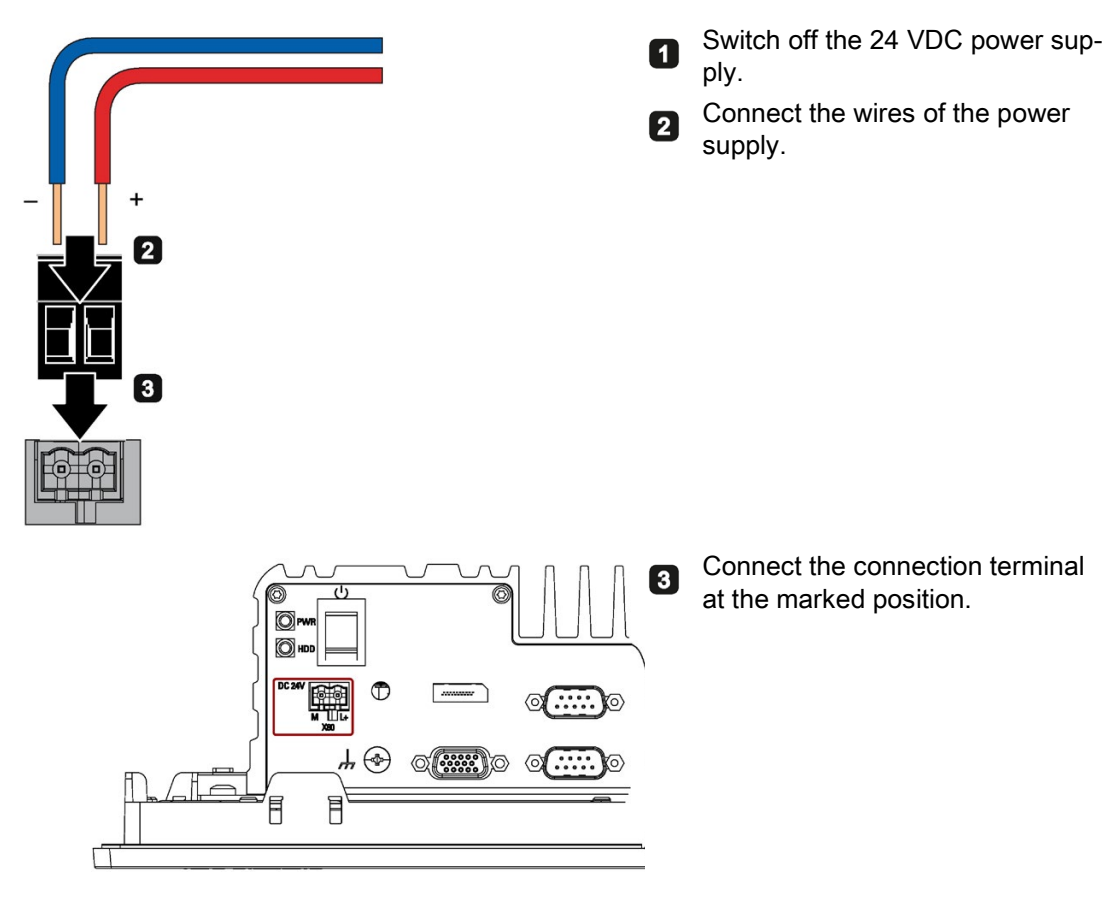

The following options are available for integrating the device in existing or planned system environments and networks.

## Ethernet

You can use the integrated Ethernet interfaces (10/100/1000 Mbps) for communication and data exchange with automation devices, e.g. SIMATIC S7.

You need a suitable software to use this functionality: STEP 7, WinCC, SIMATIC NET.

## Industrial Ethernet

You can establish a network between the device and other computers via Industrial Ethernet. The on-board LAN interfaces are twisted-pair TP interfaces that support data transmission rates of 10/100/1000 Mbps.

#### Note

You need a category 6 Ethernet cable for operation at 1000 Mbps.

## PROFINET

PROFINET RT can be operated via:

- Standard Ethernet interfaces
- Implemented PROFINET Driver and valid runtime license (for further information, refer to PROFINET Driver [\(http://w3.siemens.com/mcms/distributed-io/en/profinet/profinet](http://w3.siemens.com/mcms/distributed-io/en/profinet/profinet-driver/pages/default.aspx)[driver/pages/default.aspx\)](http://w3.siemens.com/mcms/distributed-io/en/profinet/profinet-driver/pages/default.aspx) )

## SIMATIC NET

Use this software package to create, operate and configure an innovative network for Field & Control level. Information on this can be found on the SIMATIC NET Manual Collection CD. The software package and the documentation are not included in the product package.

## Additional information

You can find additional information on the Internet at: Technical support [\(https://support.industry.siemens.com/cs/?lc=en-WW\)](https://support.industry.siemens.com/cs/?lc=en-WW)

# <span id="page-33-1"></span><span id="page-33-0"></span>Commissioning the device and device functions 4

## 4.1 General information on commissioning

#### **Note**

#### Windows Embedded Standard 7

Read the EWF and FBWF information

Two configurable write filters (Enhanced Write Filter and File Based Write Filter) are provided with Windows Embedded Standard. Read the EWF/FBWF information if you activate and use them, otherwise you may experience data loss.

## Requirement

- The device is connected to the power supply.
- The function earth is connected.
- The connection cables are plugged in correctly.
- The following hardware is available for initial commissioning:
	- One USB keyboard
	- One USB mouse

## <span id="page-33-2"></span>4.2 Initial commissioning

Following the initial switch-on, the operating system pre-installed on the device is set up automatically on the device.

## **NOTICE**

#### Faulty installation

If you change the default values in the BIOS setup or if you turn off the device during installation, you disrupt the installation and the operating system is not installed correctly. The operating safety of the device and the plant is at risk.

Do not switch off the device during the entire installation process. Do not change the default values in the BIOS setup.

#### Note

If you install Windows 7 not by our restore or recovery DVD, you need to do the following two steps:

- Get the xHCI (USB) driver from the Documentation and Drivers DVD.
- Refer to "Walkthrough: Create a Windows RE Image [\(https://technet.microsoft.com/en](https://technet.microsoft.com/en-us/library/dd744525(v=ws.10).aspx)[us/library/dd744525\(v=ws.10\).aspx\)](https://technet.microsoft.com/en-us/library/dd744525(v=ws.10).aspx)" to mount USB driver into the Windows Recovery Environment(RE).

If you install Windows 8 or Windows 10, you don't need to do the above two steps.

## Procedure - Switching on the device

1. Press the on/off switch.

The module carries out a self-test. During the self-test, the following message appears:

Press ESC for boot options

- 2. Wait for the message to disappear.
- 3. Follow the instructions on the screen.
- 4. Make the region and language settings.

If you want your system language to be international, select English. For information on changing the region and language settings at a later point in time, refer to the section [Installing the software](#page-50-0) (Page [51\)](#page-50-0).

#### Note

Once the operating system has been set up, the device may restart.

## Result

The interface of the operating system is displayed every time you turn on the device and after the startup routine.

## <span id="page-34-0"></span>4.3 Switching off the device

## Shutting down the operating system

#### For Windows operating systems:

● Select "Start" > "Shut down"

or

Briefly press the on/off switch (unless otherwise configured in the power options). Information on the position of the button is available in the section ["Interfaces of the basic](#page-9-0)  [device](#page-9-0) (Page [10\)](#page-9-0)".

#### For non-Windows operating systems:

● Briefly press the on/off switch.

The operating system is shut down. The "POWER" LED goes out. The device is switched off but not fully disconnected from the mains voltage.

## Fully disconnecting the device from mains voltage

## WARNING

#### Risk of fire and electric shock

The on/off switch do not fully disconnect the device from the mains. If the device is switched off with the on/off switch, there remains a risk of electric shock and fire hazard, for example, if the device or connection cables are damaged or if the device is used improperly.

Always fully disconnect the device from the mains voltage as described below before performing work on the device or when the device will not be used over an extended period of time.

#### If the device was not mounted in a control cabinet:

● Shut down the operating system and pull the power plug on the rear of the device.

#### If the device was mounted in a control cabinet:

● Shut down the operating system and switch the AC circuit breaker to "Off".

The device is switched off and fully disconnected from the mains voltage. No trickle current is flowing.

## Hardware reset

You can perform a hardware reset to switch off the device when the operating system no longer responds to input from the keyboard or mouse. The operating system is not safely shut down in this case.

#### **NOTICE**

#### Risk of data loss

The device is restarted in the case of a hardware reset. Data in the main memory can be deleted. Data on the drive may be lost. The device may be damaged.

Perform a hardware reset only in the case of an emergency.

#### For all operating systems:

● Press the on/off switch for more than four seconds.
# 4.4 Windows Security Center

### Warning from the Windows Security Center

A warning from the Windows Security Center is displayed the first time you switch on your device. The Security Center checks the status of the device in regard to the three important security aspects listed below. If a problem is detected (an outdated antivirus program, for example), the Security Center issues a warning and makes recommendations on how you can better protect the device.

Firewall: The Windows Firewall adds protection to the device by blocking network or Internet access to the device by unauthorized users. Windows checks if the device is protected by a software firewall.

The firewall is enabled by default in the delivery state.

- Antivirus software: Antivirus programs add protection to the device by searching for and eliminating viruses and other security threats. Windows checks if a full-range, up-to-date antivirus program is running on the device. No antivirus software is installed in the delivery state.
- Automatic updates: Using the Automatic Update feature allows Windows to regularly search for the latest critical updates for the device and to install them automatically. This feature is disabled in the delivery state.
- **Real-time protection (Windows 7 only):** Windows Defender displays warnings if spyware or possibly unwanted software is installed or executed on the computer. You will also receive a warning if programs attempt to modify important Windows settings.

Configure the Security Center according to your requirements.

# $\overline{5}$  Operating the device

The device variants differ with regard to their dimensions and display size.

The example in the following figure shows the front view of the 12" touchscreen variant.

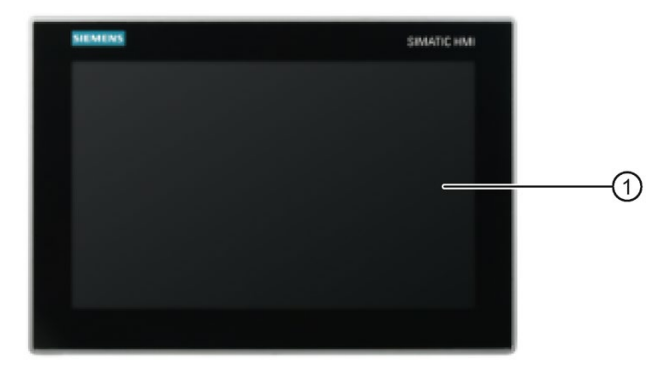

① Display with touchscreen

# 5.1 Operator input options

Depending the connected I/O devices, the following operator input options are available:

Touch screen

# **CAUTION**

#### Unintentional actions with touch screen operation

If you touch the touch screen while system-internal processes are running, unintended reactions of the device may be triggered.

Do not touch the screen in the following situations:

- During the boot process
- When plugging or unplugging USB components
- While Scandisk is running
- During a BIOS update

#### **NOTICE**

#### Damage to the touch screen

Hitting the touch screen with hard objects may damage it and can result in a total failure of the touch screen.

Only touch the touch screen with your fingers or a suitable touch stylus.

- Screen keyboard for touch device
- External keyboard, connected via USB
- External mouse, connected via USB

# 5.2 IPC calibration function

#### Software introduction

After install the Touch driver in [Installing the drivers](#page-51-0) (Page [52\)](#page-51-0), you will see the HIDeGalax Touch software is installed in IPC automatically.

The HIDeGalax Touch software contains the following features:

- Advanced touch features
- Calibrating

This calibration function has three calibration methods: 4 points calibration, 9 points calibration and 25 points calibration. You can select any of them for calibrating as your request.

# 5.3 Operating the touch screen

Application-specific user interface elements, for example buttons, are shown on the display. Tapping a button with your finger activates the function assigned to the button.

# WARNING

#### Incorrect operation of the touch screen

Incorrect operations at the touch screen cannot be excluded. Such actions may lead to personal injury or damage to the machine or plant.

Take the following precautions:

- Never use the touch screen to control safety-related functions.
- Use a suitable touch pen to operate the touch screen.
- Calibrate the touch screen regularly.
- Cut off the power supply of the device for cleaning and maintenance.

#### The following types of pressure are permissible:

- Using a plastic pen with a 1 mm radius at the point: 25 g.
- Using a silicone finger with a diameter of 1.6 cm: 50 g.

#### Note

Only touch one point on the touch screen and not several points at one time, as this may trigger unintended reactions.

# <span id="page-40-0"></span>Expanding and assigning parameters to the device 6

# 6.1 Open the device

#### Requirement

- The device is disconnected from the power supply.
- All cables have been disconnected from the device.
- The device has been removed from the control cabinet.
- A T10 screwdriver and a T20 screwdriver.

#### Procedure – Opening the device

#### **Note**

The drive is located on the underside of the device cover.

- Carefully open the device.
- You cannot set the device cover down because of the connecting cable of the drive.
- You first have to pull out the connection plug in order to completely remove the device cover.

6.1 Open the device

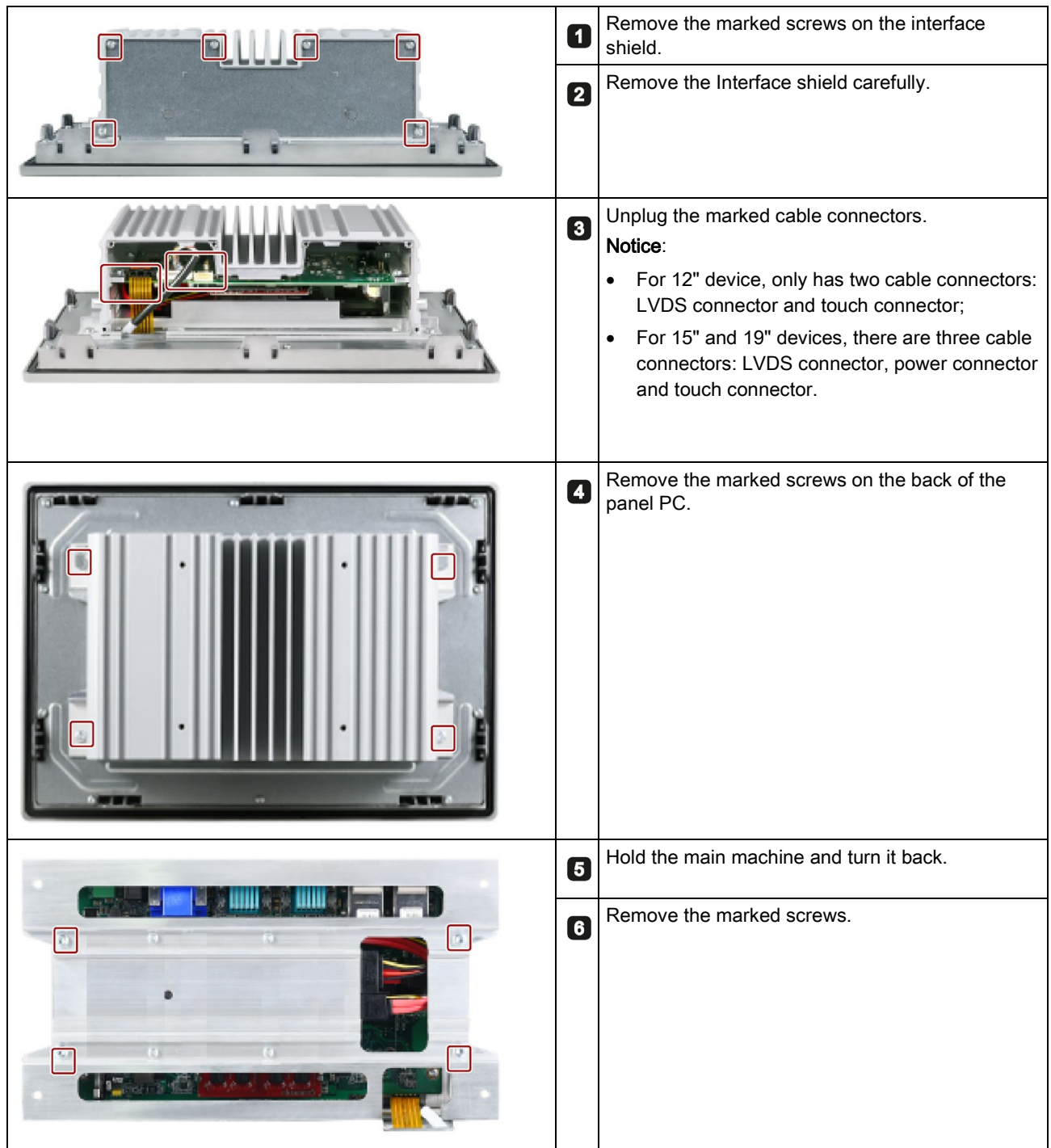

6.2 Installing the Mini card

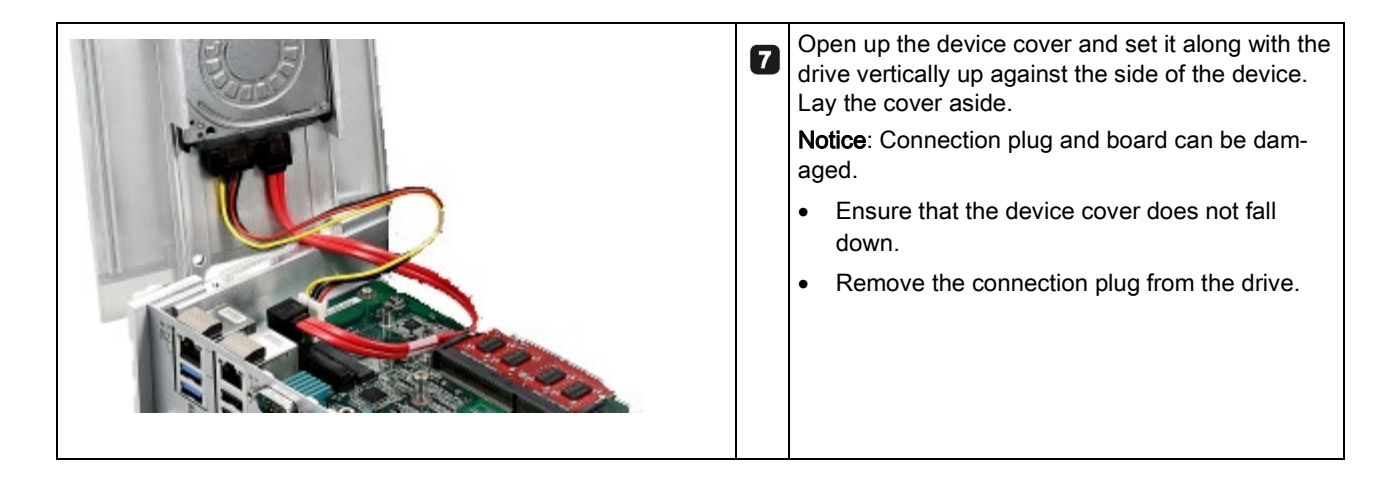

#### Procedure - closing the device.

Close the device in reverse order.

# 6.2 Installing the Mini card

This device supports the below expansion cards:

- a half-size mini card: you can install a half-size mini PCIe card into this slot.
- a full-size mini card: you can install a mSATA card or a mini card with USB2.0 interface in this slot

#### **Note**

#### Power consumption

If the power consumption of the Mini cards are too high, the device will be damaged.

Ensure that the power consumption amounts to a maximum of 1 W.

#### Ambient temperature

The temperature inside the IPC can be up to 25 °C above the maximum permissible ambient temperature of the device.

Make sure that the maximum permissible ambient temperature of the Mini cards are specified accordingly.

#### Note

If you want to use both of the two slots, insert the half-size mini card first.

#### Requirement

● The device is opened.

#### Install a half-size mini card

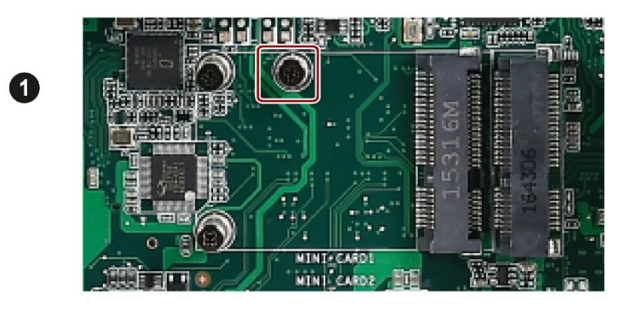

Remove the screw head of the half-size min card holder.

 $\blacksquare$ 

 $\blacksquare$ 

- Insert a half-size mini PCIe card  $\overline{\mathbf{2}}$ into the slot.
- Secure the card with the screw 3 that you removed from the card holder into the same hole.

Install a full-size mini card

0

8

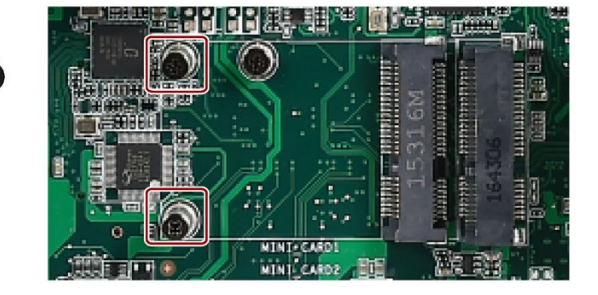

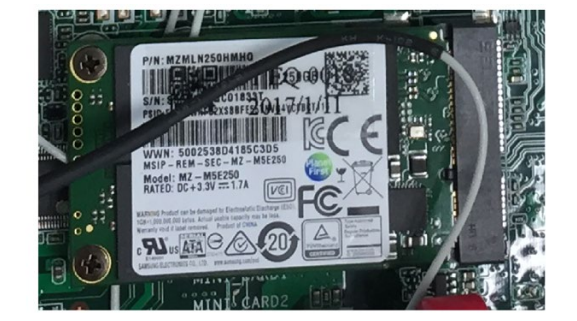

Remove the screw head of the full-size min card holder.

- Insert a full-size mSATA card or 2 a mini card with USB2.0 interface into the slot.
- Secure the card with the screw 3 that you removed from the card holder into the same hole.

## Set the antenna

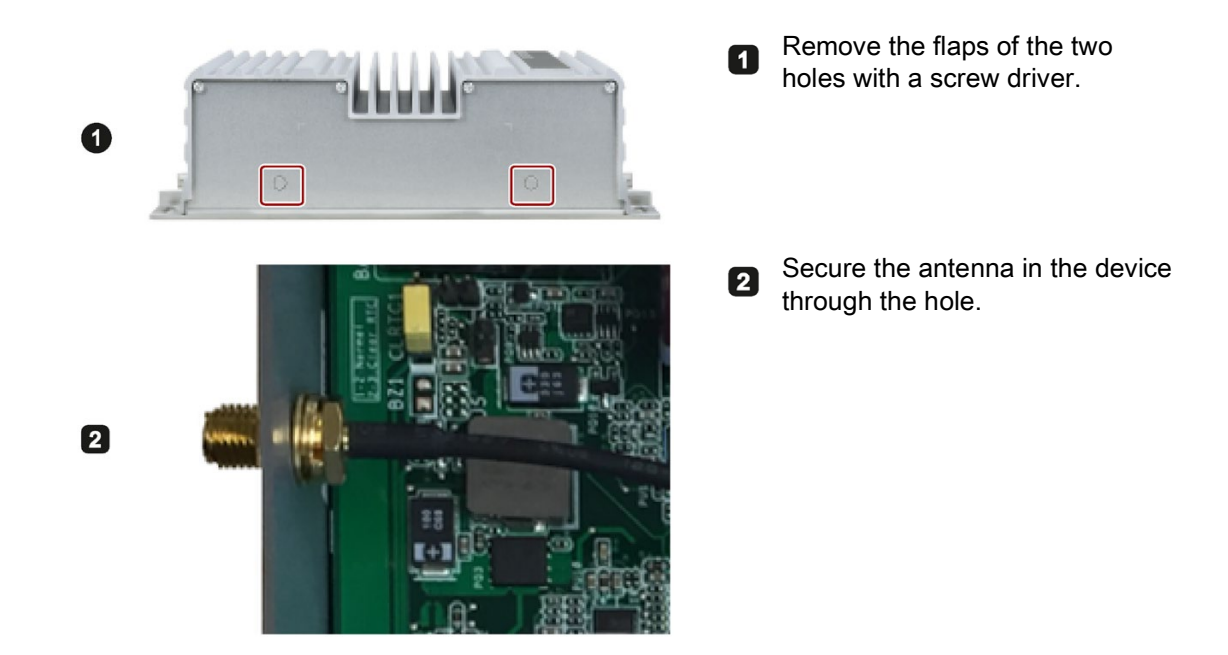

Follow the below instructions to set the antenna if your cards have an external antenna.

# Maintaining and repairing the device **7**

# 7.1 Maintenance

To maintain high system availability, we recommend the preventative replacement of those PC components that are subject to wear. The table below indicates the intervals for this replacement.

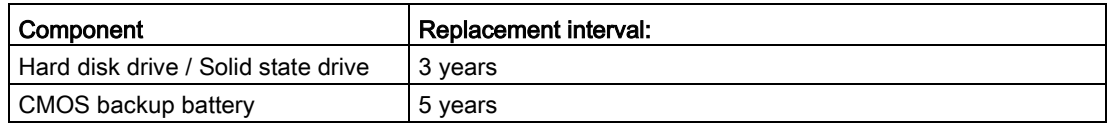

<sup>1</sup> The interval for replacement depends greatly on the type of use. A specific interval cannot be given.

# <span id="page-45-0"></span>7.2 Repair information

#### Carrying out repairs

Only qualified personnel are permitted to repair the device.

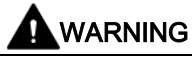

Unauthorized opening and improper repairs on the device may result in substantial damage to equipment or endanger the user.

- Always disconnect the power plug before you open the device.
- Only install system expansion devices designed for this device. If you install other expansion devices, you may damage the device or violate the safety requirements and regulations on RF suppression. Contact your technical support team or where you purchased your PC to find out which system expansion devices may be installed.

If you install or exchange system expansions and damage your device, the warranty becomes void.

# **CAUTION**

#### Electrostatic sensitive devices (ESD)

The device contains electronic components which are destroyed by electrostatic charges. This can result in malfunctions and damage to the machine or plant.

Make sure you take precautionary measures even when you open the device, for example, when opening device doors, device covers or the housing cover. For more information, refer to the chapter ["ESD guideline](#page-58-0) (Page [59\)](#page-58-0)"

#### Limitation of liability

All technical specifications and approvals of the device only apply if you use expansion components that have a valid CE approval (CE mark). The installation instructions for expansion components in the associated documentation must be observed.

UL approval of the device only applies when the UL-approved components are used according to their "Conditions of Acceptability".

We are not liable for functional limitations caused by the use of third-party devices or components.

#### Tools

Tools to open the device, see section ["Open the device](#page-40-0) (Page [41\)](#page-40-0)". You can make repairs on the device with the following tools:

- T20 screwdriver for function earth connection and enclosure
- T10 screwdriver for all of the remaining screws

# 7.3 Cleaning the Device Front

The device is designed for low-maintenance operation. You should still clean the device front regularly, however.

# **CAUTION**

#### Unwanted reactions when cleaning the device

You risk unintentional actuation of control elements if you clean the device while it is switched on.

You may possibly trigger unwanted actions of the device or controller that are liable to cause personal injury or damage to the machinery.

Always cut off the power supply of the device before you clean it.

7.4 Recycling and disposal

# Cleaning Agents

#### **NOTICE**

#### Damage to the device caused by impermissible cleaning agents

Impermissible and unsuitable cleaning agents may cause damage to the device.

Use dish soap or foaming screen cleaner only as cleaning agents. Do not use the following cleaning agents:

- Aggressive solvents or scouring powder
- Steam jets
- Compressed air

#### Cleaning the Device Front

- 1. Cut off the power supply of the device.
- 2. Dampen the cleaning cloth.
- 3. Spray the cleaning agent on the cloth and not directly on the device.
- 4. Clean the device with the cleaning cloth.

# <span id="page-47-0"></span>7.4 Recycling and disposal

The devices described in these operating instructions can be recycled thanks to their low level of pollutants. Contact a certified disposal service company for environmentally sound recycling and disposal of your old devices.

# 7.5 Installing and removing hardware

# 7.5.1 Replacing the backup battery

#### Prior to replacement

# WARNING

#### Risk of explosion and release of harmful substances

Improper handling of lithium batteries can result in an explosion of the batteries.

Explosion of the batteries and the released pollutants can cause severe physical injury. Worn batteries jeopardize the function of the device.

Note the following when handling lithium batteries:

- Replace the battery every 5 years.
- Replace the lithium battery only with the type recommended by the manufacturer (type: CR2032).
- For any requirements on product maintenance, contact Siemens [Technical support](#page-92-0) (Page [93\)](#page-92-0).
- Do not throw lithium batteries into fire, do not solder on the cell body, do not recharge, do not open, do not short-circuit, do not reverse polarity, do not heat above 100°C and protect from direct sunlight, moisture and condensation.

#### **NOTICE**

#### Disposal of batteries

Batteries do not belong in domestic garbage. The user is legally obliged to return used batteries.

Used batteries pollute the environment as special waste. You as a user are liable to prosecution if you do not properly dispose of batteries.

Please observe the following when disposing of batteries:

- Dispose of used batteries as hazardous waste in accordance with local regulations.
- You can return used batteries to public collection points and wherever batteries of the type in question are sold.
- Label the battery container "Used batteries".

#### Requirement

- The device is disconnected from the power supply.
- The device is opened.

7.5 Installing and removing hardware

#### Procedure - removing

#### **NOTICE**

#### Time may be deleted

The time will be deleted if it takes you longer than 30 seconds to replace the battery. The device is no longer synchronous. Time-controlled programs will no longer run or will run at the wrong time. This may damage the plant.

Reset the time for the device.

#### Basic device

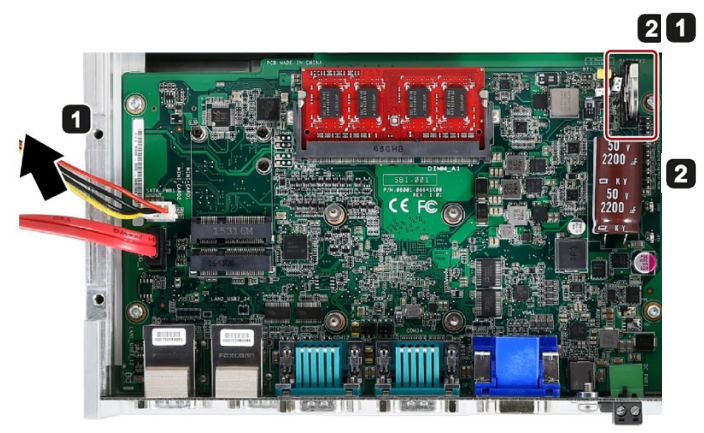

Lift up the cover slightly and open it carefully.

Lay the cover aside next to the device.

Move the marked clip to one side, and then take out the battery.

#### Procedure - installation

To install the replacement battery, follow the steps for removing the battery in the reverse order.

#### 7.5.2 Replacing the drive of a basic device

The procedure only applies to the basic device: Carry out the procedure if you want to replace the hard disk drive in the case of a fault.

Read the information in section ["Repair information](#page-45-0) (Page [46\)](#page-45-0)".

#### Requirement

- The device is open.
- A hard disk drive
- A T10 screwdriver

#### Procedure - removing

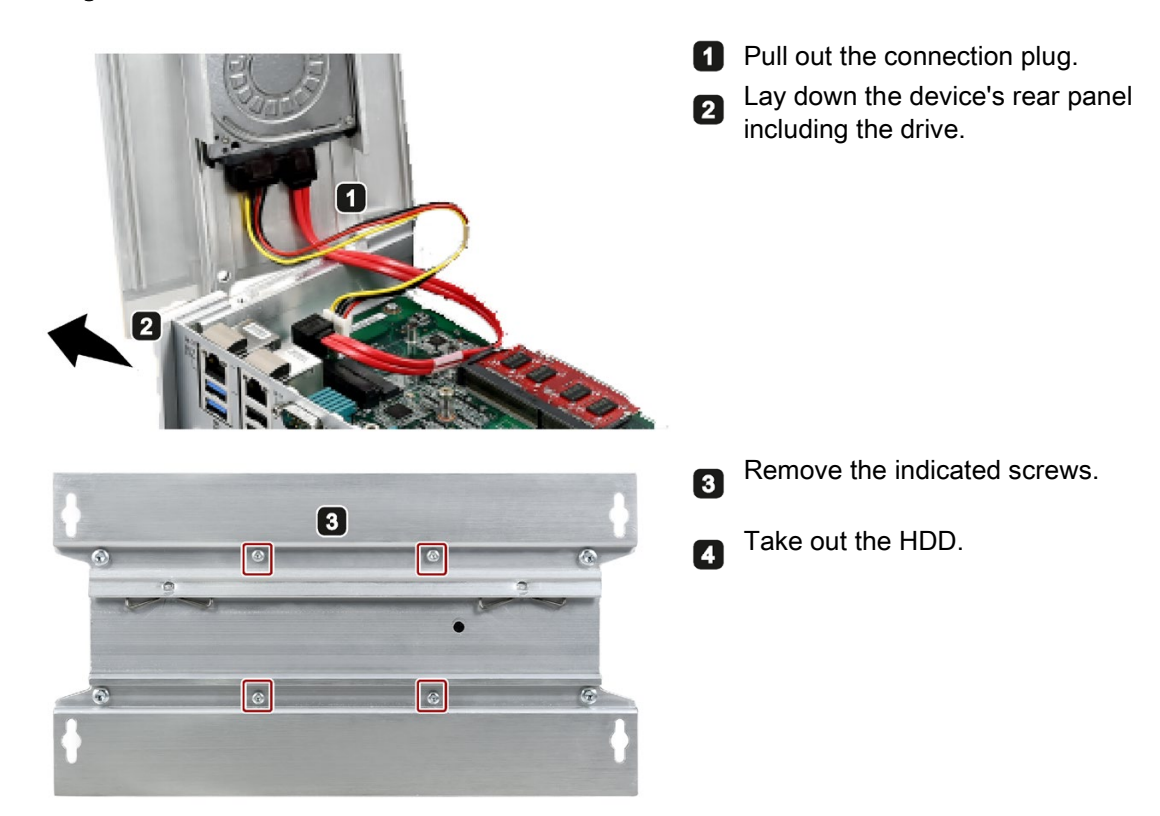

#### Procedure - installation

Proceed in reverse order.

# 7.6 Installing the software

Information on installation of the operating system is available on the Internet and on the supplied DVD:

Microsoft® Windows® 7 [\(https://support.industry.siemens.com/cs/ww/en/view/109752041\)](https://support.industry.siemens.com/cs/ww/en/view/109752041) 

Microsoft® Windows® 10 [\(https://support.industry.siemens.com/cs/ww/en/view/](https://support.industry.siemens.com/cs/ww/en/view/109768887)109768887)

#### **Note**

Before installing Windows 10, set the boot mode and video as UEFI in BIOS. On how to set the boot mode and Video, refer to [Boot Setup](#page-84-0) (Page [85\)](#page-84-0).

#### **Note**

To restore or recovery your Windows 10 system, you can use the Windows 10 restore DVD for IPC 327E/377E.

7.6 Installing the software

# <span id="page-51-0"></span>7.6.1 Installing the drivers

#### **Requirements**

- Windows 7/Windows Embedded Standard 7, or Windows 10 Operating System is installed in your IPC.
- You need to connect a mouse and a keyboard to your PC.
- You also need an external DVD drive to your PC.

#### Drivers list

The drivers need to be installed on Windows 7 and Windows 10 are different:

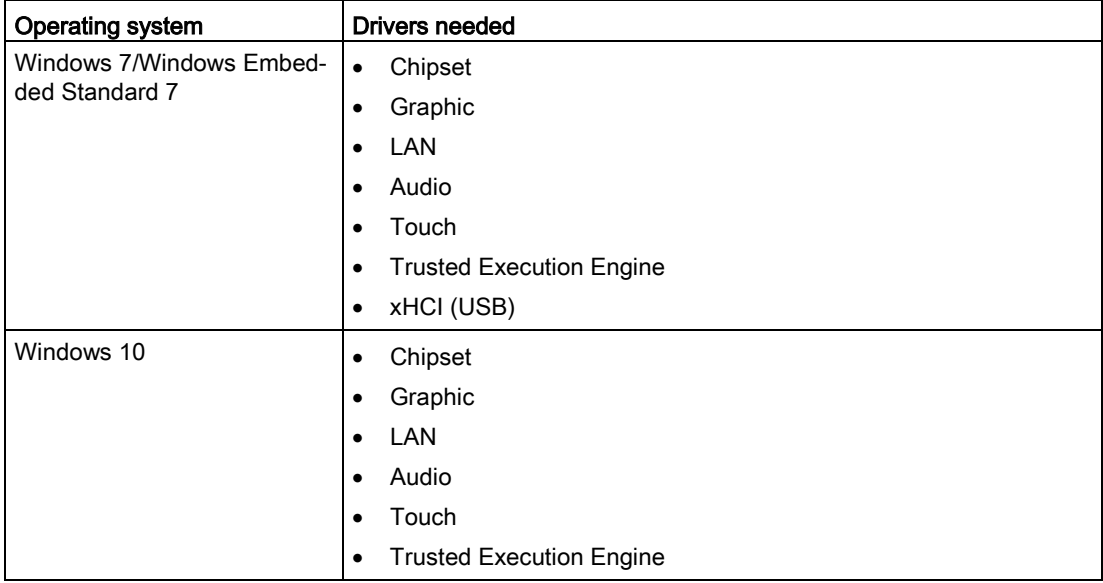

#### To open the driver list

- 1. Put the *Documentation and Drivers* DVD into the external DVD drive.
- 2. Double-click My Computer  $\rightarrow$  Documentation and Drivers to open the DVD.
- 3. Double-click index.htm.
- 4. Click Drivers to open the available OS list.
- 5. Click the OS you use.

The available driver list opened.

#### Alternative way to access the drivers

You can also find the drivers in the below path of the *Documentation and Drivers* DVD.

E:\Drivers

#### Note

Install the Windows system patch before installing the Intel chipset driver.

#### Step 1: install Intel chipset driver

- 1. Click Setup Chipset Driver.
- 2. Click  $\mathbb{Z}$  to install the chipset driver.
- 3. Click Next to continue.
- 4. Click Accept to accept the license agreement.
- 5. Click Install to allow the computer to start the installation. The installation starts.
- 6. Click Yes to confirm the user account control question.
- 7. Click Finish.

The chipset installation is completed.

#### Step 2: install the Intel graphic driver

- 1. Click Setup Graphic Driver.
- 2. Click  $t$  to install the chipset driver.
- 3. Click Yes to confirm the user account control question.
- 4. Click Next to continue
- 5. Click Yes to accept license agreement.
- 6. Click Next to confirm the Readme File Information and move on.

The installation starts.

- 7. Click Next to continue the installation.
- 8. Select the radio button next to "Yes, I want to restart this computer now." and click Finish to restart the computer for the changes to take effect.

#### Step 3: install LAN driver

- 1. Click Setup LAN Driver.
- 2. Click  $t$  to install the chipset driver.
- 3. Click Yes to confirm the user account control question.
- 4. Click Next to continue.
- 5. Select the radio button before "I accept the terms in the license agreement", and click Next to accept license agreement.
- 6. Set the setup option as you like and click Next.
- 7. Click Install to start the driver installation.
- 8. Click Finish.

The installation is completed.

#### Step 4: install Realtek AUDIO driver

- 1. Click Setup Audio Driver.
- 2. Click  $t$  to install the Audio driver.
- 3. Click Yes to confirm the user account control question.
- 4. Click Yes to continue.
- 5. Click Install to continue the installation.
- 6. Select the radio button next to "Yes, I want to restart my computer now." and click OK to restart the computer for the changes to take effect.

#### Step 5: install Touch driver

- 1. Click Setup Touch Driver.
- 2. Click  $t_{\text{max}}$  to install the Audio driver.
- 3. Click Yes to confirm the user account control question.
- 4. Click Next to continue the installation.
- 5. Select the Destination Folder and click Next.
- 6. Type a new program folder name or select one from the existing folders list, and then click Next.
- 7. Click Next to continue the installation.
- 8. Select the radio button next to "Yes, I want to restart this computer now." and click Finish to restart the computer for the changes to take effect.
- 9. After restart the computer, the system will do 4 points calibration automatically.

#### Step 6: install Intel Trusted Execution Engine driver

- 1. Click Setup Trusted Execution Engine Driver.
- 2. Click to install the Intel Trusted Execution Engine driver.
- 3. Click Yes to confirm the user account control question.
- 4. Click Next to continue.
- 5. Select the radio button before "I accept the terms in the License Agreement", and click Next to accept license agreement.
- 6. Click Next to start the driver installation.
- 7. Click Finish.

The installation is completed.

#### Optional step: install xHCI driver

- 1. Click Setup xHCI (USB) Driver.
- 2. Click  $t$  to install the chipset driver.
- 3. Click Yes to confirm the user account control question.
- 4. Click Next to continue.
- 5. Click Yes to accept license agreement.
- 6. Click Next to confirm the Readme File Information and move on.

The installation starts.

- 7. Click Next to continue.
- 8. Select the radio button next to "Yes, I want to restart my computer now." and click Finish to restart the computer for the changes to take effect.

# Technical specifications 8

# 8.1 Certificates and approvals

#### Note

#### **Applicability**

The following shows the approvals that may be available. For the device itself, it is certificated as shown on the product label and package label.

#### ISO 9001 certificate

The Siemens quality management system for all production processes (development, production and sales) meets the requirements of GB/T 19001-2008/ISO 9001:2008, ISO 14001:2004 + Cor. 1:2009 and BS OHSAS 18001:2007.

Certificate registration no. 01 100 1430201, 01 104 1430201 and 01 113 1430201.

#### Software license agreements

If the device is supplied with preinstalled software, you must observe the corresponding license agreements.

#### CE marking

 $\epsilon$ 

2014/30/EU Directive of the European Parliament and of the Council of 26 February 2014 on the harmonisation of the laws of the Member States relating to electromagnetic compatibility; Official Journal of the EU L96, 29/03/2014, p. 79–106

EMC EN 61000-6-4:2007 + A1:2011, EN 61000-6-2:2005

#### FCC and Canada

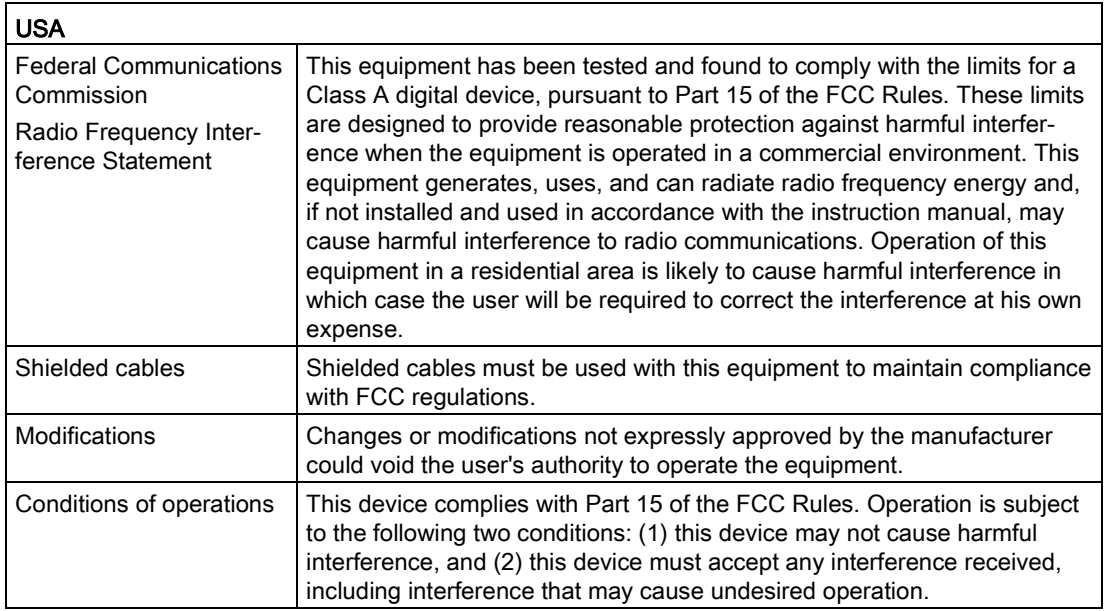

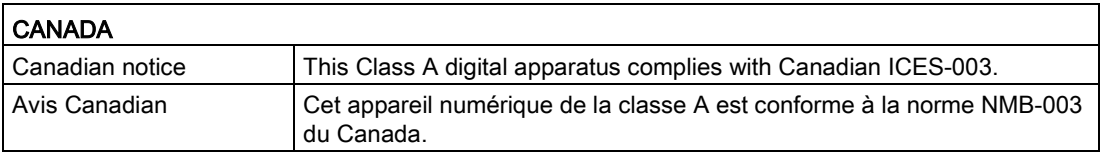

#### Responsible party for Supplier's Declaration of Conformity

Siemens Industry, Inc.

Digital Factory - Factory Automation

5300 Triangle Parkway, Suite 100

Norcross, GA 30092

USA

Mail to (amps.automation@siemens.com)

8.1 Certificates and approvals

## UL approval

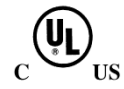

The following approvals are available for the device:

- Underwriters Laboratories (UL) in accordance with Standard UL61010-1 and UL61010-2-201 (IND.CONT.EQ), File E472609
- Canadian National Standard CAN/CSA No.61010-1-12 and CAN/CSA C22.2 No.61010-2-201

#### Identification for Eurasian Customs Union

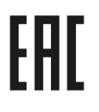

- EAC (Eurasian Conformity)
- Customs union of Russia, Belarus and Kazakhstan
- Declaration of conformity according to Technical Regulations of the Customs Union (TR CU)

#### Korea Certificate

IC

This product meets the requirements of Korean certification.

This product satisfies the requirement of the Korean Certification (KC Mark).

이 기기는 업무용(A 급) 전자파 적합기기로서 판매자 또는 사용자는 이 점을 주의하시기 바라며 가정 외의 지역에서 사용하는 것을 목적으로 합니다.

#### **BSMI**

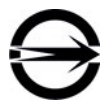

This product meets the requirements of CNS15663(102/07), CNS13438(095/06/01) generic standard.

警告使用者: 本產品是甲類的資訊產品,在居家的環境中使用時,可能會造成射頻干擾,在 這類情況下,使用者會被要求採取某些適當的對策。

#### WEEE label (European Union)

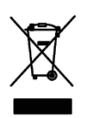

Disposal instructions, observe the local regulations and the section ["Recycling and disposal](#page-47-0) (Page [48\)](#page-47-0) ".

# 8.2 Directives and declarations

## 8.2.1 Electromagnetic compatibility for industrial environments

#### Electromagnetic compatibility

This product meets the requirements of EC Directive 2014/30/EU "Electromagnetic Compatibility".

The device is designed for the following areas of application corresponding to the CE marking:

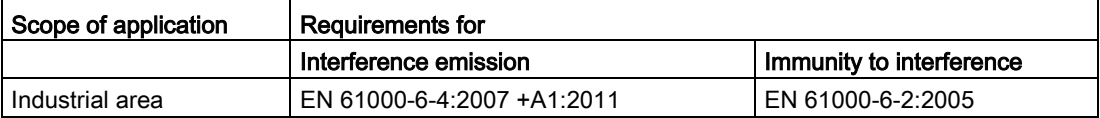

# <span id="page-58-0"></span>8.2.2 ESD guideline

#### What does ESD mean?

An electronic module is equipped with highly integrated components. Due to their design, electronic components are highly sensitive to overvoltage and thus to the discharge of static electricity. Such electronic components or modules are labeled as electrostatic sensitive devices.

The following abbreviations are commonly used for electrostatic sensitive devices:

- ESD Electrostatic sensitive device
- ESD Electrostatic Sensitive Device as a common international designation

Electrostatic sensitive devices can be labeled with an appropriate symbol.

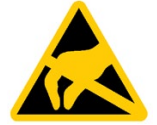

#### **NOTICE**

#### Damage to ESD from touch

Electrostatic sensitive devices, ESD, can be destroyed by voltages which are far below the human perception limit. If you touch a component or electrical connections of a module without discharging any electrostatic energy, these voltages may arise.

The damage to a module by an overvoltage can often not be immediately detected and only becomes evident after an extended period of operation. The consequences are incalculable and range from unforeseeable malfunctions to a total failure of the machine or system.

Avoid touching components directly. Make sure that persons, the workstation and the packaging are properly grounded.

#### 8.2 Directives and declarations

#### Charge

Every person without a conductive connection to the electrical potential of his/her surroundings can be electrostatically charged.

The material with which this person comes into contact is of particular significance. The figure shows the maximum electrostatic voltages with which a person is charged, depending on humidity and material. These values conform to the specifications of IEC 61000-4-2.

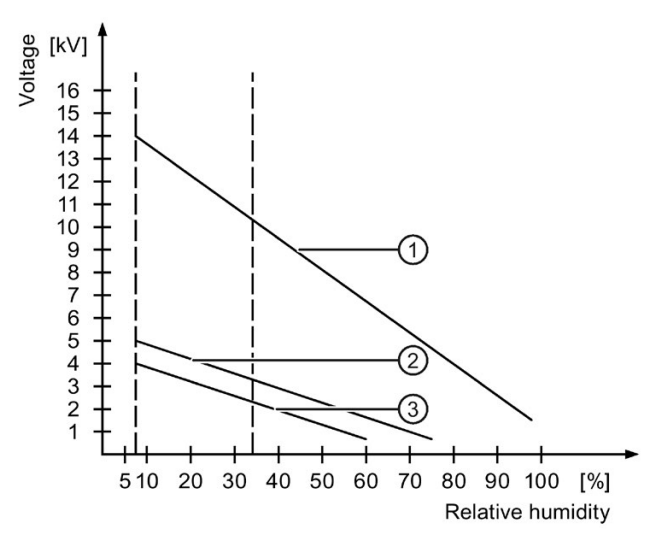

- ① Synthetic materials
- ② Wool
- ③ Antistatic materials such as wood or concrete

#### **NOTICE**

#### Grounding measures

There is no equipotential bonding without grounding. An electrostatic charge is not discharged and may damage the ESD.

Protect yourself against discharge of static electricity. When working with electrostatic sensitive devices, make sure that the person and the workplace are properly grounded.

#### Protective measures against discharge of static electricity

- Disconnect the power supply before you install or remove modules which are sensitive to ESD.
- Pay attention to good grounding:
	- When handling electrostatical sensitive devices, make sure that persons, the workstation and devices, tools and packaging used are properly grounded. This way you avoid static discharge.
- Avoid direct contact:
	- As a general rule, do not touch electrostatic sensitive devices, except in the case of unavoidable maintenance work.
	- Hold the modules at their edge so that you do not touch the connector pins or conductor paths. This way, the discharge energy does not reach and damage the sensitive components.
	- Discharge your body electrostatically before you take a measurement at a module. Do so by touching grounded metallic parts. Always use grounded measuring instruments.

# 8.3 Dimension drawings

# 8.3.1 Dimension drawing 12" device

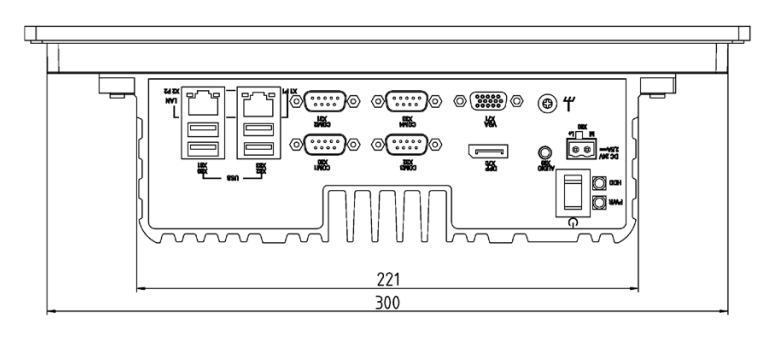

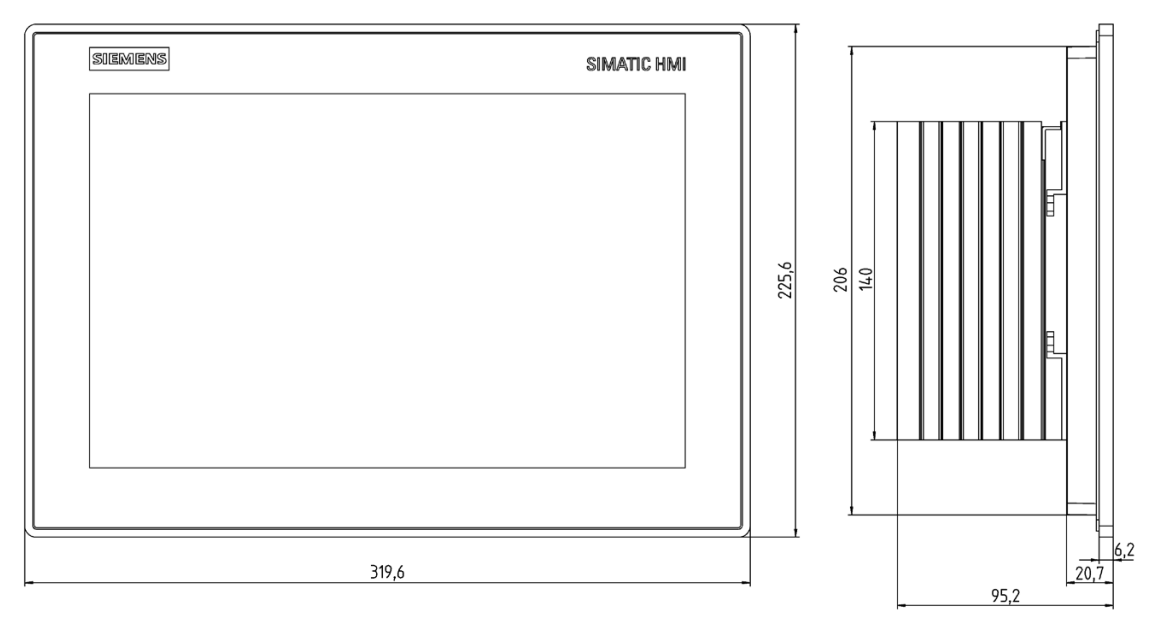

all dimensions in mm

# 8.3.2 Dimension drawing 15" device

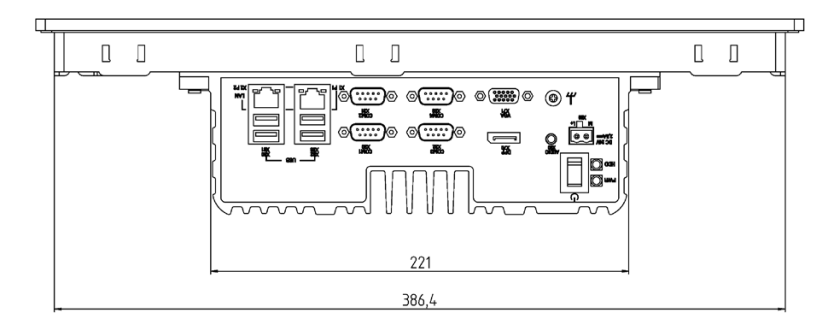

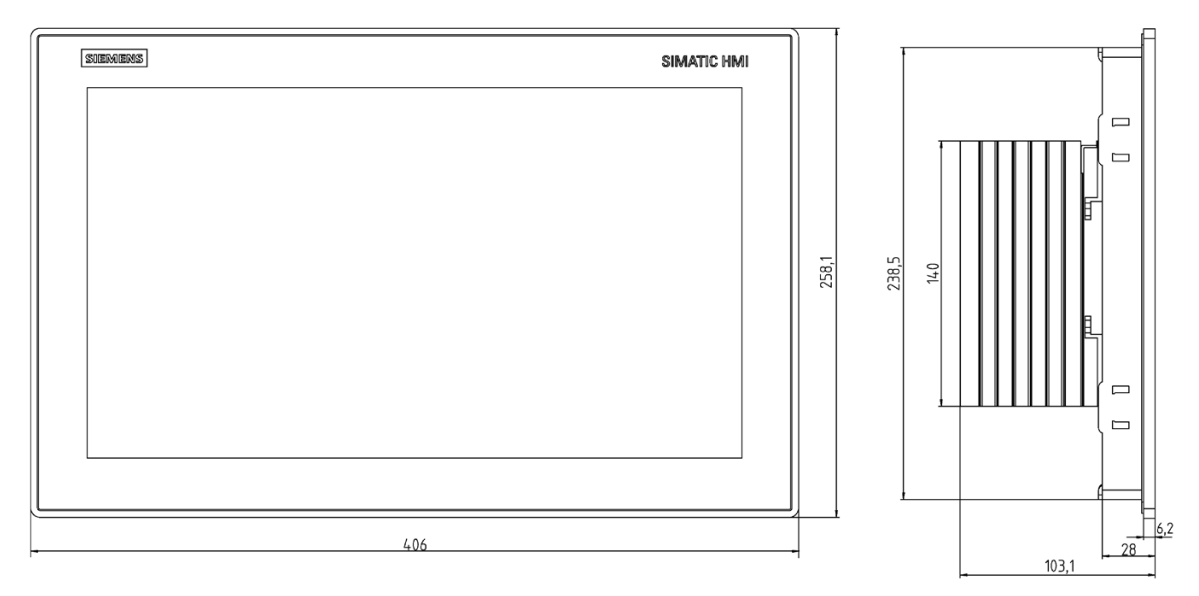

all dimensions in mm

# 8.3.3 Dimension drawing 19" device

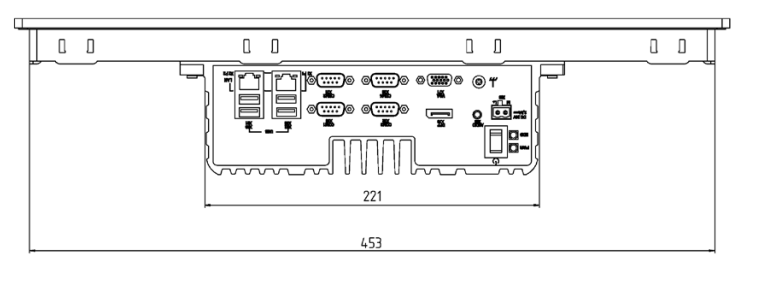

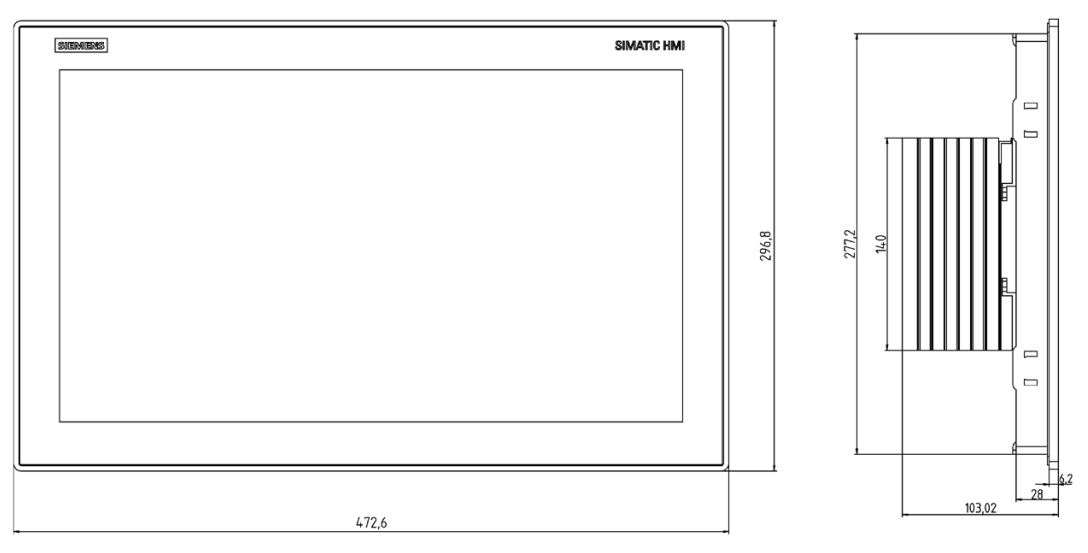

all dimensions in mm

# 8.4 Technical data

# 8.4.1 General technical specifications

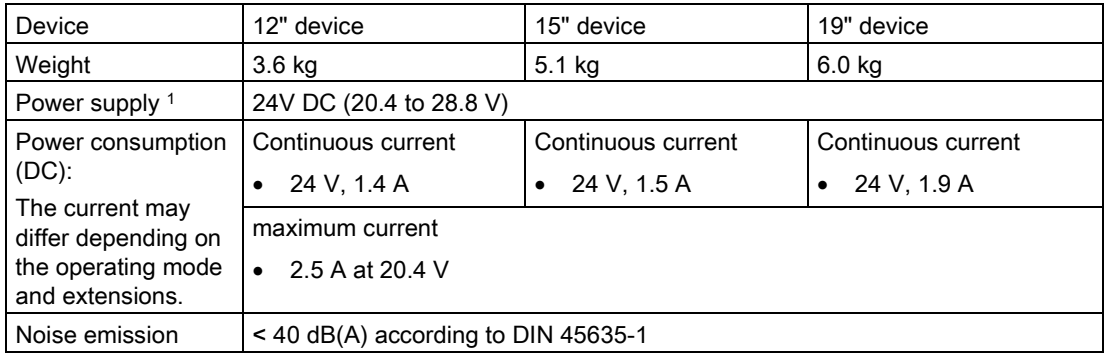

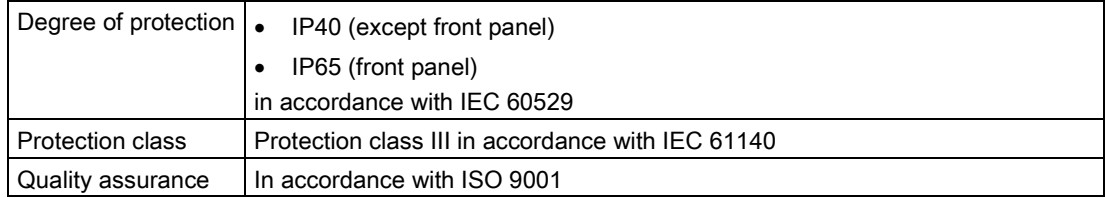

<sup>1</sup> The device should only be connected to a 24 VDC power supply which meets the requirements of safe extra low voltage (SELV) according to IEC/EN/DIN EN/UL 60950-1. The power supply must fulfill the requirement NEC Class 2 or LPS according to IEC/EN/DINEN/UL 60950-1.

## Electromagnetic compatibility

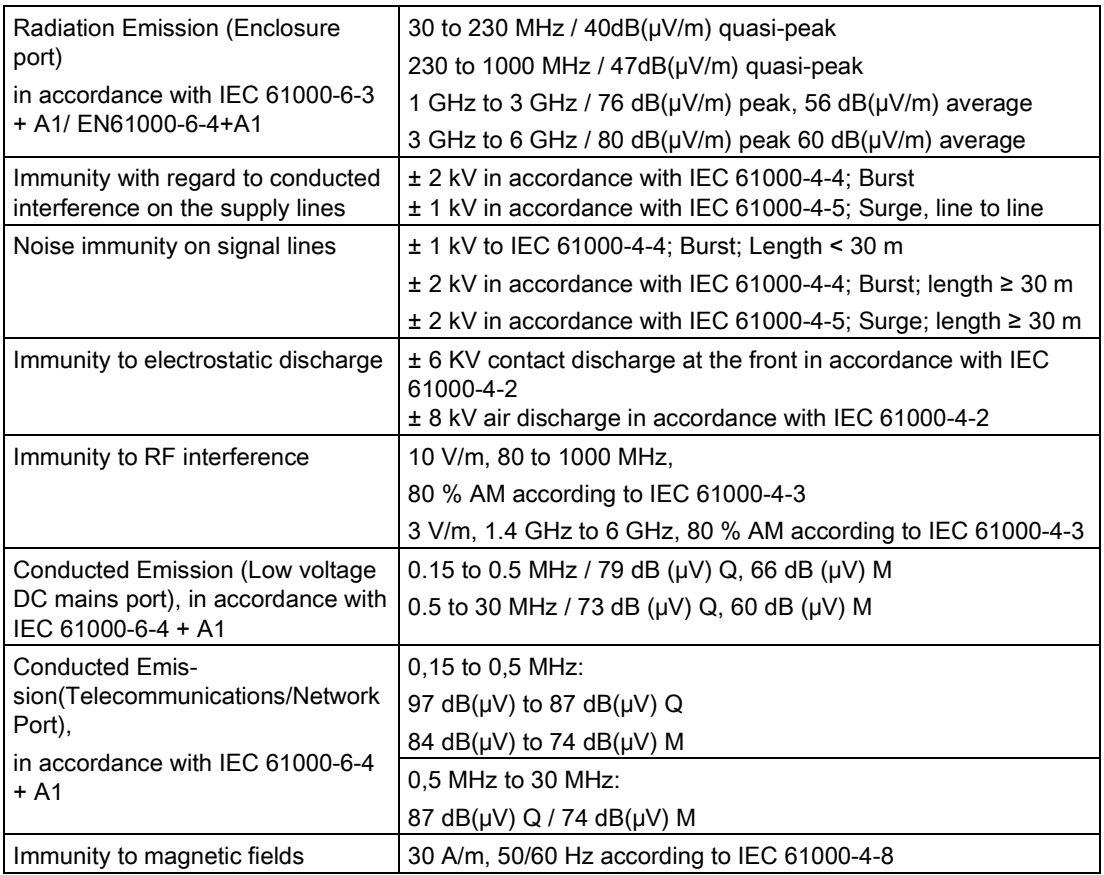

#### Main circuit board

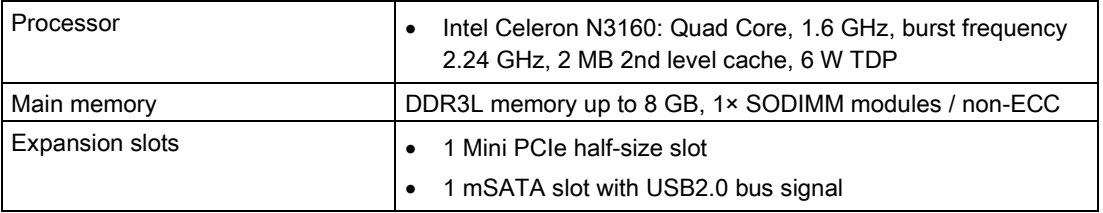

8.4 Technical data

## Drive, memory medium

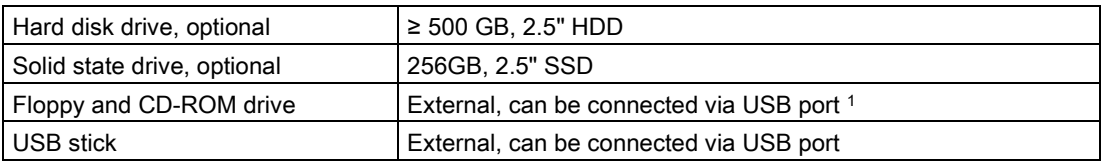

<sup>1</sup> Only to device USB port, not via USB hub

# **Graphics**

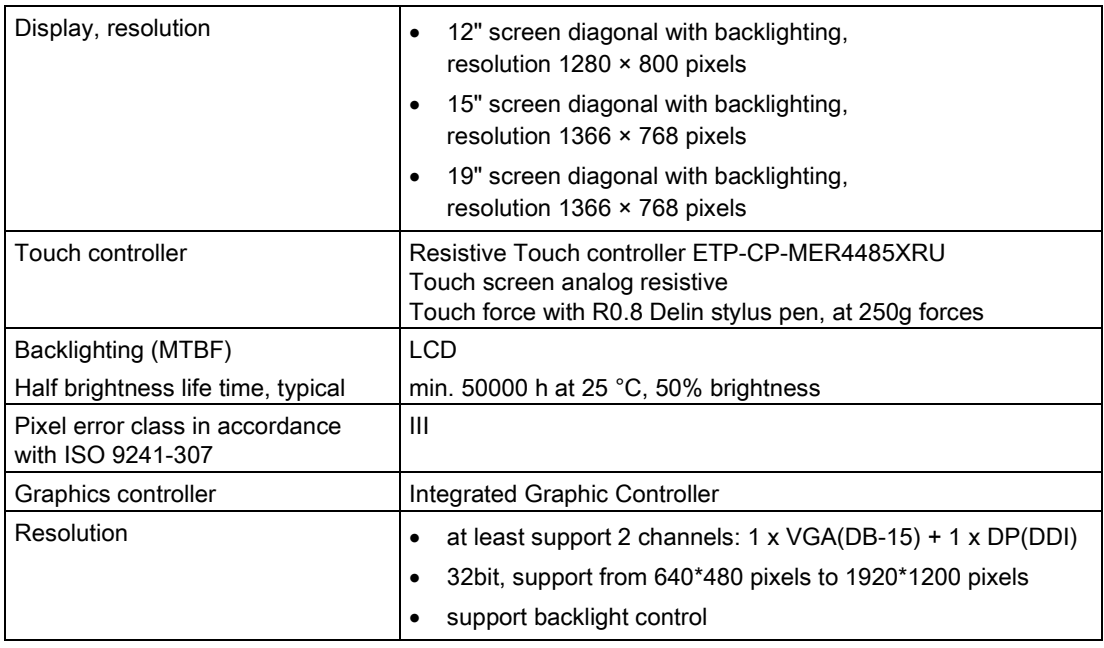

# Interfaces

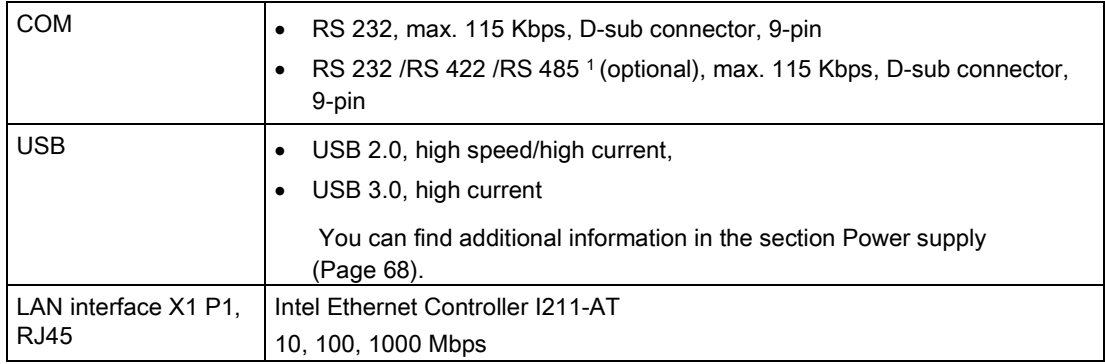

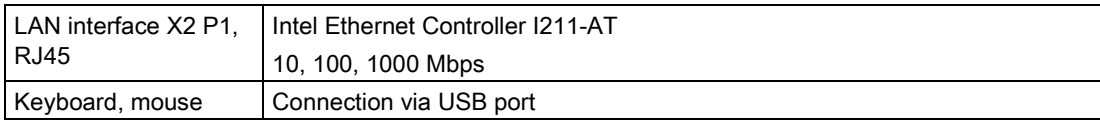

<sup>1</sup> In BIOS Setup, you can configure support for RS 232/ RS 422/ RS 485 for COM1 and COM2 ports.

## 8.4.2 Environmental conditions

#### Climatic ambient conditions

For permitted mounting positions, see section [Preparing for installation](#page-16-0) (Page [17\)](#page-16-0).

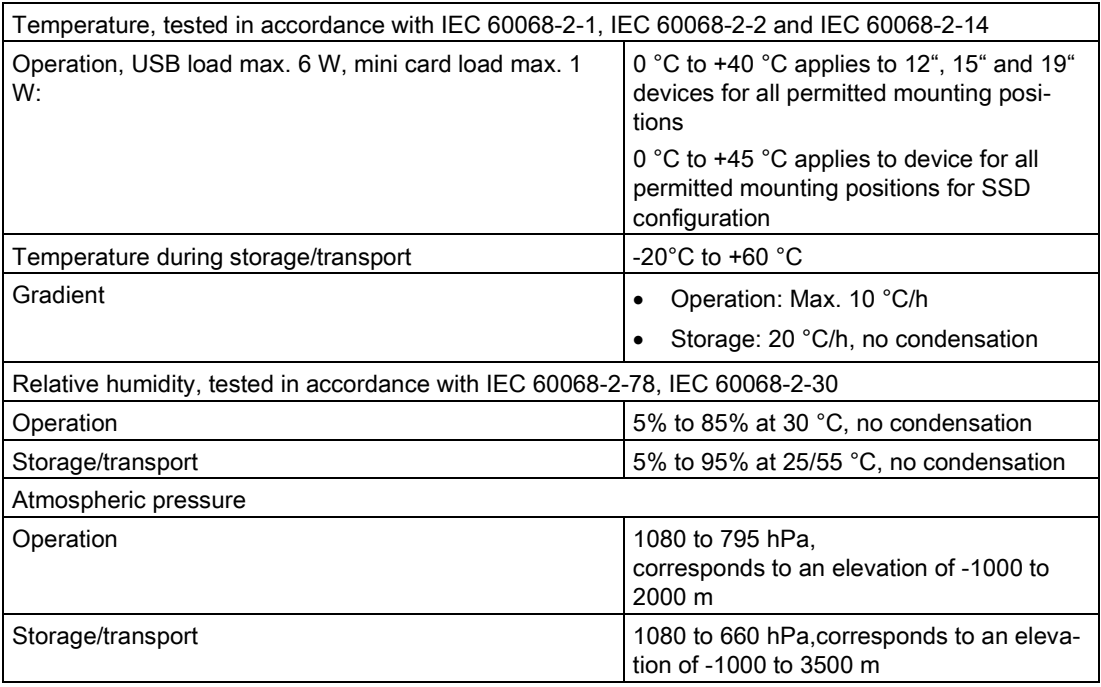

#### Mechanical ambient conditions

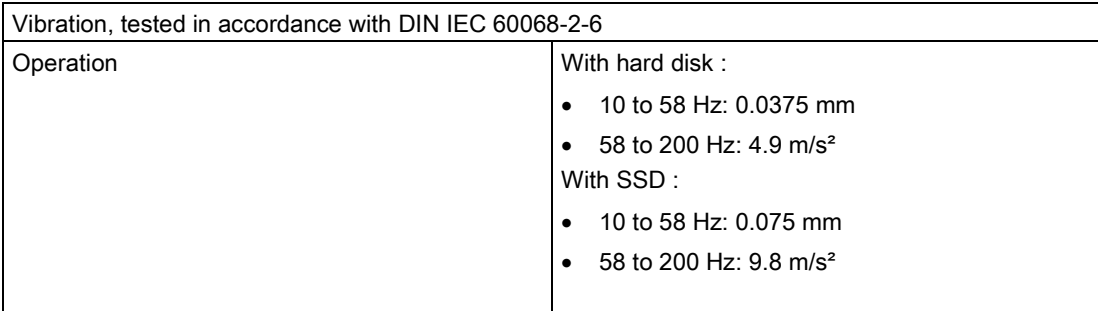

# 8.4 Technical data

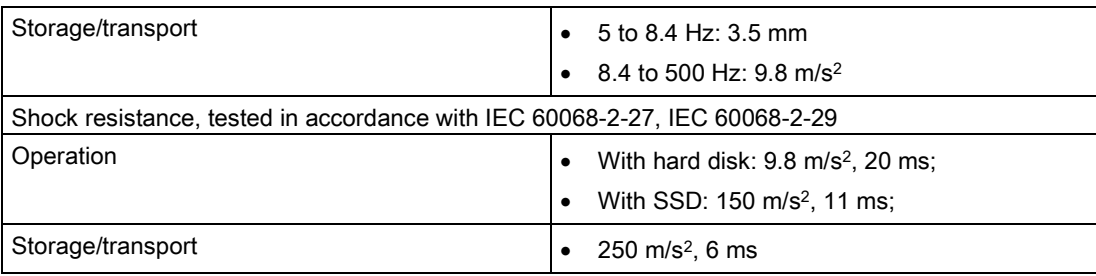

# <span id="page-67-0"></span>8.4.3 Power supply

## Maximum permitted current consumption at the USB ports

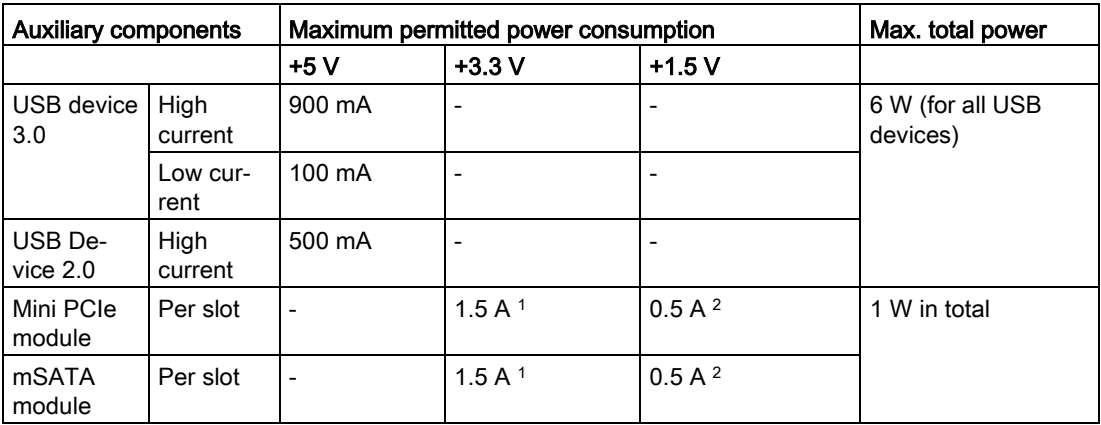

- <sup>1</sup> May amount to maximum 3.0 A for up to 100 ms at start-stop torque of device.
- <sup>2</sup> May amount to maximum 1.2 A for up to 100 ms at start-stop torque of device

## DC power supply

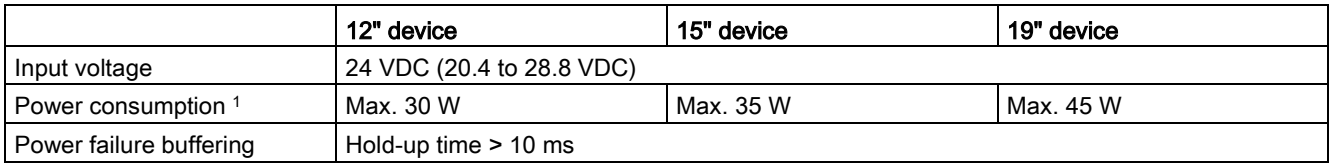

<sup>1</sup> The performance specifications apply to the power supply component, but not to the device.

#### **Note**

#### Inrush current

The device needs an inrush current of at least 4 A for 25 ms.

The peak value of the inrush current depends on the input voltage and the impedance of the 24 V source; peak currents in excess of 4 A are possible. This will not have a negative impact on device functionality.

# 8.5 Hardware description

## 8.5.1 Technical features of the motherboard

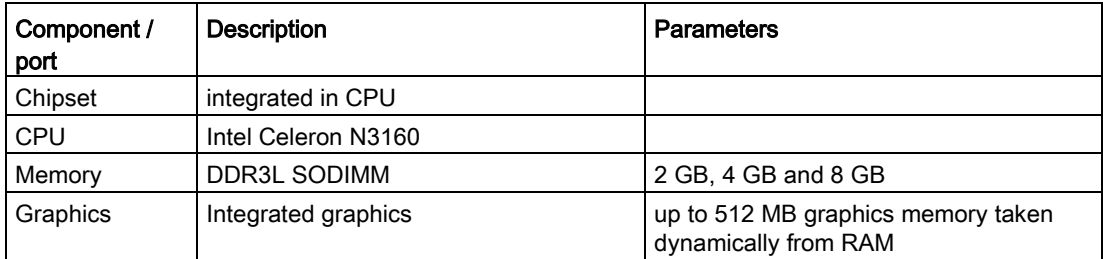

## 8.5.2 External interfaces

#### 8.5.2.1 Overview of interfaces

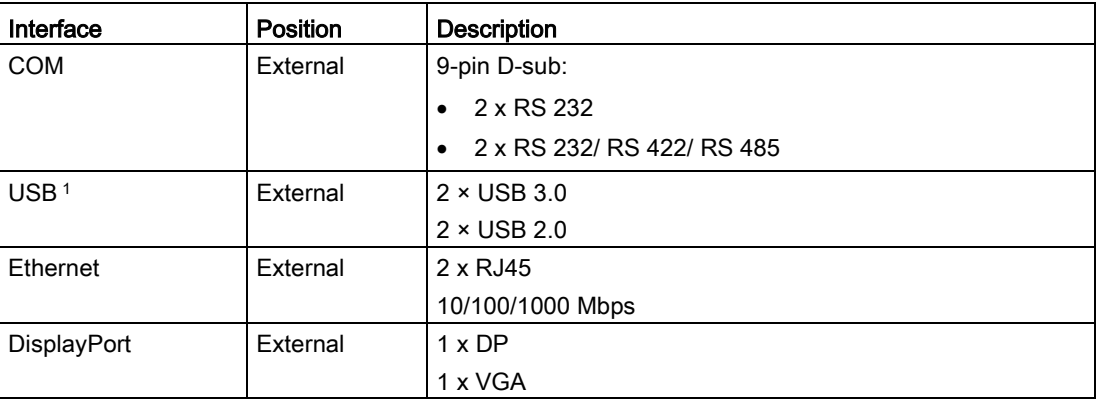

<sup>1</sup> Only two of these USB ports may be operated simultaneously in high current mode, max. 6 W.

8.5 Hardware description

#### 8.5.2.2 DC in connector

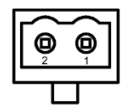

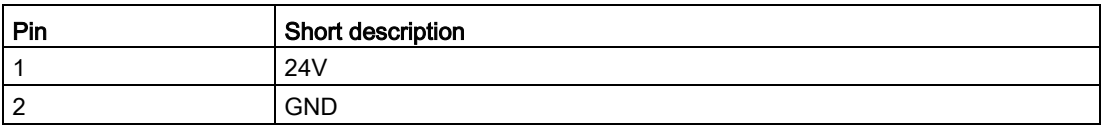

#### 8.5.2.3 Serial interface

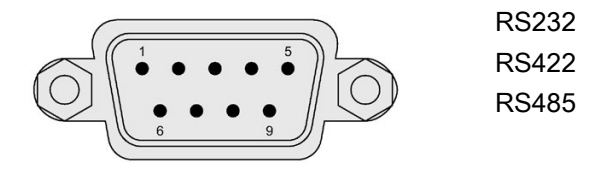

## Pin assignment RS232

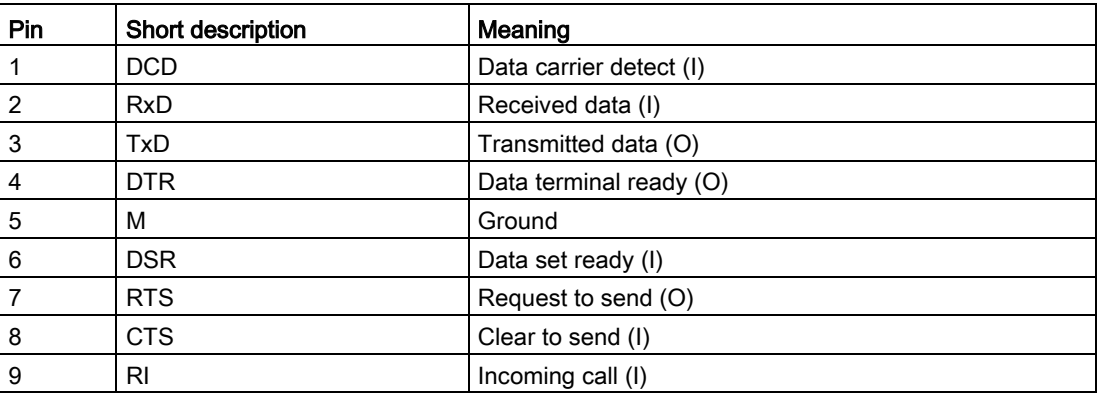

## Pin assignment RS422

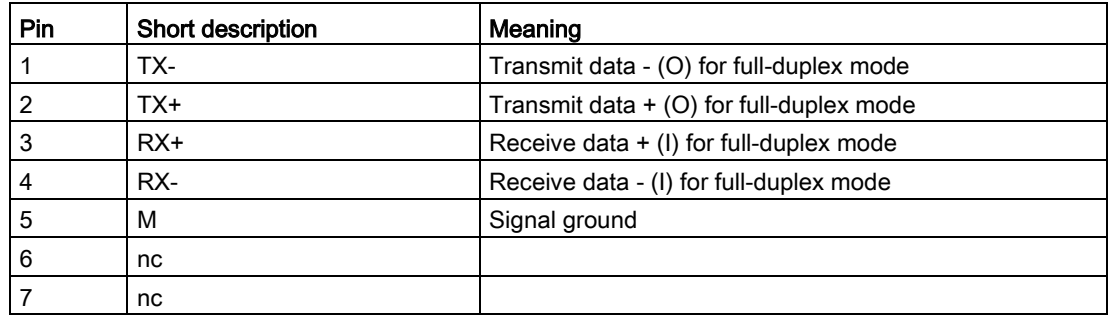

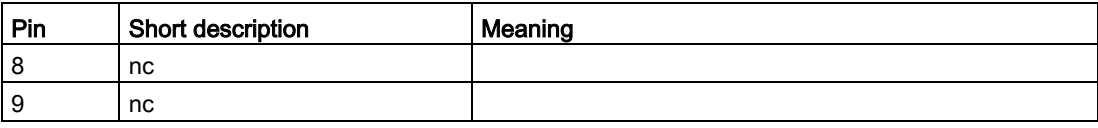

# Pin assignment RS485

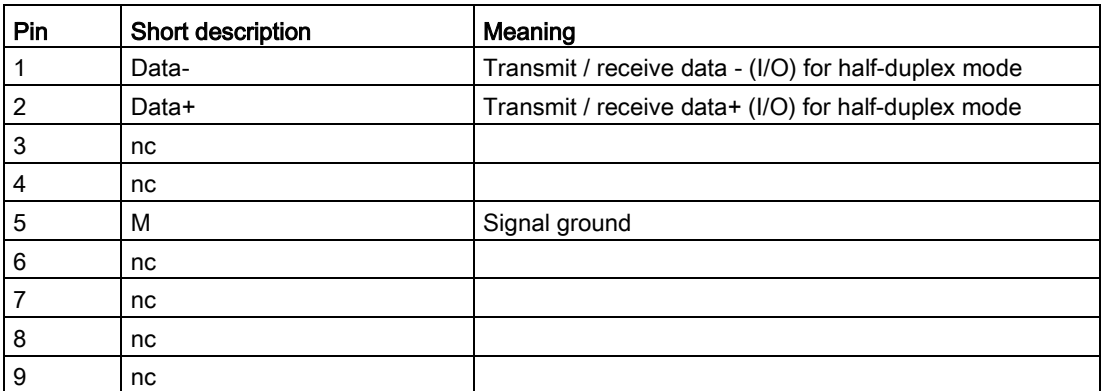

# 8.5.2.4 USB 2.0 port

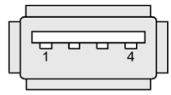

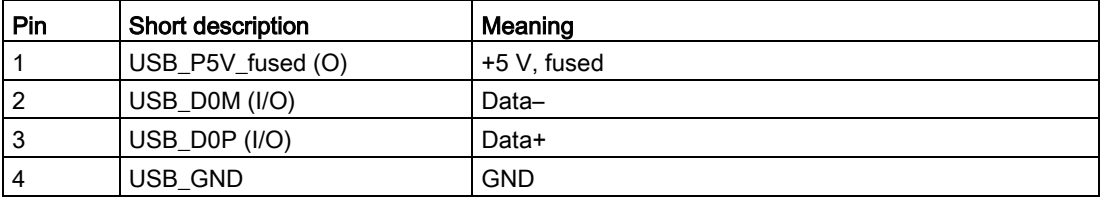

# 8.5.2.5 USB 3.0 port

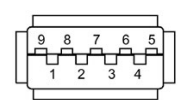

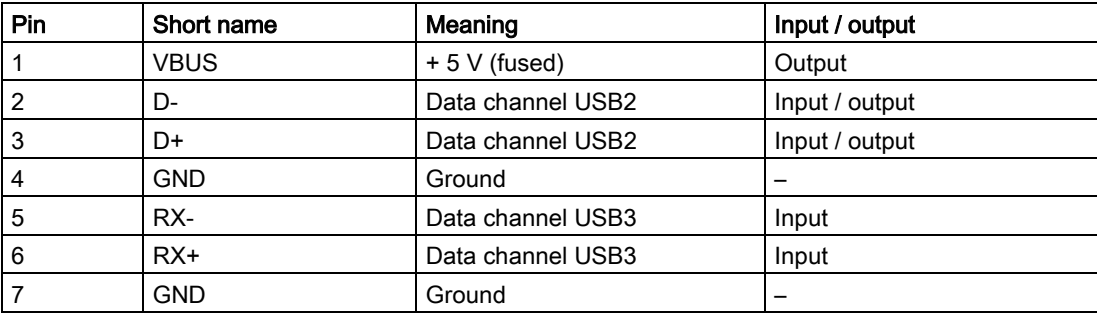

8.5 Hardware description

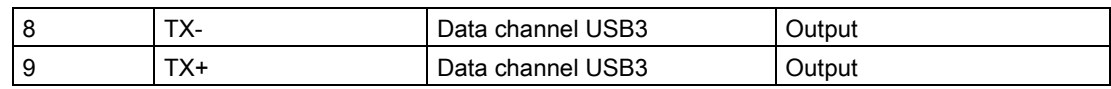

# 8.5.2.6 DisplayPort

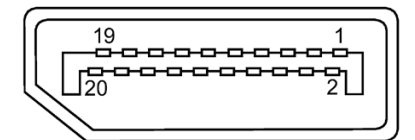

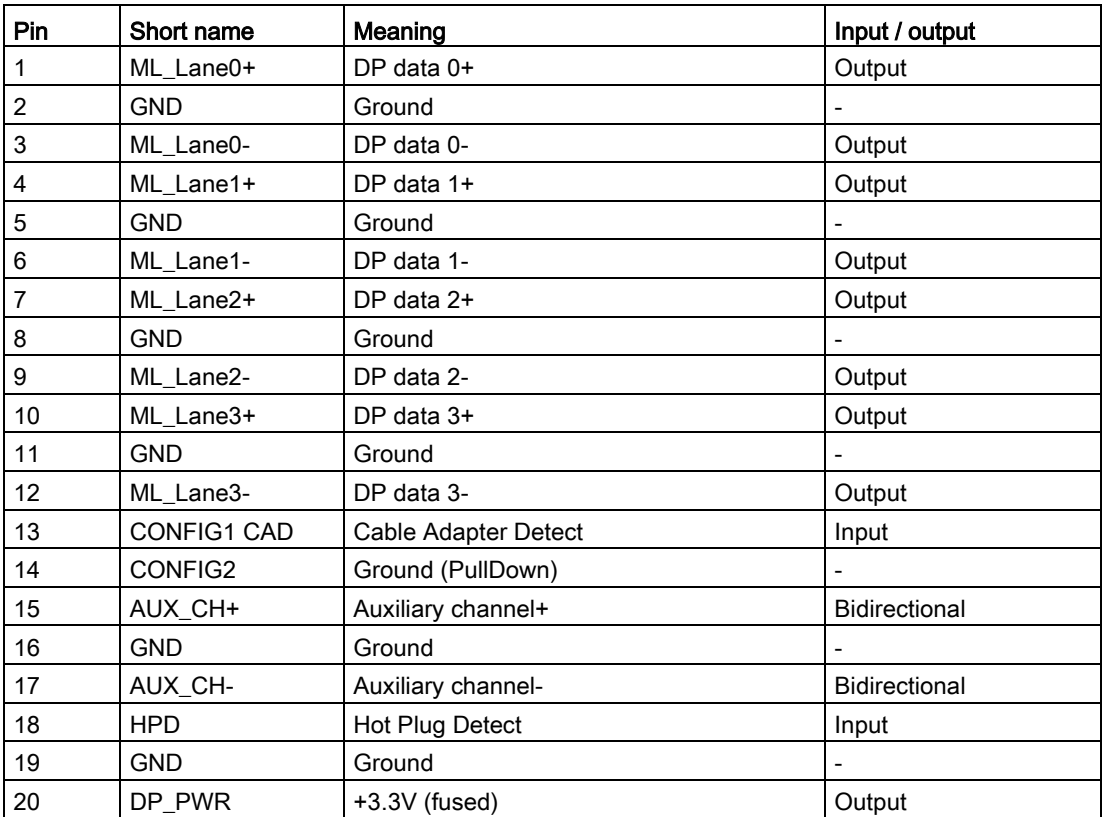

# 8.5.2.7 Ethernet port

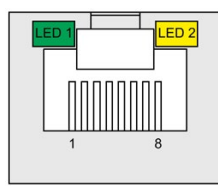

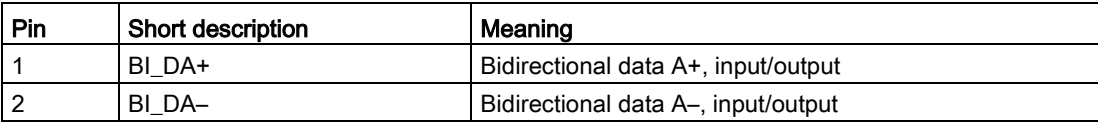
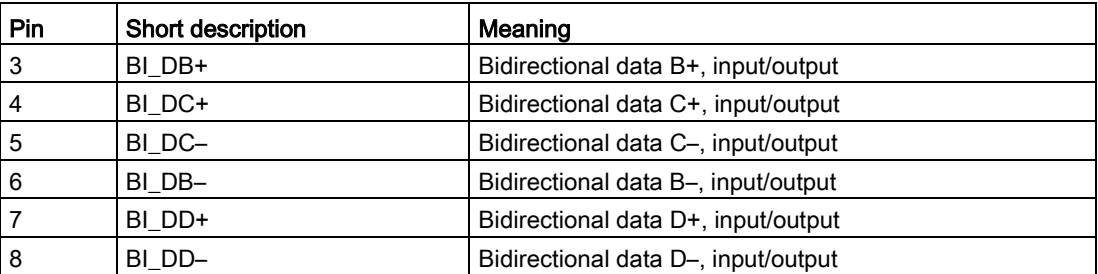

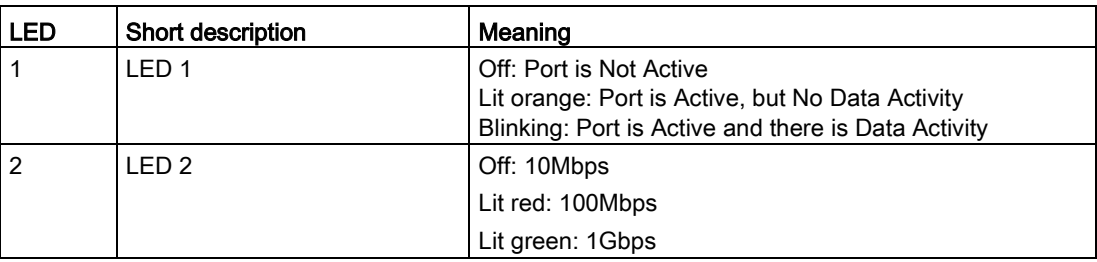

## 8.5.3 Internal interface

## 8.5.3.1 Overview of internal interfaces

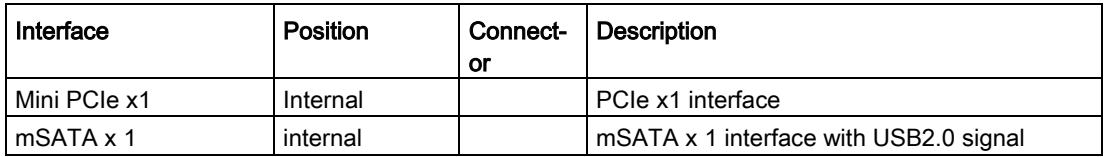

## 8.5.3.2 Mini PCIe and mSATA interface

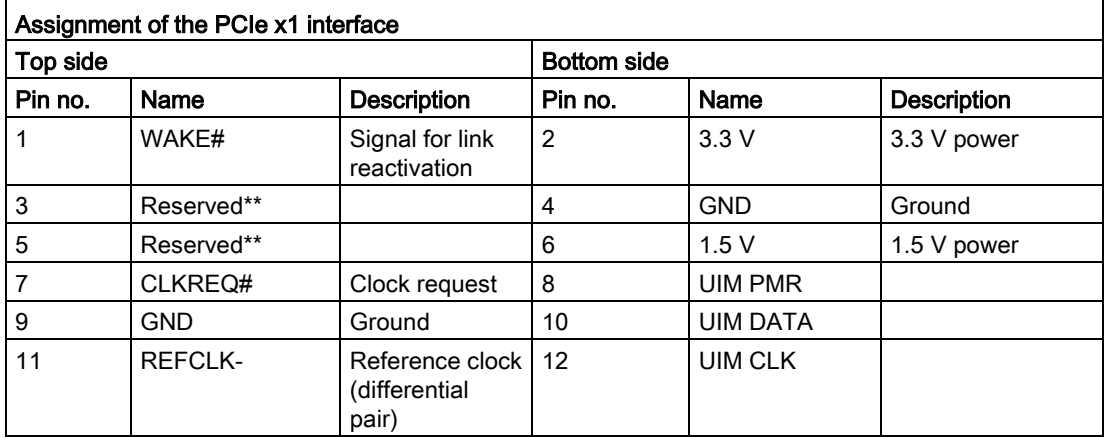

8.5 Hardware description

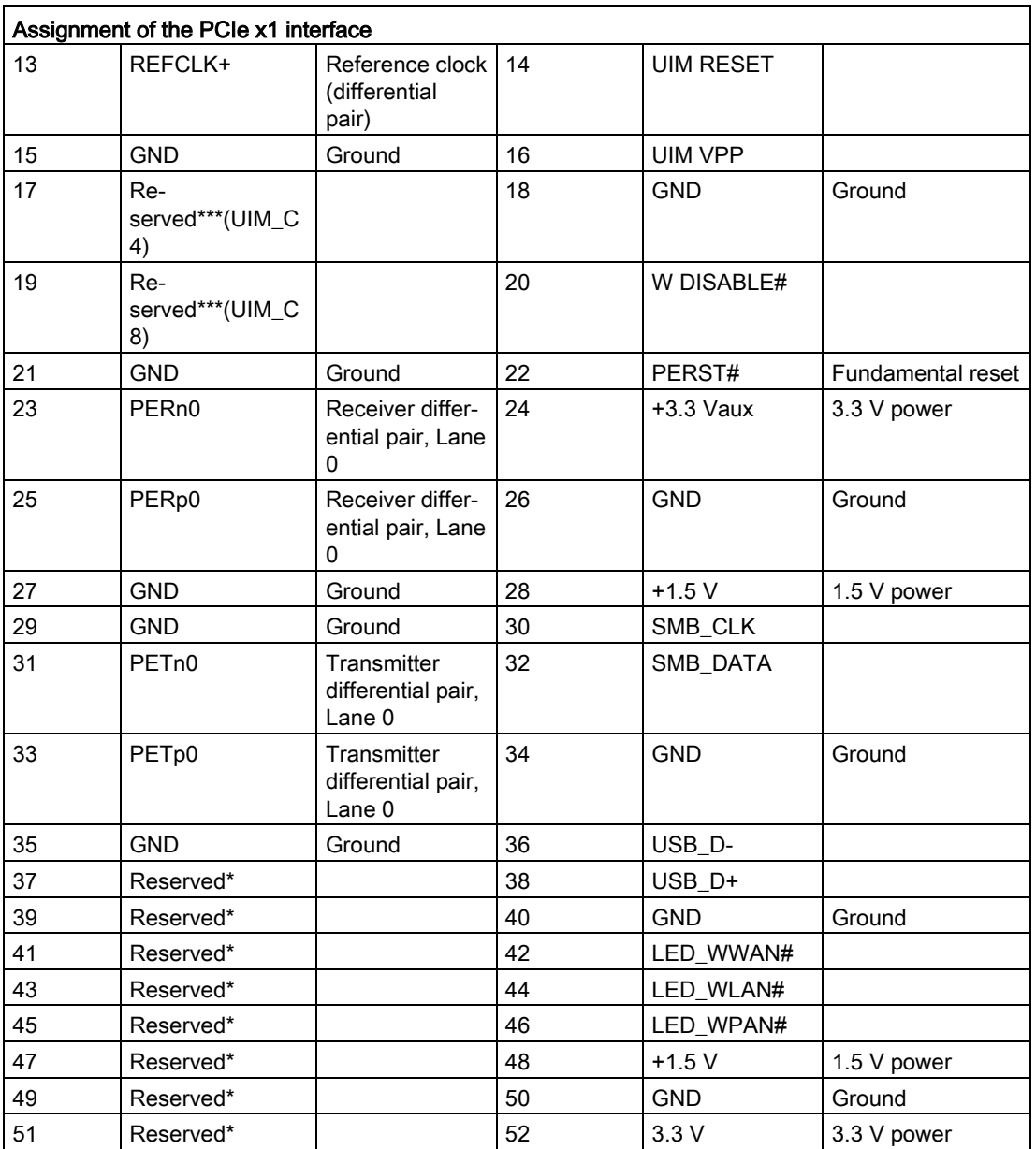

## 8.5.4 Currently allocated system resources

All system resources (hardware addresses, memory utilization, interrupt assignment, DMA channels) are assigned dynamically by the Windows operating system, depending on the hardware equipment, drivers and connected external devices. You can view the current allocation of system resources or possible conflicts in the Control Panel.

## **Procedure**

To view the system resources, proceed as follows:

- 1. In the Windows Start menu, select "Start -> Run".
- 2. Enter "msinfo32" in the command prompt and confirm your entry with "OK".

## 8.6 BIOS description

## 8.6.1 BIOS getting started

## BIOS setup utility: Aptio TSE

The motherboard's BIOS is developed on AMI based code. AMI provides AptioTM Text Setup Environment (TSE), a test-based basic input and output system as BIOS setup utility. The purpose of Aptio™ TSE is to empower the user with complete system control at boot.

## Getting BIOS setup

To enter BIOS Setup at startup:

- 1. Power on the motherboard.
- 2. Press DELETE or ESC key on your keyboard during the Power On Self Test (POST) when the SIEMENS logo is shown on screen.

The Aptio™ TSE main BIOS setup menu is displayed.

You can access the other setup screens from the main BIOS setup menu, such as 'Advanced' or 'Chipset' menus.

## **NOTICE**

- If DELETE or ESC is not pressed, POST continues its routines.
- If the timing is missed for entering BIOS setup during POST, a system reset is required by one of following methods:
	- Press CTRL + ALT + DELETE simultaneously.
	- Press the power button to turn off system then turn it on.

## BIOS setup menu

The Aptio™ TSE BIOS setup menu is the first screen that you can navigate. Each BIOS setup menu option is described in this manual.

## **Navigation**

The AptioTM TSE keyboard-based navigation can be accomplished using a combination of the keys, for example, function keys, ENTER, ESC, ARROW keys. Function description for navigation keys is listed below.

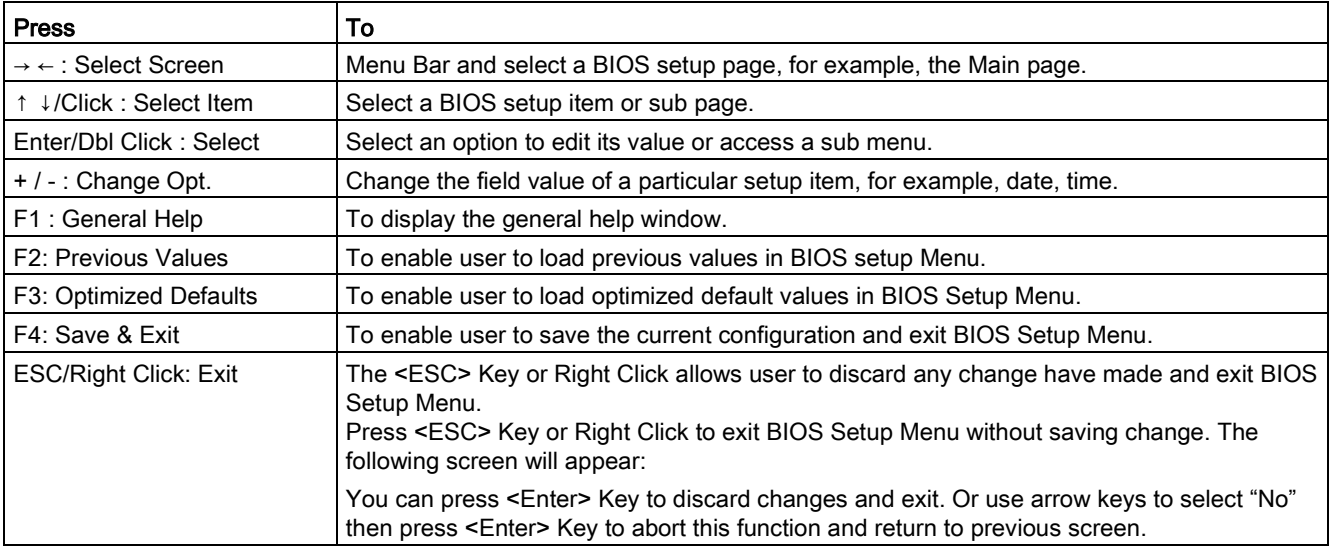

## 8.6.2 Main setup

## The main setup menu

The main setup menu is shown as below.

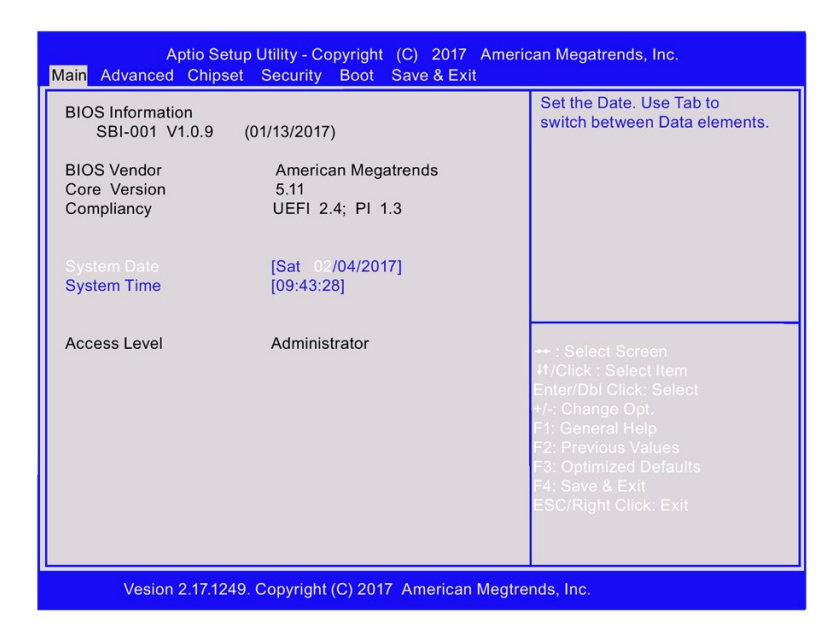

#### **Note**

Take the BIOS version installed on your IPC as standard.

## BIOS information

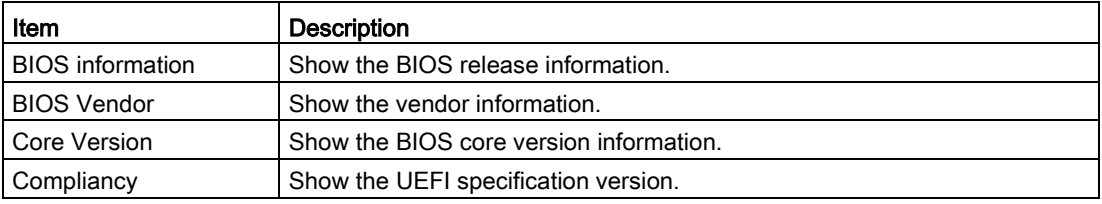

## System date

- 1. Use arrow key to select the data.
- 2. Navigate to the month, day and year and type in the value as you need. Press Enter to jump to next filed.
- 3. Press F4 key and save the change.

## System time

- 1. Use arrow key to select the data.
- 2. Navigate to the hour, minute and second and type in the value as you need. Press Enter to jump to next filed.
- 3. Press F4 key and save the change.

## Note

Enter the time in the 24-hour format. For example, you should enter 06:30:00 for 6:30 AM.

## Access level

Access level shows what access right you have to setup BIOS. For setting the access level, go to the chapter Security Menu.

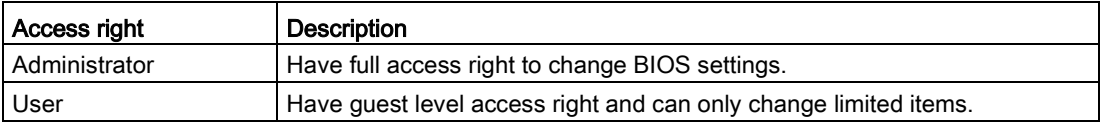

## 8.6.3 Advanced setup

## Advanced setup

The Advanced setup menu allows you to change the settings for the CPU and other system devices.

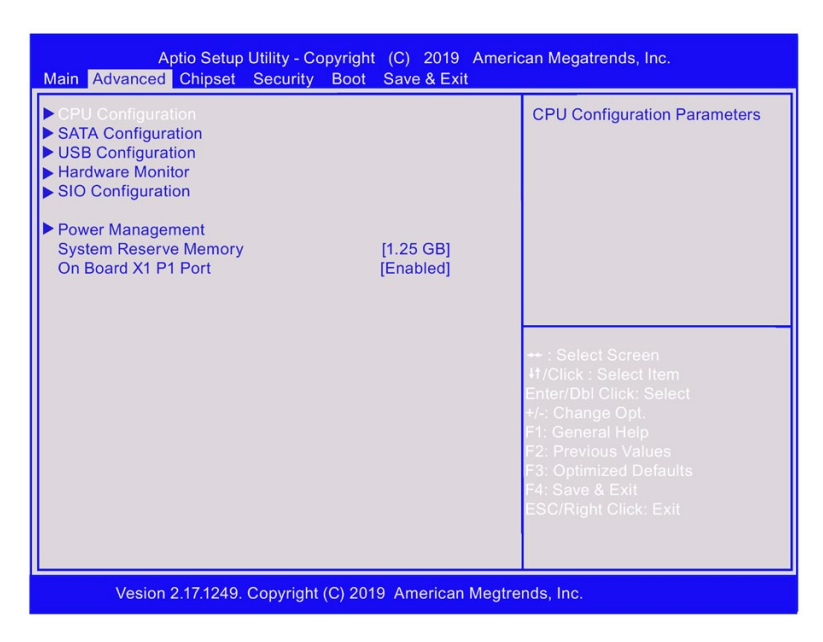

## CPU Configuration

In CPU configuration page, you can view and configure CPU parameters.

## Intel virtualization technology/EIST/Turbo Mode

You can enable or disable the intel virtualization technology with the following steps:

- 1. Select Intel virtualization technology/EIST/Turbo Mode with the arrow keys and press Enter key.
- 2. Select Enabled or Disabled as you need and press Enter key in the pop-up window.
- 3. Press F4 key and save the change.

## USB Configuration

In USB configuration page, you can view and configure USB parameters.

## USB device

The USB device shows the USB device detected by BIOS during POST. If there is no device attached to the motherboard, only 2 Hubs is shown.

## Legacy USB support

You can enable or disable the USB support with the following steps:

- 1. Select Legacy USB support with the arrow keys and press Enter key.
- 2. Select Enabled, Disabled or Auto as you need and press Enter key in the pop-up window.
- 3. Press F4 key and save the change.

See the configuration options for Legacy USB support below:

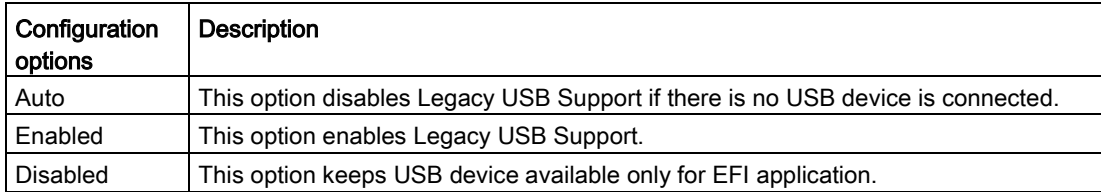

## USB3.0 Port 1,USB3.0 Port 2 and USB2.0 Ports

You can enable or disable the USB Ports Per-port disable control with the following steps:

- 1. Select USB 3.0 Port 1 or USB 3.0 Port 2 or USB2.0 Ports with the arrow keys and press Enter key.
- 2. Select Enabled/Disabled as you need and press Enter key in the pop-up window.
- 3. Press F4 key and save the change.

## **Note**

If you select Disable on USB 2.0 Ports, all the USB2.0 ports cannot be used.

## Hardware Monitor

In Hardware Monitor page, you can view and monitor the hardware status. See the hardware monitor parameters below:

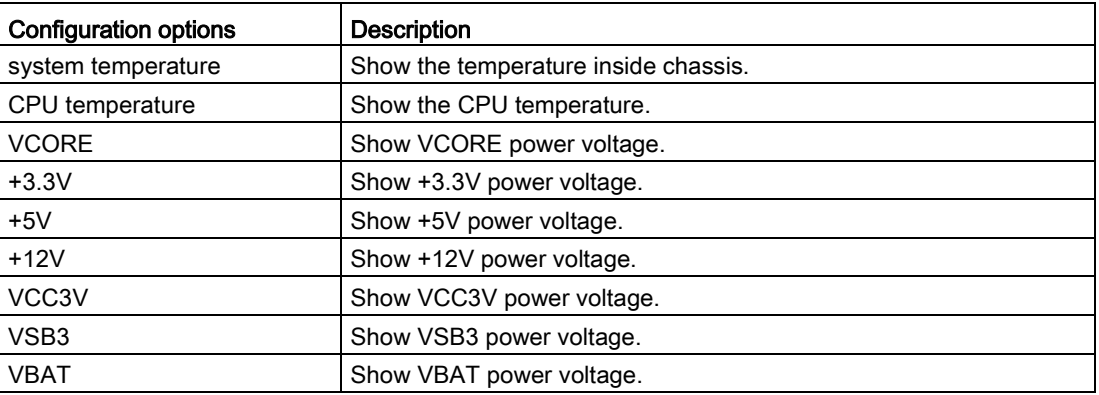

## SIO Configuration

In Super IO configuration page, you can view and configure super IO chip parameters.

## Serial port 1 configuration

Follow the steps below to enable or disable the serial port 1.

- 1. Select the port which you want to set with the arrow keys and press Enter key.
- 2. Select Enabled or Disabled as you need and press Enter key in the pop-up window.
- 3. The enabled port can select corresponding Change Setting and Device Mode and press Enter key.
- 4. Press F4 key and save the change.

The table below is the detailed port setting.

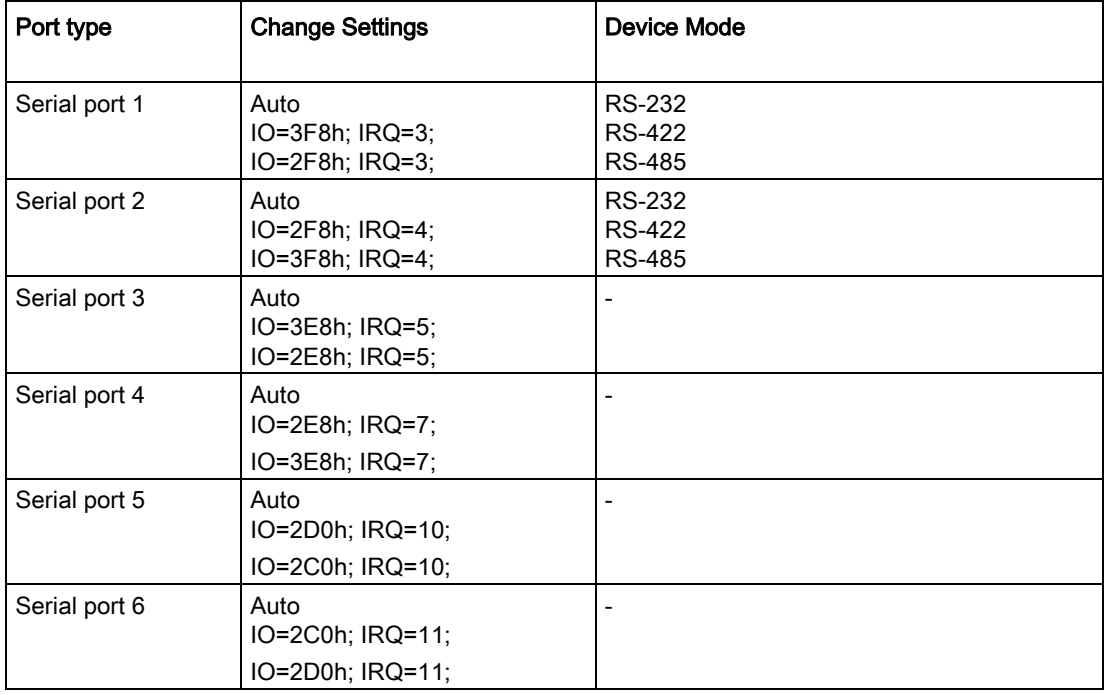

See the options for device mode below:

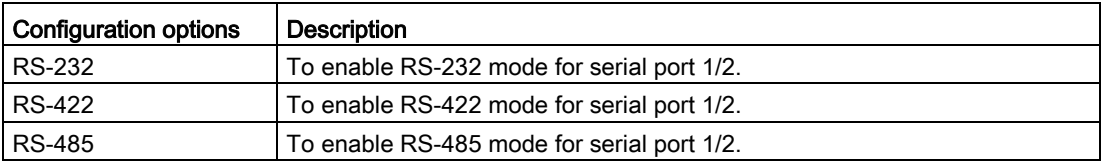

See the baud rate for RS-422 and RS-485 below: 50, 75, 110,134.5, 150, 300, 600, 1200, 1800, 2000, 2400, 3600, 4800, 7200, 9600, 19200, 38400, 57600, 115200.

## Power Management

You can view and configure power management in this page.

## Restore AC Power Loss

You can restore the AC power loss with the following steps:

- 1. Select Last State, Always On and Always Off with the arrow keys and press Enter key.
- 2. Press F4 key and save the change.

See the configuration options for Restore AC Power Loss below:

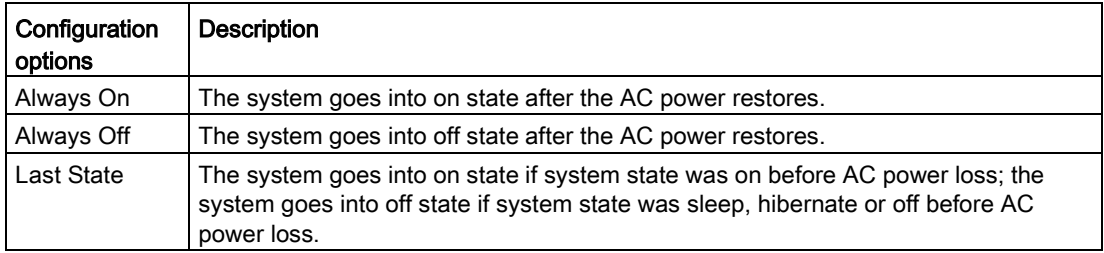

## Resume from Network

You can enable or disable the function of resuming from network with the following steps:

- 1. Select Resume from Network with the arrow keys and press Enter key.
- 2. Select Disabled or Enabled as you need and press Enter key in the pop-up window.
- 3. Press F4 key and save the change.

## System Reserve Memory

If you plug external mini PCIe device, you can adjust system reserve memory for mini PCIe device with the following steps:

- 1. Select 2 GB, 1.75 GB, 1.5 GB, 1.25 GB or 1 GB with the arrow keys and press Enter key.
- 2. Press F4 key and save the change.

## On Board X1 P1 Port

You can enable or disable On Board X1 P1 Port with the following steps:

- 1. Select Disabled or Enabled as you need and press Enter key in the pop-up window.
- 2. Press F4 key and save the change.

## 8.6.4 Chipset setup

## Chipset page

Select Chipset from the BIOS setup page to enter the Chipset BIOS setup page. The Chipset page is shown as below.

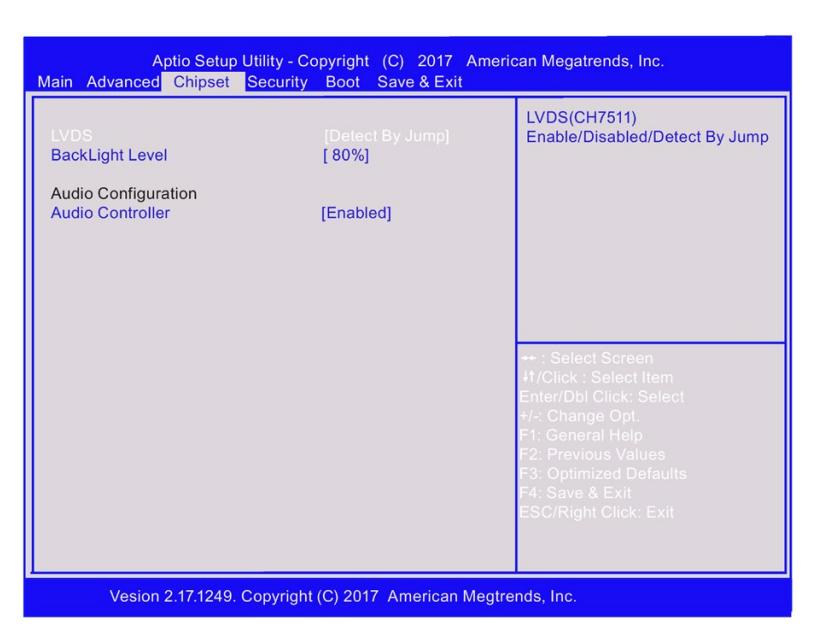

## LVDS

Follow the instructions below to enable or disable LVDS:

- 1. Select LVDS with the arrow keys and press Enter key.
- 2. Select Enabled , Disabled or Detect By Jump as you need and press Enter key in the active window pop-up.
- 3. When you select Enabled, for LVDS type, you can choose "1280\*800, 24bits, 60Hz" for 12" panel, choose "1366\*768, 24bits, 60Hz" for 15" and 19" panels.
- 4. Press F4 key and save the change.

## Audio configuration

In Audio configuration page, you can view and configure Audio Controller.

- 1. Select Audio Controller with the arrow keys and press Enter key.
- 2. Select Enabled or Disabled as you want and press Enter key.
- 3. Press F4 key and save the change.

## 8.6.5 Security setup

## Security setup

#### **NOTICE**

## Risk of unauthorized modification for BIOS setting

Everyone can access BIOS and change its setting if you don't set a password for BIOS.

Modify the BIOS setting arbitrarily may interfere with device function.

Set passwords for administrator and user. In this way to avoid unauthorized access and modification to BIOS.

Security setup provides both Administrator and User password. If you want use both of these two passwords, the Administrator password must be set firstly. The Administrator and User passwords activate two different levels of password security.

After the passwords are set, you must enter a password every time when you enter BIOS.

Select Security menu item in BIOS Setup screen to enter Security setup screen. Security menu is shown below:

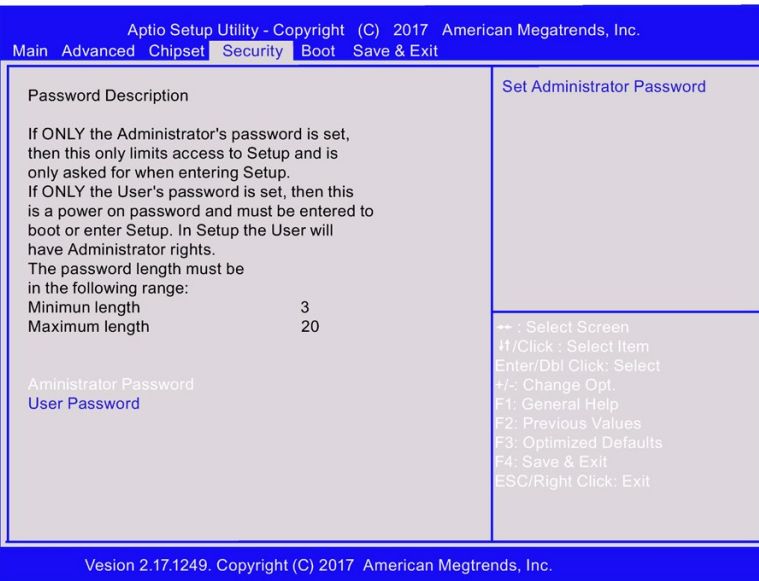

## Administrator password

In the security setup page, you can set an administrator password level password for BIOS.

- 1. Select Administrator Password with the arrow keys and press Enter key.
- 2. Enter a password of at least three characters in length. The password can be up to 20 characters long and case-sensitive.
- 3. Re-enter the password when you are asked to confirm the password in the screen popped up.

## User password

In the security setup page, you can set a user level password for BIOS.

- 1. Select User Password with the arrow keys and press Enter key.
- 2. Enter a password of at least three characters in length. The password can be up to 20 characters long and case-sensitive.
- 3. Re-enter the password when you are asked to confirm the password in the screen popped up.

## **Note**

Record the new password when the password is changed. If you forget the password, you must erase the system configuration information in NVRAM.

## 8.6.6 Boot Setup

## Boot Setup

Select Boot from the BIOS setup page to enter the boot setup page. The boot page is shown as below.

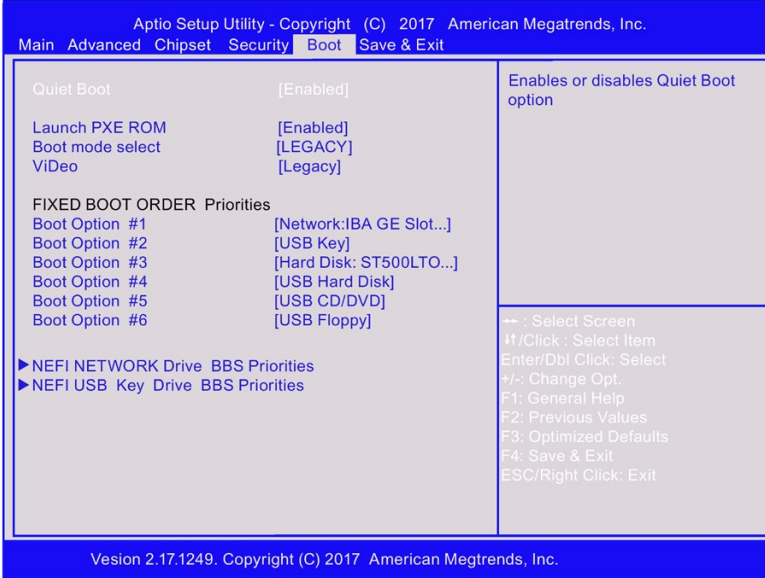

## Boot configuration

In the Boot configuration page, you can modify the boot up screen between POST message and SIEMENS logo.

## Quiet Boot

Follow the steps below to select your boot-up screen.

- 1. Select Quiet Boot with the arrow keys and press Enter key.
- 2. Select the Disabled or Enabled as you want and press Enter key.
- 3. Press F4 key and save the change.

See the quiet boot options below:

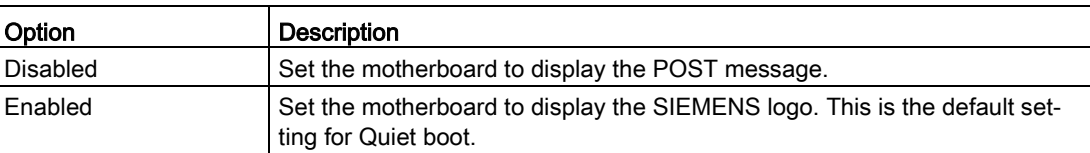

#### **Note**

If quiet boot function is set as Enabled in BIOS, you can press TAB key to switch to POST message when the IPC is booting.

## Launch PXE ROM

Follow the steps below to set the PXE ROM.

- 1. Select Launch PXE ROM with the arrow keys and press Enter key.
- 2. Select the Disabled or Enabled as you want and press Enter key.
- 3. Press F4 key and save the change.

#### Boot mode select

Follow the steps below to select your boot-up screen.

- 1. Select Boot mode select with the arrow keys and press Enter key.
- 2. Select the LEGACY or UEFI as you want and press Enter key.

#### Note

Before installing Windows 10, set the boot mode as UEFI in BIOS.

3. Press F4 key and save the change.

## Video

Follow the steps below to select your boot-up screen.

- 1. Select Video with the arrow keys and press Enter key.
- 2. Select the UEFI or Legacy as you want and press Enter key.

#### **Note**

Before installing Windows 10, set the Video as UEFI in BIOS.

3. Press F4 key and save the change.

## Set boot priority

In set boot priority page, you can set the boot devices priority for all your boot devices. Follow the steps below to set the boot devices priority.

- 1. Select boot priority you wish to change with the arrow keys and press Enter key. The option screen opens.
- 2. Select the device category and press **Enter** key.
- 3. Press F4 key and save the change.

See the default priority for booting device below:

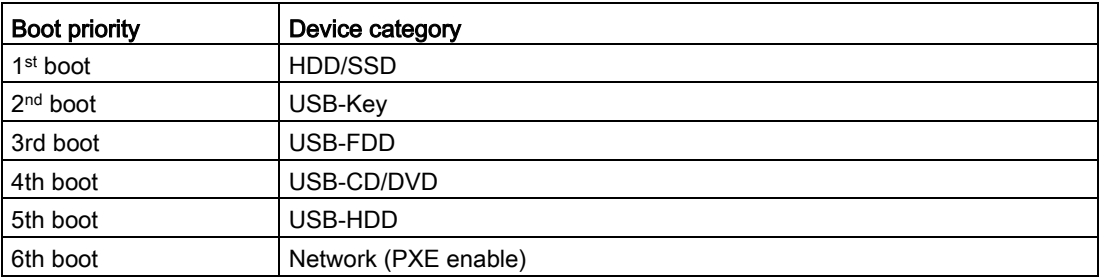

Once bootable devices are attached, the following items show up.

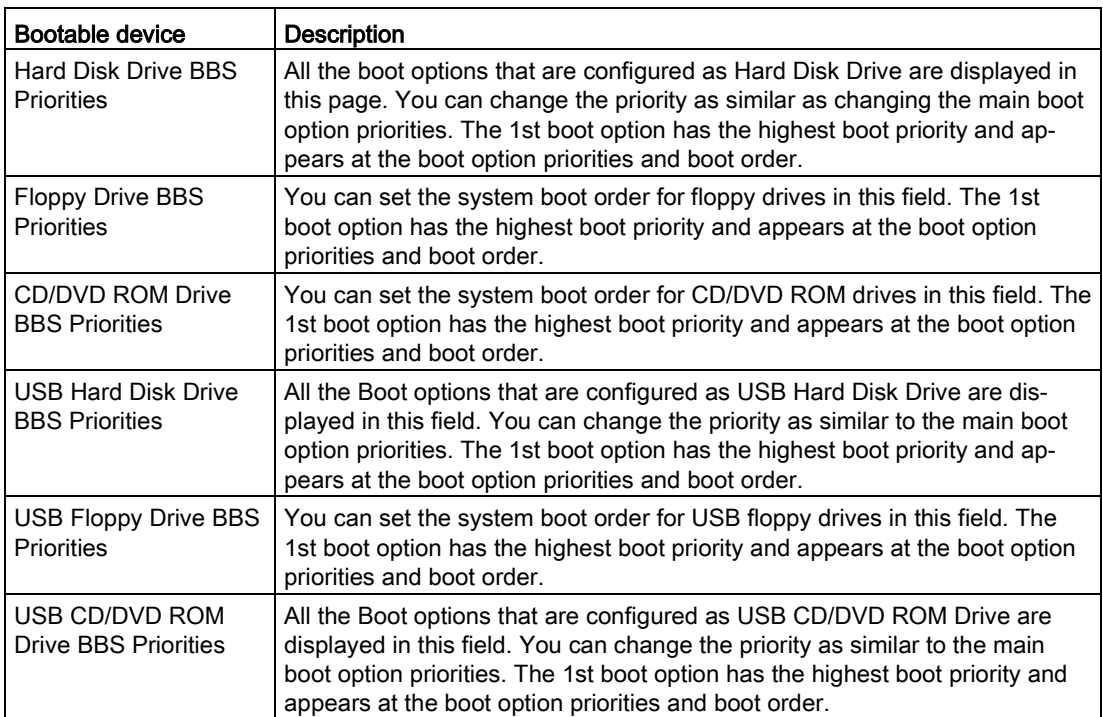

## 8.6.7 Save and Exit

## Save and exit

Select Save & Exit from the BIOS setup page to enter the save and exit page. The save and exit page is shown as below.

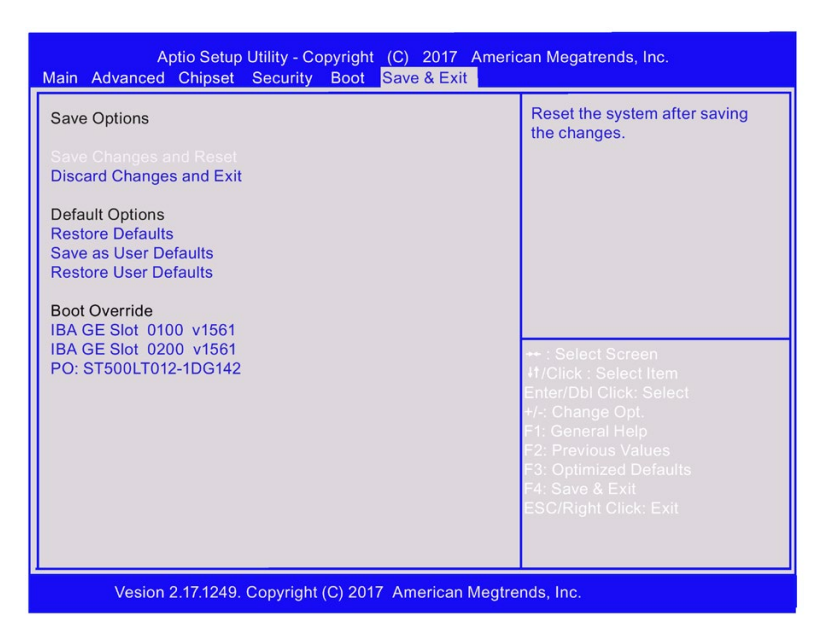

## Save Options

## Save changes and reset

When you completed the system configuration changes, save the changes with the following instructions.

- 1. Select Save Changes and Reset with the arrow keys and press Enter key.
- 2. Select Yes and press Enter key to save changes and reset. Or Select No to quit the save.

After the system is rebooted, the new system configurations take effect.

## Discard changes and reset

You can reboot the system without saving the changes with the following instructions.

- 1. Select Discard Changes and Reset with the arrow keys and press Enter key.
- 2. Select Yes and press Enter key to discard changes and reset. Or Select No to quit.

## Defaults Options

## Restore defaults

You can restore the system with the following instructions.

- 1. Select Restore Defaults with the arrow keys and press Enter key.
- 2. Select Yes and press Enter key to the load optimized defaults. Or Select No to quit.

## Save as user defaults

You can save your settings as user default settings with the following instructions.

- 1. Select Save as User Defaults with the arrow keys and press Enter key.
- 2. Select Yes and press Enter key to save the settings as user defaults. Or Select No to quit.

## Restore user defaults

You can restore the user default settings with the following instructions.

- 1. Select Restore User Defaults with the arrow keys and press Enter key.
- 2. Select Yes and press Enter key to load optimized defaults. Or Select No to quit.

## Boot override

All the available boot options are listed below the Boot Override. You can select any of the options to boot from a particular device.

# Appendix Motherboard A

## A.1 Jumpers

## WARNING

## Electrostatic sensitive devices (ESD)

The motherboard contains electronic components which can be destroyed by electrostatic charges. This can result in malfunctions and damage to the machine or plant.

Always completely disconnect the power cord from your motherboard when you are working on it. Do not

make connections while the power is on, because a sudden rush of power can damage the sensitive electronic components.

Always ground yourself to remove any static charge before touching the board. Modern electronic devices are very sensitive to static electric charges. Use a grounding wrist strap at all times. Place

all electronic components on a static‐dissipative surface or in a static‐shielded bag when th ey are not in the chassis.

## WARNING

## Improper operations on the motherboard may result in substantial damage to the motherboard or endanger the operator.

- Do not remove or ruin the motherboard serial number labels. These labels and the serial numbers are required for warranty validation.
- Wear electrostatic discharge (ESD) wrist strap or gloves when handling or touching the motherboard.
- When handling the motherboard, avoid to touch any metal leads or connectors.
- Always unplug the AC power cord from the power outlet before you installing or removing the motherboard.
- Place the motherboard on an anti‐static pad or in a electrostatic shielding container during the operation.
- Turn off the power supply before you removing the power supply cable from the motherboard.
- Before turning on the power supply, check if the input voltage setting follows the local voltage standard.
- Before operating the motherboard, make sure that the cables and the power connectors of all the attached hardware components are connected. Turning on the power before you connected them, the motherboard and the system components may get damaged and injure operator.
- Make sure you securely attached the hardware components to the motherboard connectors/ slots/ sockets.
- The screws are not allowed to connect with motherboard circuit or components. The motherboard can be get damaged by this action.
- Do not leave the screws or the metal components on the motherboard or inside of the chassis.

## Setting Jumpers

The board has a number of jumpers that allow you to configure. A jumper is a kind of electric switch. By setting jumpers, you can configure your card to match the needs of your application.

A jumper consists of two metal pins and a small metal clip (often protected by a plastic cover).

To connect the pins, lid the pin with the clip. To disconnect a jumper, remove the clip. Some jumpers have three pins, labeled 1, 2 and 3. In this case you can connect either pins 1 and 2 or 2 and 3.

A pair of needle nose pliers may be helpful when working with jumpers. If you have any questions about the best hardware configuration for you application, contact your local distributor or sales representative before you make any change.

A.1 Jumpers

Clear COMS

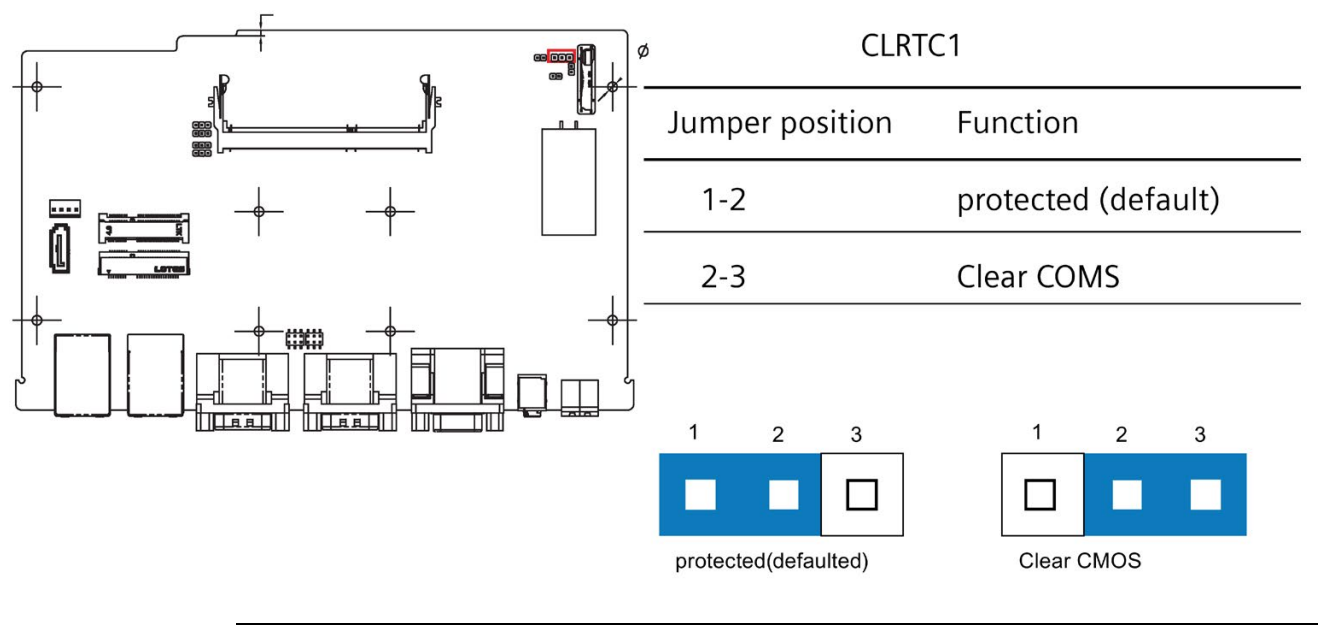

Note

Set the jumper back to protected mode after clearing CMOS.

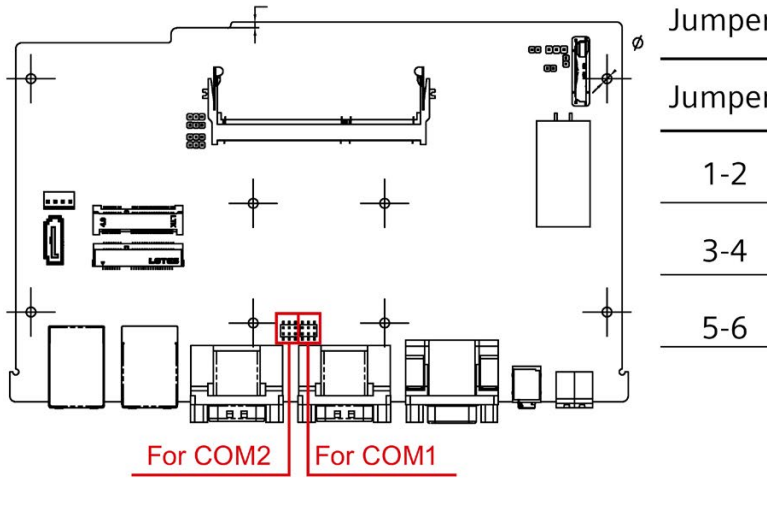

## Jumper for COM port voltage setting

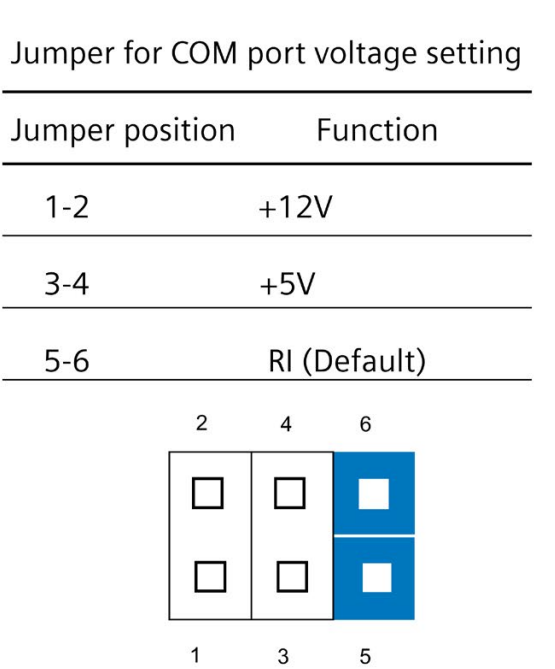

# Technical Support Bundle of the Bundle of the Bundle of the Bundle of the Bundle of the Bundle of the Bundle o

## B.1 Service and support

You can find additional information and support for the products described on the Internet at the following addresses:

● Technical support

[\(https://support.industry.siemens.com/cs/start?lc=en-WW\)](https://support.industry.siemens.com/cs/start?lc=en-WW)

- Support request form [\(https://support.industry.siemens.com/My/ww/en/requests#createRequest\)](https://support.industry.siemens.com/My/ww/en/requests#createRequest)
- After Sales Information System SIMATIC IPC/PG [\(http://www.siemens.com/asis\)](http://www.siemens.com/asis)
- SIMATIC Documentation Collection [\(http://www.siemens.com/simatic-tech-doku-portal\)](http://www.siemens.com/simatic-tech-doku-portal)
- Your local representative [\(http://w3.siemens.com/aspa\\_app/\)](http://w3.siemens.com/aspa_app/)
- Training center [\(http://sitrain.automation.siemens.com/sitrainworld/?AppLang=en\)](http://sitrain.automation.siemens.com/sitrainworld/?AppLang=en)
- Industry Mall

[\(https://mall.industry.siemens.com\)](https://mall.industry.siemens.com/)

When contacting your local representative or Technical Support, please have the following information at hand:

- MLFB of the device
- BIOS version for industrial PC or image version of the device
- Other installed hardware
- Other installed software

## Tools & downloads

Please check regularly if updates and hotfixes are available for download to your device. The download area is available on the Internet at the following link:

After Sales Information System SIMATIC IPC/PG [\(http://www.siemens.com/asis\)](http://www.siemens.com/asis)

## B.2 Problem solving

This section provides you with tips on how to locate and/or troubleshoot problems which occur.

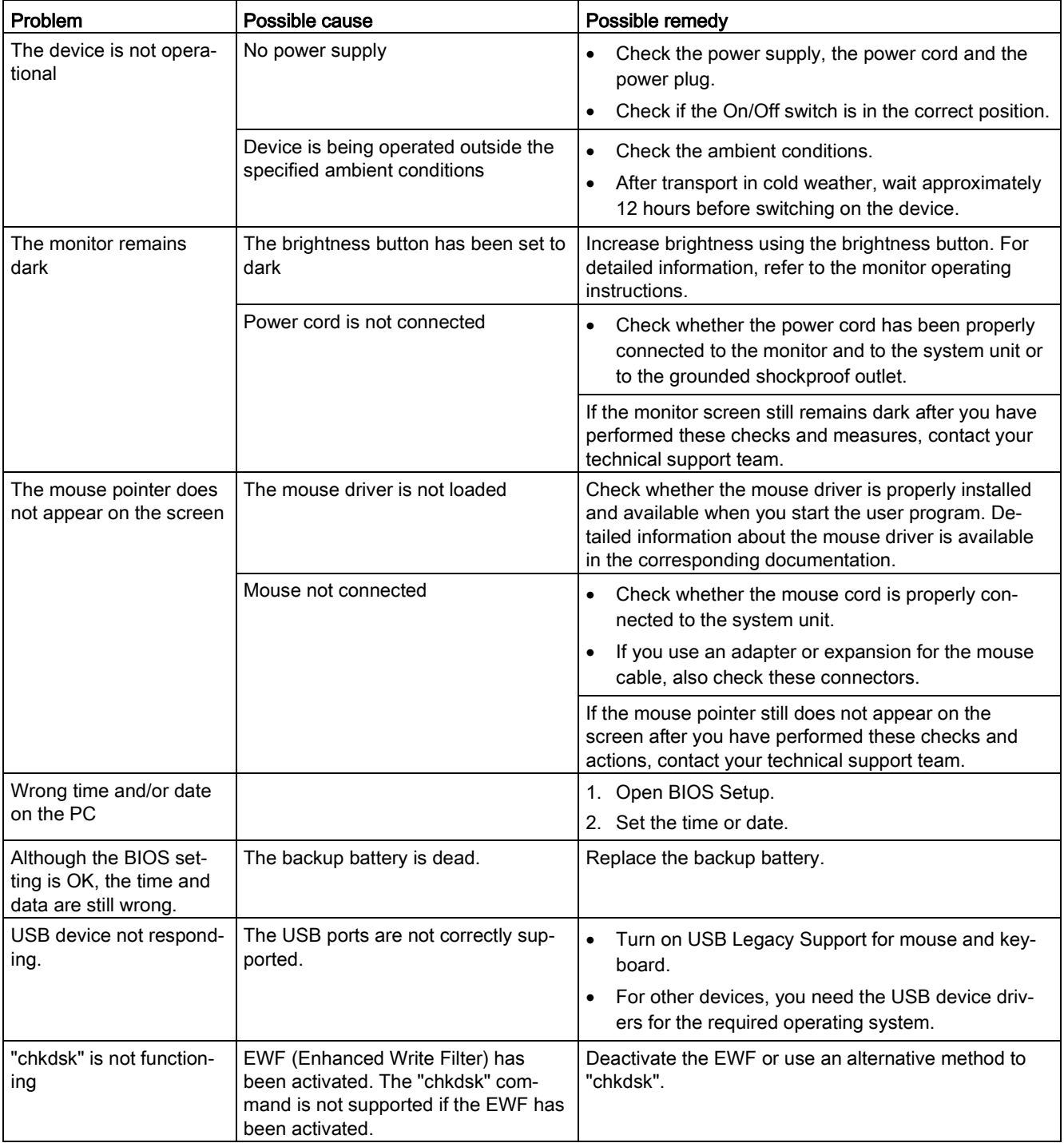

# Markings and symbols **C**

## C.1 Overview

The following tables show all the symbols which may be found on your SIMATIC industrial PC, SIMATIC industrial monitor or SIMATIC Field PG in addition to the symbols which are explained in the operating instructions.

The symbols on your device may vary in some details from the symbols shown in the following tables.

## C.2 Safety

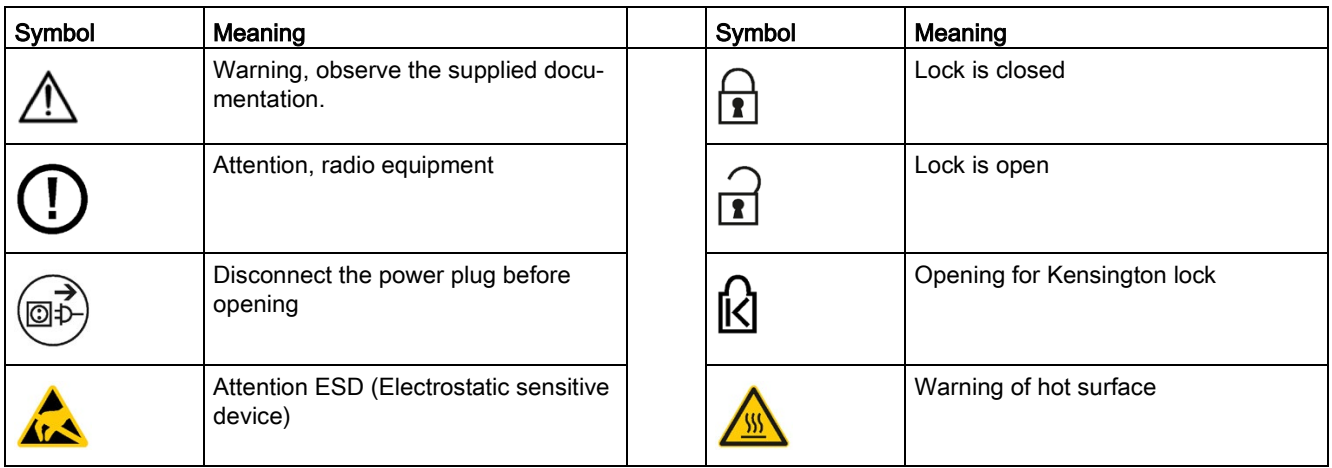

## C.3 Operator controls

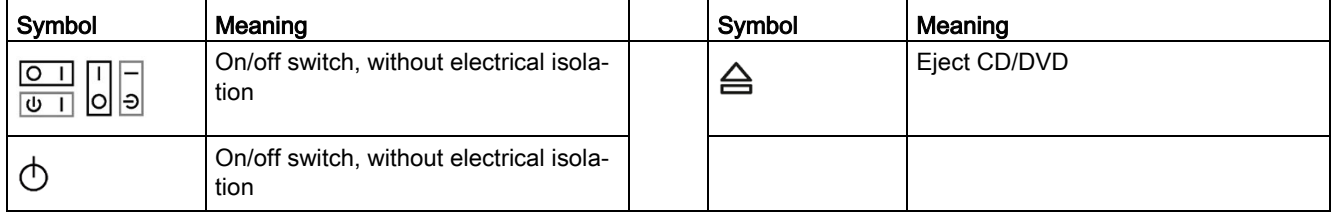

# C.4 Certificates, approvals and markings

The following table shows symbols relating to certificates, approvals and markings which may be on the device. You can find more information in the operating instructions for your device:

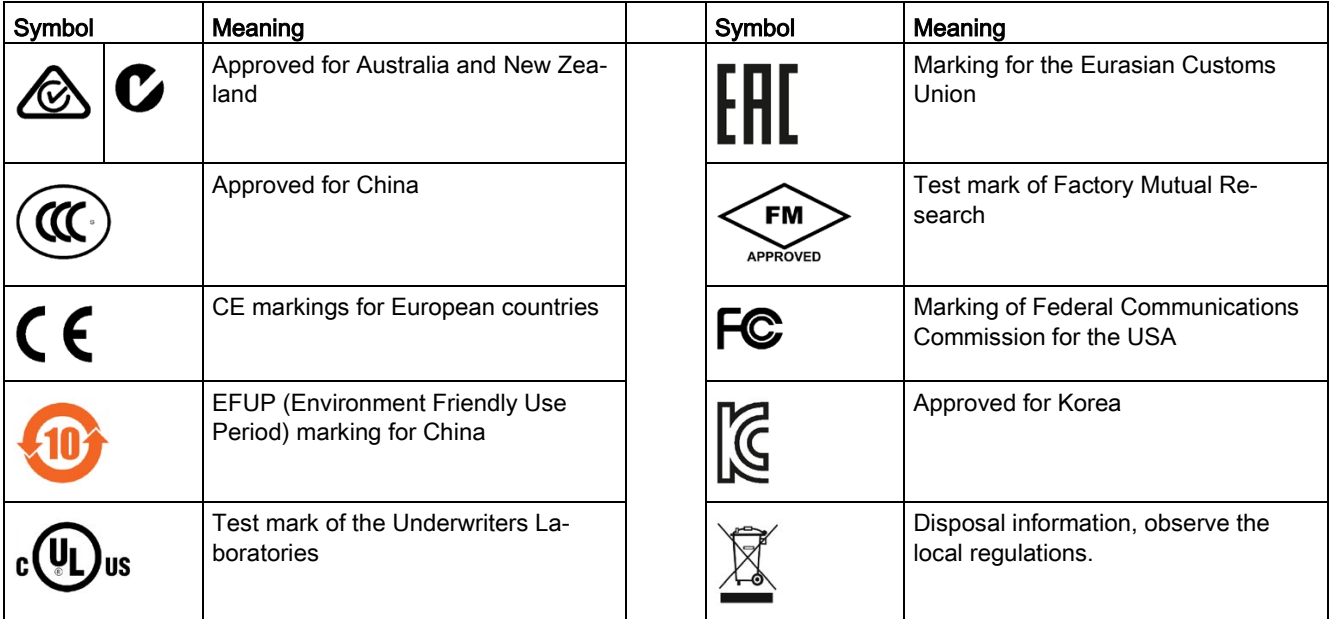

## C.5 Interfaces

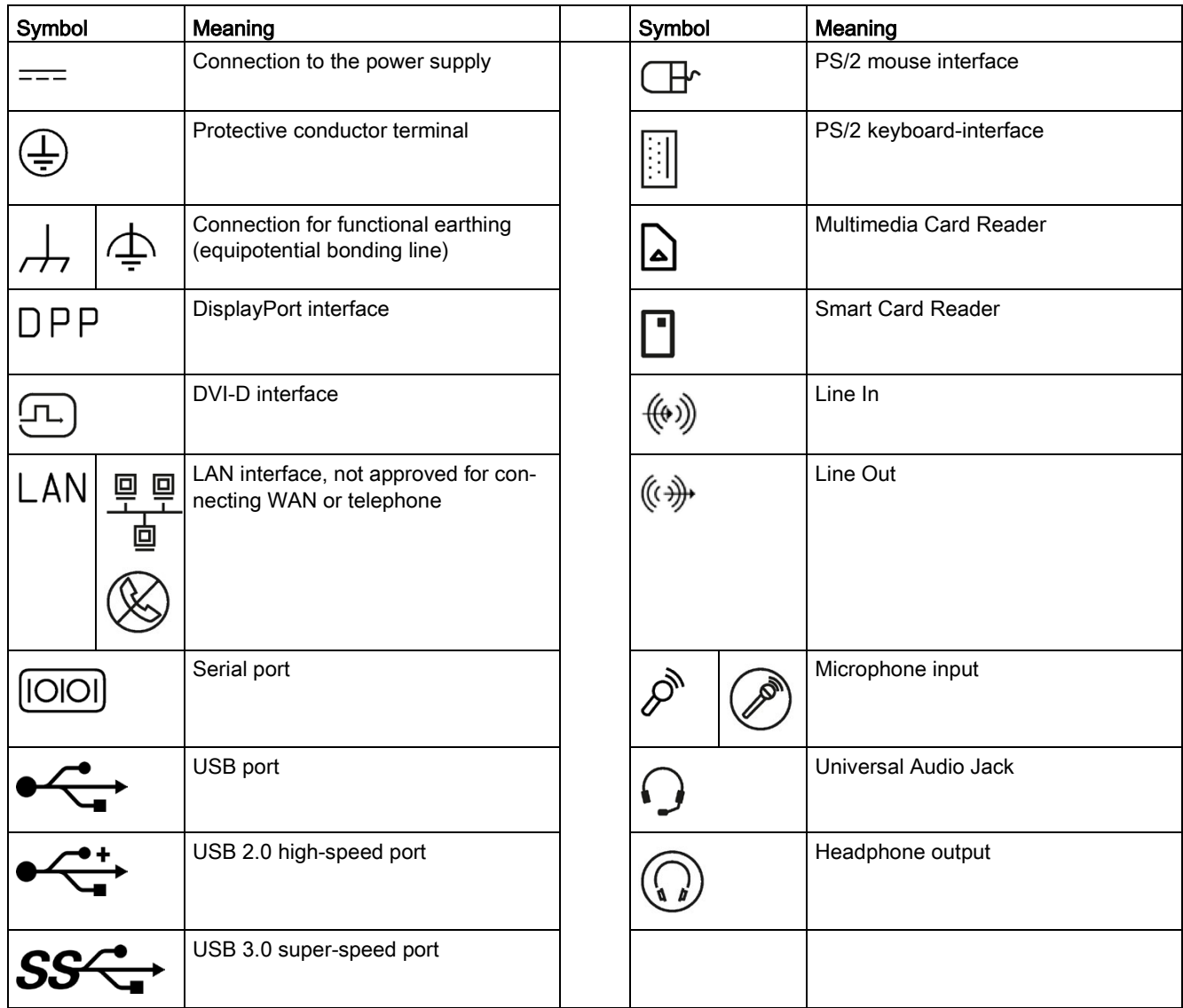

# List of abbreviations **D**

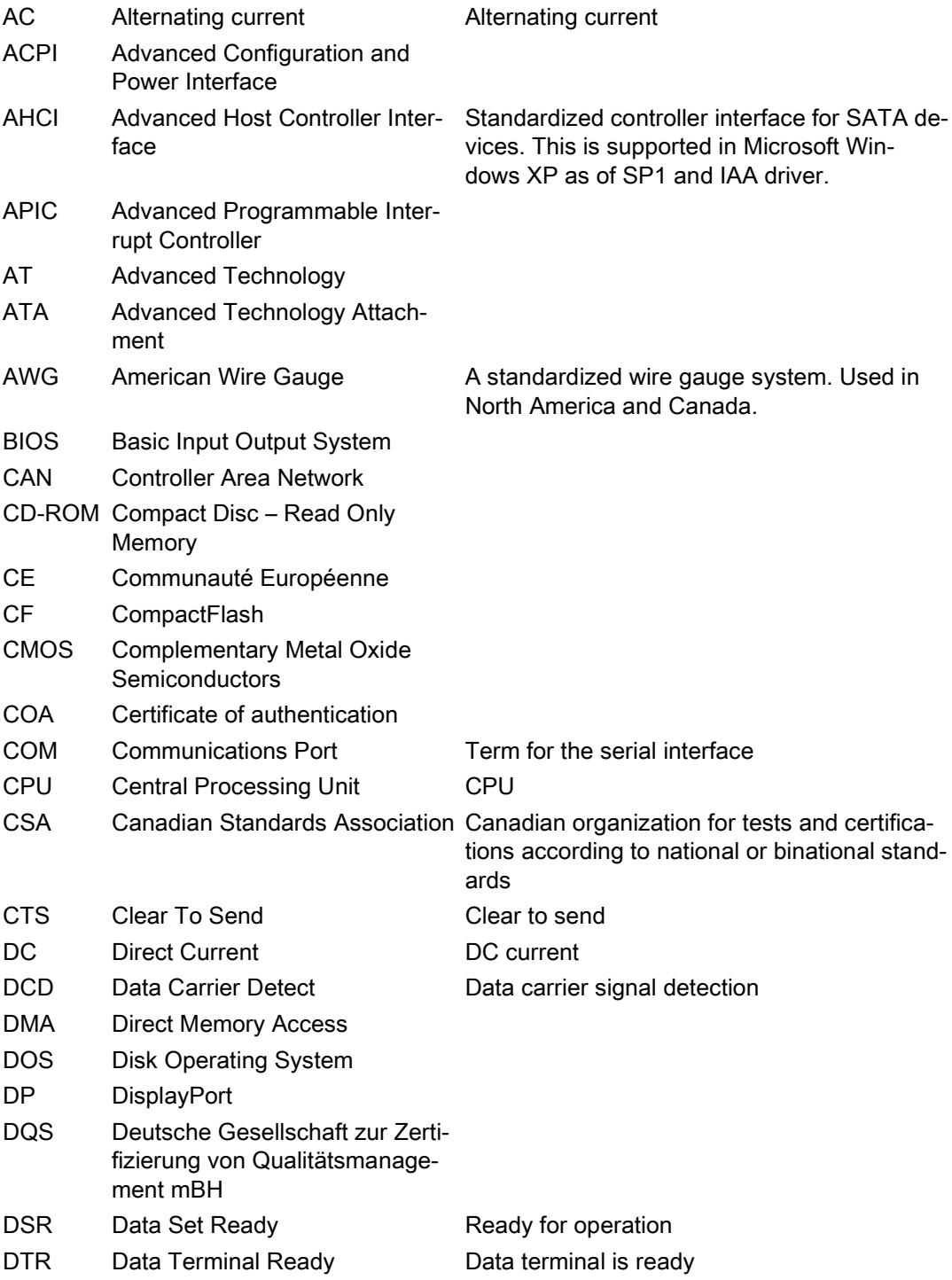

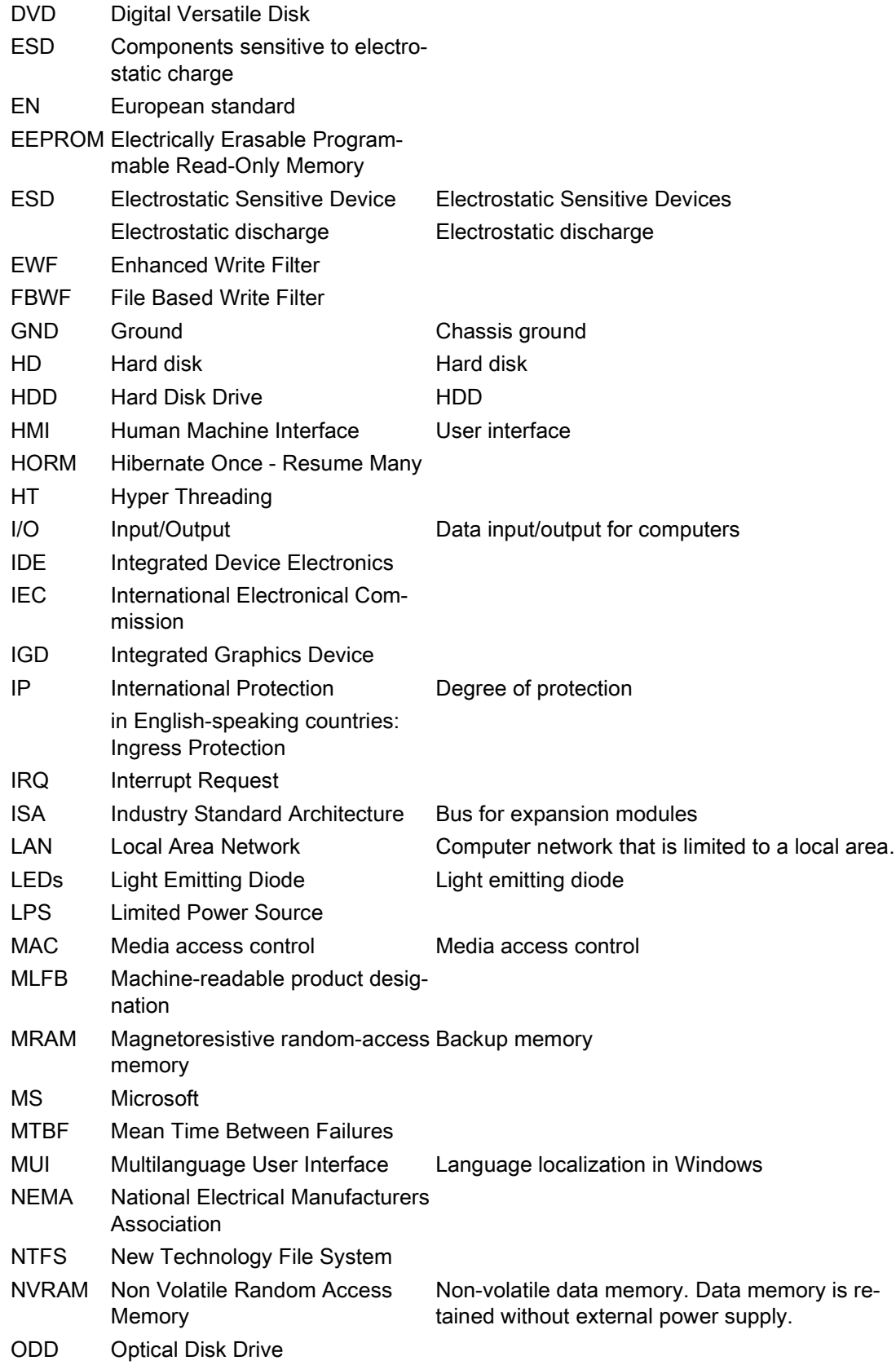

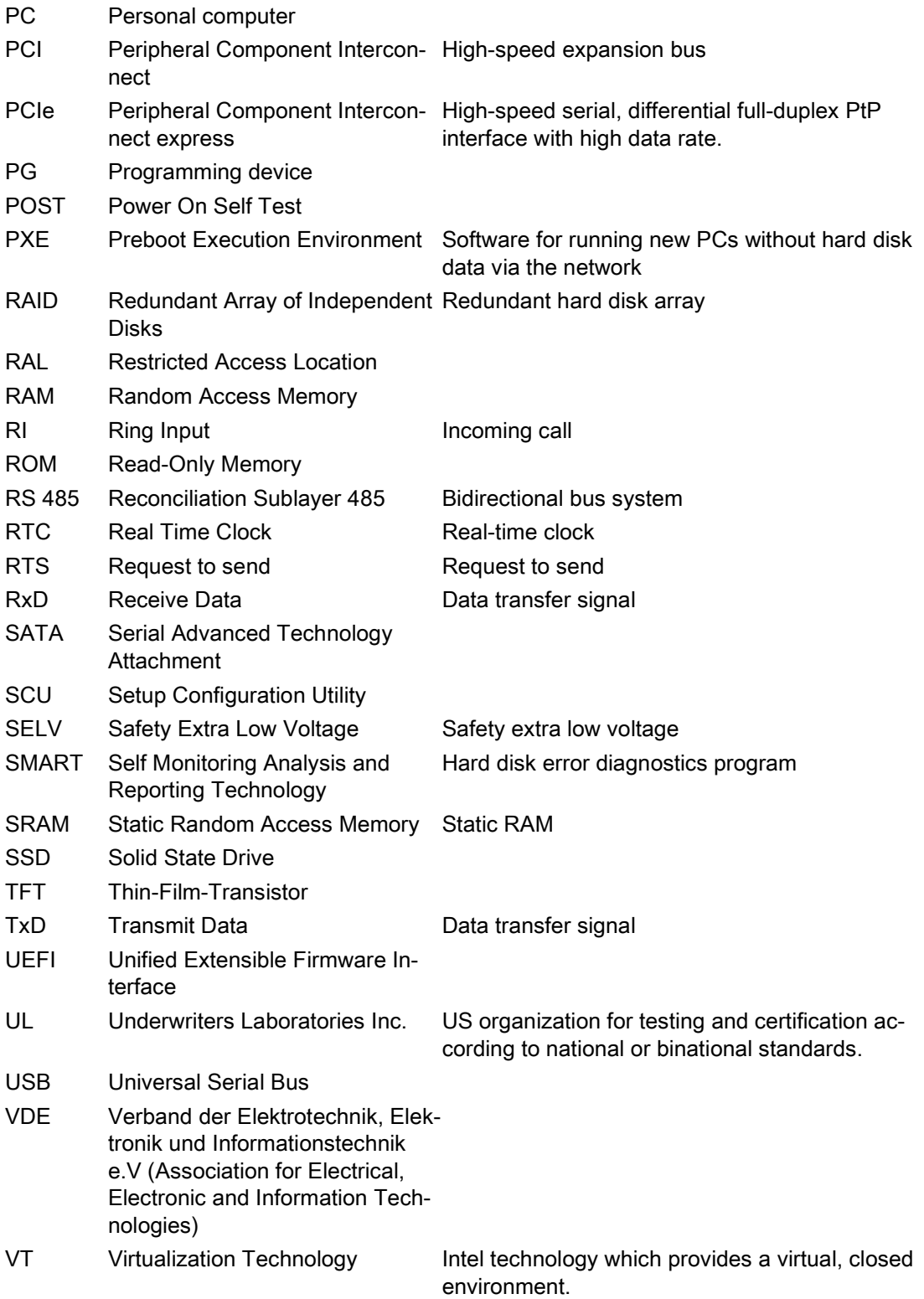

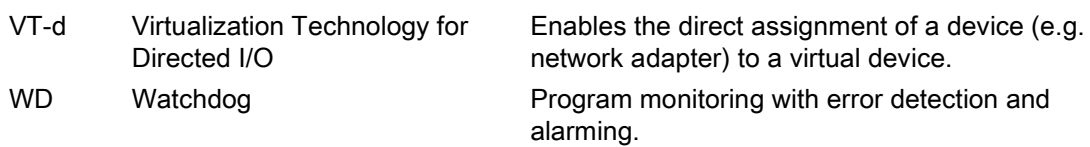

# **Glossary**

## AHCI mode

AHCI is a standardized method to address the SATA controller. AHCI describes a structure in the RAM, which contains a general area for control and status, as well as a command list.

## APIC mode

Advanced peripheral interrupt controller. 24 interrupt lines are available.

#### Automation system

A programmable controller (PLC) of the SIMATIC S7 system consist of a central controller, one or several CPUs, and various I/O modules.

#### **Backup**

Duplicate of a program, data medium or database, used either for archiving purposes or for the protection of vital and non-replaceable data against loss when the working copy is corrupted. Certain applications automatically generate backup copies of data files, and manage both the current and the previous versions on the hard disk.

#### Baud

Physical unit for the step speed in signal transmission. Defines the number of transferred signal states per second. With only two states, one baud is equivalent to a transmission rate of 1 bps.

## **Cache**

High-speed access buffer for interim storage (buffering) of requested data.

## CE marking

Communauté Européene: The CE symbol confirms the conformity of the product with all applicable EC directives such as the EMC Directive.

## CFast

The faster SATA protocol is used with the CFast standard for memory cards based on CompactFlash. The connectors on these cards are not compatible with a classic CompactFlash card.

## Chipset

Located on the motherboard, connects the processor with the PCI or PCIe bus and the external interfaces.

## Cold restart

A start sequence, starting when the computer is switched on. The system usually performs some basic hardware checks within the cold start sequence, and then loads the operating system from the hard disk to work memory -> boot

## COM interface

The COM interface is a serial V.24 interface. The interface is suitable for asynchronous data transfer.

## CompactFlash card

CompactFlash is a digital storage medium in card format and without moving parts. The CF card contains the non-volatile memory and the controller. The interface of the CF card corresponds with the IDE interface. CF cards can be operated without additional electronics on PCMCIA or IDE hard disk controllers using a plug and socket adapter. There are two design forms: CF-I (42.6 x 36.4 x 3.3 mm) and CF-II (42.8 x 36.4 x 5 mm).

## Configuration files

These are files containing data which define the configuration after restart. Examples of such files are CONFIG.SYS, AUTOEXEC.BAT and the registry files .

## Configuration software

The configuration software updates the device configuration when new modules are installed . This is done either by copying the configuration files supplied with the module or by manual configuration using the configuration utility.

## **Controller**

Integrated hardware and software controllers that control the functions of certain internal or peripheral devices (for example, the keyboard controller).

## Device configuration

The configuration of a PC or programming device contains information on hardware and device options, such as memory configuration, drive types, monitor, network address, etc. The data are stored in a configuration file and enable the operating system to load the correct device drivers and configure the correct device parameters. . If changes are made to the hardware configuration, the user can change entries in the configuration file using the SETUP program. .

## **Drivers**

Program parts of the operating system. They adapt user program data to the specific formats required by I/O devices such as hard disk, printers, and monitors.

## EMC directive

Directive concerning Electromagnetic Compatibility. Compliance is confirmed by the CE symbol and the EC certificate of conformity.

## Energy management

The energy management functions of a modern PC allow individual control over the current consumption of vital computer components (e.g. of the monitor, hard disk and CPU), by restricting their activity based on the current system or component load. Energy management is of particular importance for mobile PCs.

## Energy options

The energy options can be used to reduce energy consumption of the computer, while keeping it ready for immediate use. This can be configured in Windows by selecting Settings > Control Panel > Energy options.

## Enhanced Write Filter

Configurable write filter that allows you to, for example, boot Windows Embedded Standard from write-protected media (e.g., CD-ROM), set write protection for individual partitions, and adapt the file system performance to user requirements (when using memory cards, for example).

## ESD Guideline

Guideline for using electrostatic sensitive components.

## Ethernet

Local network (bus structure) for text and data communication with a transfer rate of 10/100/1000 Mbps.

## Execute Disable Capability

Hardware implementation that prevents mutual memory accesses by programs and applications. It is only effective when all relevant system components, such as processors, operating systems and applications are supported.

## Extensible Firmware Interface

Refers to the central interface between the firmware, the individual components of a computer and the operating system. EFI is located logically below the operating system and represents the successor to PC BIOS, focusing on 64-bit systems.

## File Based Write Filter

Configurable write filter to protect individual files from write access.

## **Formatting**

Basic partitioning of memory space on a magnetic data medium into tracks and segments. Formatting deletes all data on a data medium. All data media must be formatted prior to their first use.

## **HORM**

Hibernate once, resume many is a method for fast booting from a single Hibernate file that only needs to be created once. HORM ensures restoration of a uniform, saved system state when booting. This minimizes write access, for example to a memory card, when you start up and shut down Windows Embedded Standard 7.

## Hub

A term in network technology. In a network, a device joining communication lines at a central location, providing a common connection to all devices on the network.

## Hyper Threading

HT technology (multi-threading) enables the parallel computing of processes. HT is only effective when all relevant system components, such as processors, operating systems and applications are supported.

## IGD

Integrated Graphics Device. Graphics interface integrated in the chipset.

## Image

This refers to the image, for example, of hard disk partitions saved to a file in order to restore them when necessary.

## Intel Active Management Technology

This technology permits diagnostics, management and remote control of PCs. It is only effective when all relevant system components, such as processors, operating systems and applications are supported.

## Intel VT

The Intel Virtualization Technology (IVT) is the implementation of a secure closed environment for applications. Special (visualization) software an a VT-capable processor is required for its use.

## Interface

- Physical interconnection (cable) of hardware elements such as PLCs, PCs, programming devices, printers or monitors.
- Interface for interactive software applications.

## LAN

Local Area Network: LAN is a local network that consists of a group of computers and other devices that are distributed across a relatively restricted range and are linked with communication cables. The devices connected to a LAN are called nodes. The purpose of networks is the mutual use of files, printers or other resources.

## Legacy Boot Device

Conventional drives can be used as USB devices.

#### License key

The license key represents the electronic license stamp of a license. Siemens AG issues a license key for each software that is protected by a license.

#### License key USB flash drive

The license key USB flash drive contains the authorizations or license keys required to enable protected SIMATIC software.

#### Low-voltage directive

EC Product Safety Directive relating to the safety of products which are operated on low voltage (50 V AC to 1000 V AC, 70 V DC to 1500 V DC) and not specified in other directives. Compliance is confirmed by the CE symbol and the EC certificate of conformity.

## **Module**

Modules are plug-in units for PLCs, programming devices or PCs. They are available as local modules, expansion modules, interfaces or mass storage (Mass storage module).

## **Motherboard**

The motherboard is the core of the computer. Here, data are processed and stored, and interfaces and device I/Os are controlled and managed.

## Operating system

Generic term which describes all functions for controlling and monitoring user program execution, distribution of system resources to the user programs and the operating mode in cooperation with the hardware (for example, Windows 7 Ultimate).

## Pixel

The pixel represents the smallest element that can be reproduced on-screen or on a printer.

## Plug&Play

Generally, a reference to the ability of a computer to automatically configure the system for communication with peripheral devices (for example monitors, modems or printers). The user can plug in a peripheral and "play" it at once without manually configuring the system. A Plug&Play PC requires both a BIOS that supports Plug&Play and a Plug&Play expansion card.

## POST

Self-test performed by the BIOS after the computer is switched on. Performs a RAM test and a graphics controller test, for example. The system outputs audible signals (beep codes) if the BIOS detects any errors; the relevant message indicating cause of error is output on the screen.

## Programmable controller

The programmable controllers of the SIMATIC S7 system consist of a central controller, one or more CPUs, and various other modules (e.g. I/O modules).

## PXE server

A Preboot Execution Environment server is part of a network environment and can provide software to connected computers even before they boot. This can involve operating system installations or servicing tools, for example.

## **RAL**

Restricted Access Location: Installation of the device in a production facility with restricted access, for example, a locked control cabinet.

## Recovery DVD

Contains the tools for configuring hard disks and the Windows operating system.

#### Reset

Hardware reset: Reset/restart of the PC using a button/switch.

#### Restart

Warm restart of a computer without switching the power off (Ctrl + Alt + Del)

## Restore DVD

The Restore DVD is used to restore the system partition or the entire hard disk to delivery state if the system has crashed. The DVD contains all the necessary image files and is bootable.

## ROM

Read-Only Memory ROM is a read-only memory in which every memory location can be addressed individually. The programs or data are permanently stored and are not lost in the event of a power failure.

## S.M.A.R.T

Self-Monitoring, Analysis and Reporting Technology (SMART or S.M.A.R.T.) is an industry standard integrated in storage media. It makes for permanent monitoring of important parameters and early detection of imminent problems.

## **SATA**

Serial ATA Interface for hard disk drives and optical drives with serial data transmission rates of up to 300 Mbps.

## SETUP (BIOS Setup)

A program in which information about the device configuration (that is the configuration of the hardware on the PC/PG) is defined. The device configuration of the PC/PG is preset with defaults. Changes must therefore be entered in the SETUP if a memory expansion, new modules or a new drive are added to the hardware configuration.

#### SSD (Solid State Drive)

A Solid State Drive is a drive that can be installed like any other drive; it does not contain a rotating disk or other moving parts because only semiconductor memory chips of similar capacity will be used. This design makes SSDs more rugged, provides shorter access times, low energy consumption and rapid data transfer.

## STEP 7

Programming software for the creation of user programs for SIMATIC S7 controllers.

#### Troubleshooting

Error cause, cause analysis, remedy
#### Trusted Execution Technology

Hardware implementation that allows secured execution of programs and applications. It is only effective when all relevant system components, such as processors, operating systems and applications are supported.

#### Wake on LAN

Wake on Local area network. This function allows the PC to be started via the LAN interface.

#### Warm restart

The restart of a computer after a program was aborted. The operating system is loaded and restarted again. The CTRL+ ALT+ DEL hotkey can be used to initiate a warm restart.

# Index

## A

Antivirus software, [37](#page-36-0) Approval, (EAC)

### B

Backup battery Installing, [49](#page-48-0) BSMI, [58](#page-57-0)

## C

Canada, [57](#page-56-0) **Certificates** Certifications and approvals, [56](#page-55-0) chkdsk, [94](#page-93-0) Cleaning Agents, [48](#page-47-0) COA label, [19,](#page-18-0) [19](#page-18-1) Components sensitive to electrostatic charge, [59](#page-58-0) Condensation, [18](#page-17-0) **Connecting** function earth, [31](#page-30-0) Network, [32](#page-31-0) Connecting the function earth, [31](#page-30-0)

### D

Data exchange, [32](#page-31-1) DC power supply, [68](#page-67-0) Degree of protection, [21,](#page-20-0) [65](#page-64-0) Device Closing, [43](#page-42-0) Mounting, [26](#page-25-0) Opening, [41](#page-40-0) Directive ESD Directive, [59](#page-58-0) Display, [16](#page-15-0) Size, [8](#page-7-0) **DisplayPort** Interface, [72](#page-71-0) Drive, [66](#page-65-0)

#### E

EAC, [58](#page-57-1) ESD, [59](#page-58-0) ESD Directive, [59](#page-58-0) Ethernet, [32,](#page-31-2) [69](#page-68-0) External interfaces, [69](#page-68-1)

#### F

FCC, [57](#page-56-0) Fire protection covering, [23](#page-22-0) Fire protection enclosure, [23](#page-22-0) Firewall, [37](#page-36-1) function earth, [30,](#page-29-0) [30](#page-29-1) Connecting, [30](#page-29-0)

### H

Hardware reset, [36](#page-35-0)

#### I

Identification data, [18](#page-17-1) Industrial Ethernet, [33](#page-32-0) Initial commissioning, [34](#page-33-0) Installation guidelines, [23](#page-22-1) Installation information, 23 Installing Backup battery, [49](#page-48-0) Drive, [50](#page-49-0) PCIe plug-in card, [44](#page-43-0) Integration Ethernet, [32](#page-31-2) Industrial Ethernet, [33](#page-32-0) PROFINET, [33](#page-32-1) Interface, [66](#page-65-1) Interfaces DisplayPort, [72](#page-71-0) USB 2.0, [71](#page-70-0) USB 3.0, [71](#page-70-1) IT communication, [32](#page-31-1)

## K

Korea Certificate, [58](#page-57-2)

## L

Limitation of liability, [47](#page-46-0)

### M

Memory medium, [66](#page-65-0) Motherboard External interfaces, [69](#page-68-1) Technical features, [69](#page-68-2) Mounting Mounting clip, [24](#page-23-0) Mounting clip Installing, [24](#page-23-0) Mounting cutout Dimensions, [22](#page-21-0) Preparing, [22](#page-21-0) Mounting positions, [20](#page-19-0)

## N

Note, 23 General Information, [15](#page-14-0) Installation guidelines, 23

# O

Operating system Initial commissioning, [34](#page-33-0) Shutdown, [35](#page-34-0) **Operation** Touch screen, [39,](#page-38-0) [40](#page-39-0)

## P

Package contents, [17](#page-16-0) Checking, [17](#page-16-0) Packaging, [17](#page-16-1) Checking, [17](#page-16-1) Removing, [17](#page-16-1) PCIe plug-in card Installing, [44](#page-43-0) Pixel, [16](#page-15-0) Defective pixel, [16](#page-15-0) Power supply DC power supply, [68](#page-67-0) Power requirements of auxiliary components, [68](#page-67-1) Product label, [19](#page-18-2) PROFINET, [33](#page-32-1) Protective measure Static electricity, [61](#page-60-0)

## R

Radiation, [14](#page-13-0) High frequency radiation, [14](#page-13-0) Real-time protection, [37](#page-36-2) Repairs, [46,](#page-45-0) [47](#page-46-1)

## S

Safety information Storage, [18](#page-17-2) Transportation, [18](#page-17-2) SIMATIC NET, [33](#page-32-2) SIMATIC S7, [32](#page-31-0) Integration, [32](#page-31-0) Static electricity Protective measures, [61](#page-60-0) Switching off the device Disconnect from mains voltage, [36](#page-35-1) Shutting down the operating system, [35](#page-34-0) System resources, [74](#page-73-0) Currently allocated system resources, [74](#page-73-0)

# T

Tools, [47](#page-46-1) Touch screen Operation, [39,](#page-38-0) [40](#page-39-0)

## U

USB, [69](#page-68-3) USB 2.0 Port, [71](#page-70-2) USB 3.0 Interface, [71](#page-70-3)

#### W

Warranty, 13 Windows Security Center, [37](#page-36-3)